Dell™ Workgroup-Laserdrucker S2500

# Benutzerreferenz

#### Inhalt:

- Netzwerkdruck
- Installieren von Druckertreibern
- Installieren von Speicherkarten
- Einlegen von Papier
- Verwenden des Druckers

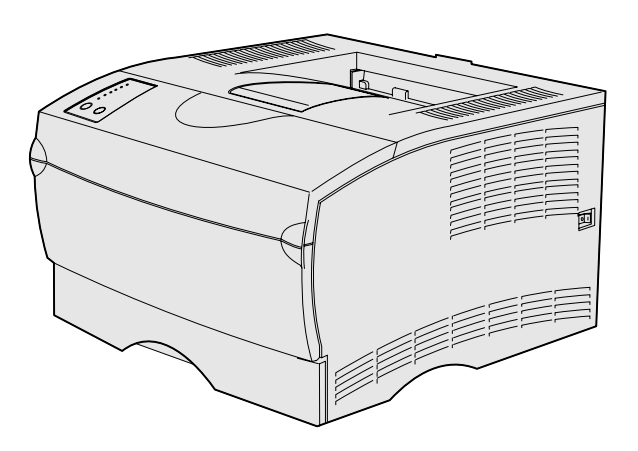

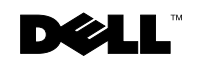

### Bestellen von Tonerkassetten

 $\overline{\phantom{0}}$ 

Dell™ Tonerkassetten sind nur über Dell erhältlich. Sie können Tonerkassetten über das Internet unter www.dell.com/supplies oder telefonisch bestellen.

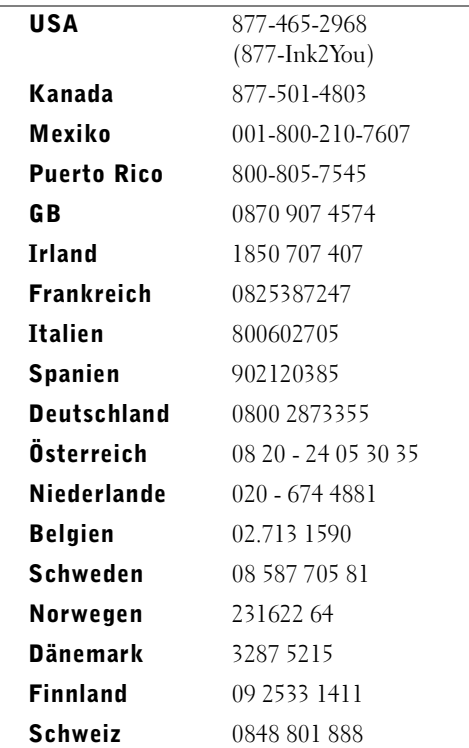

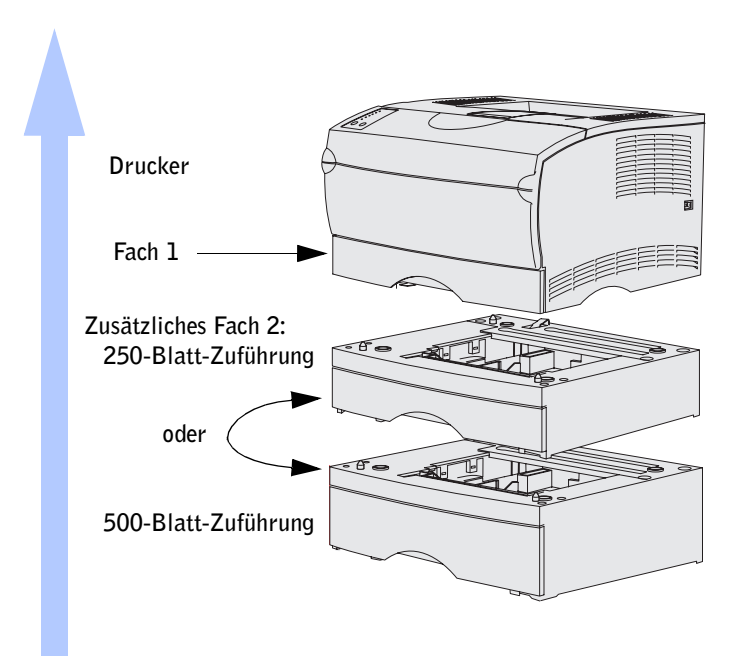

#### <span id="page-2-0"></span>Zugreifen auf das Benutzerhandbuch

Die können das Dell Workgroup-Laserdrucker S2500 *Benutzerhandbuch* aufrufen, indem Sie auf **Start** →**Programme** →**Dell Drucker** →**Dell Laserdrucker S2500** →**Benutzerhandbuch** klicken.

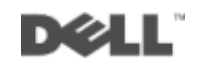

#### Hinweise, Warnungen und Achtung-Hinweise

 HINWEIS: Ein **HINWEIS** verweist auf wichtige Informationen, die Sie bei der optimalen Verwendung des Computers unterstützen.

 WARNUNG: Eine **WARNUNG** weist auf potentielle Hardwarebeschädigung oder möglichen Datenverlust hin und gibt an, wie das Problem vermieden werden kann.

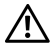

 $\sqrt{N}$  ACHTUNG: Ein ACHTUNG-HINWEIS weist darauf hin, daß bestimmte Aktionen zu Sachbeschädigung, körperlichen Verletzungen oder zum Tode führen können.

In diesem Text werden folgende Marken verwendet: *Dell* und das *DELL* Logo sind Marken der Dell Computer Corporation; *Microsoft*, *Windows* und *Microsoft Windows NT* sind eingetragene Marken der Microsoft Corporation; *Novell* und *NetWare* sind eingetragene Marken von Novell, Inc.; *UNIX* ist eine in den USA und anderen Ländern eingetragene Marke von The Open Group.

Andere möglicherweise in diesem Dokument verwendete Marken und Handelsnamen beziehen sich auf die Eigentümer der Marken und auf deren Produktbezeichnungen. Die Dell Computer Corporation erhebt keinerlei Ansprüche auf nicht in ihrem Eigentum stehende Marken und Handelsnamen.

#### **EINGESCHRÄNKTE RECHTE DER REGIERUNG DER VEREINIGTEN STAATEN VON AMERIKA**

Diese Software und die Dokumentation unterliegen EINGESCHRÄNKTEN RECHTEN. Die Verwendung, Vervielfältigung oder Offenlegung seitens der Regierung unterliegt den Einschränkungen, die in Absatz (c)(1)(ii) der Klausel "Rights in Technical Data and Computer Software" unter DFARS 252.227-7013 und in anwendbaren FAR-Bestimmungen festgelegt sind: Dell Computer Corporation, One Dell Way, Round Rock, Texas, 78682, USA.

#### **Informationen zu Emissionen (FCC)**

\_\_\_\_\_\_\_\_\_\_\_\_\_\_\_\_\_\_\_\_

Dieses Gerät wurde gemäß Teil 15 der FCC-Bestimmungen getestet und entspricht den Grenzwerten für ein Digitalgerät der Klasse B. Weitere Einzelheiten finden Sie auf CD *Treiber und Dienstprogramme*.

**Die Informationen in diesem Dokument können ohne Vorankündigung geändert werden. © 2003 Dell Computer Corporation. Alle Rechte vorbehalten.** 

Jegliche Reproduktion dieses Dokuments ist ohne vorherige schriftliche Erlaubnis der Dell Computer Corporation ausdrücklich verboten.

### <span id="page-4-0"></span>ACHTUNG: Sicherheitshinweise

• Es handelt sich bei diesem Produkt um ein Laser-Gerät.

#### $\sqrt{N}$  ACHTUNG: Einstellungen, Anpassungen bzw. andere als die in dieser Dokumentation dargestellten Vorgänge können die Freisetzung gefährlicher Strahlung zur Folge haben.

• Dieses Produkt verwendet zudem ein Druckverfahren, bei dem das Druckmedium erhitzt wird. Aufgrund dieser Erwärmung kann es zu Emissionen durch das Druckmedium kommen. Es ist daher wichtig, daß Sie in der Bedienungsanleitung den Abschnitt, der sich mit der Auswahl geeigneter Druckmedien befaßt, sorgfältig durchlesen, um der Gefahr schädlicher Emissionen vorzubeugen.

#### ACHTUNG: Falls der Drucker *nicht* mit dem Symbol  $\Box$  gekennzeichnet ist, *muß* er an eine ordnungsgemäß geerdete Steckdose angeschlossen werden.

- Das Netzkabel muß an eine Steckdose angeschlossen werden, die sich in der Nähe des Geräts befindet und leicht zugänglich ist.
- Wartungsarbeiten und Reparaturen, mit Ausnahme der in der Bedienungsanleitung beschriebenen, sollten Fachleuten überlassen werden.
- Dieses Produkt entspricht bei Verwendung zugehöriger von Dell autorisierter Komponenten den Sicherheitsanforderungen. Die sicherheitsrelevanten Funktionen der Bauteile und Optionen sind nicht immer offensichtlich. Dell schließt die Haftung bei Verwendung nicht von Dell autorisierter Komponenten aus.

### Inhalt

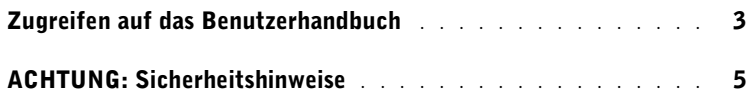

- 1 [Auspacken des Druckers](#page-10-0)
- 2 [Installieren der zusätzlichen Papierführung](#page-14-0)

#### 3 [Vorbereiten des Druckers](#page-16-0)

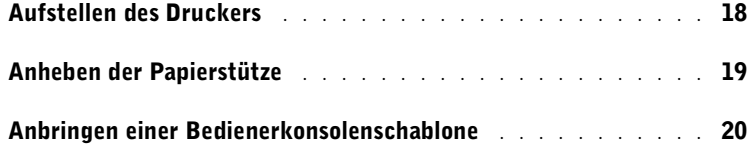

#### 4 [Installieren optionaler Speicherkarten](#page-20-0)

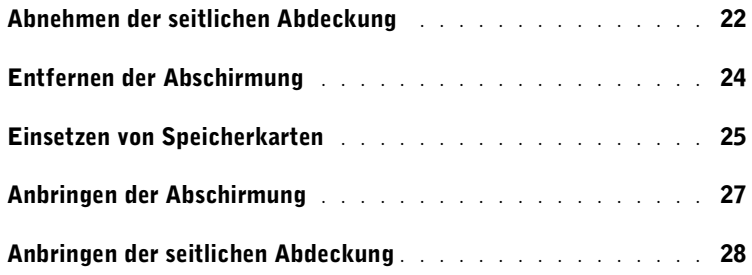

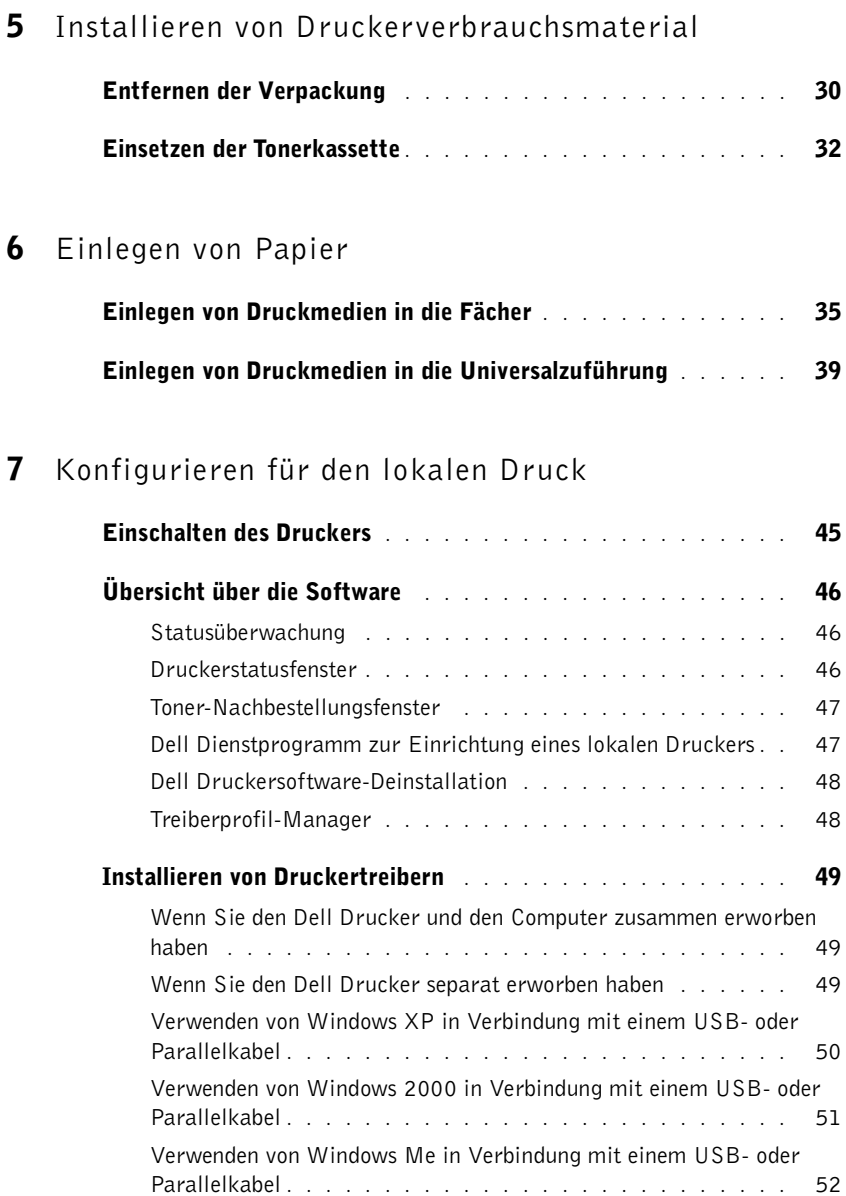

[Verwenden Windows NT in Verbindung mit einem Parallelkabel](#page-52-0) 53 [Verwenden von Windows 98 in Verbindung mit einem USB- oder](#page-53-0)  [Parallelkabel](#page-53-0) . . . . . . . . . . . . . . . . . . . . . . . . . . 54 [Verwenden von Windows 95 in Verbindung mit einem Parallelkabel](#page-55-0) . 56

#### 8 [Konfigurieren für den Netzwerkdruck](#page-58-0)

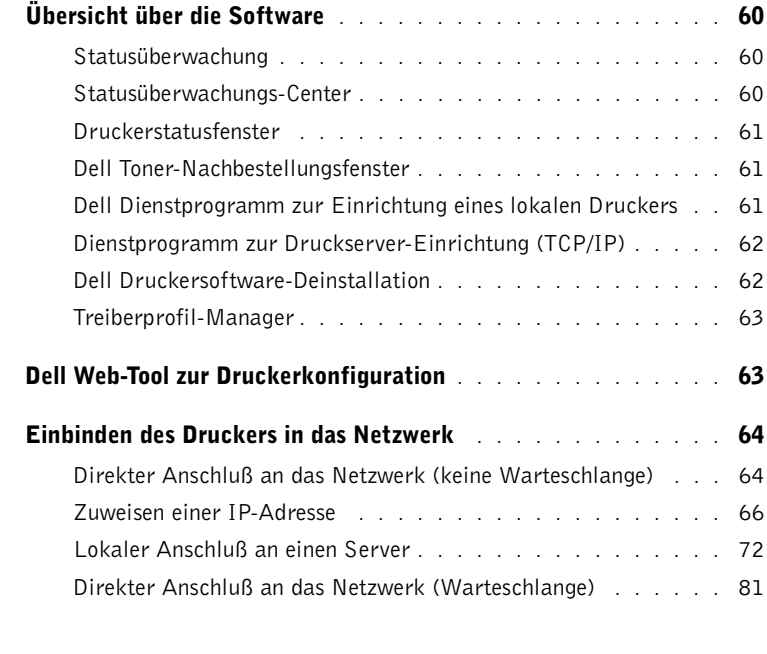

#### 9 [Konfigurieren für den gemeinsam genutzten Druck](#page-86-0)

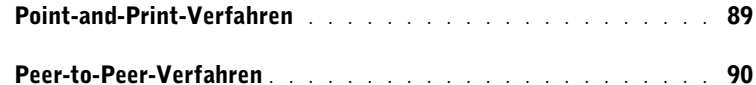

#### 10 [Konfigurieren der Papierfächer](#page-90-0)

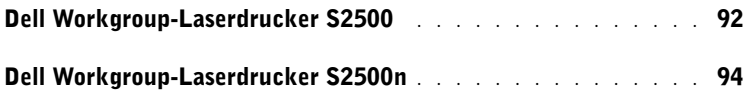

#### 11 [Überprüfen der Druckerkonfiguration](#page-96-0)

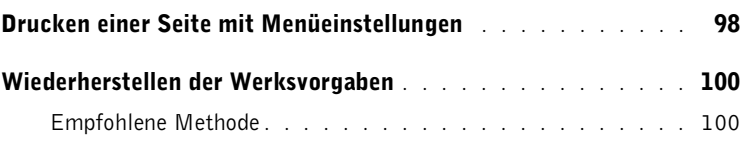

#### 12 [Anhang](#page-100-0)

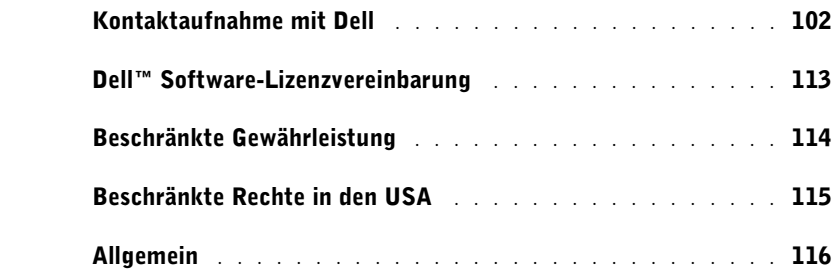

ABSCHNITT 1

### <span id="page-10-0"></span>Auspacken des Druckers

1

 WARNUNG: Lassen Sie auf der rechten Seite des Druckers mindestens 8 cm Platz, damit der Lüfter ordnungsgemäß funktioniert.

Stellen Sie den Drucker an einem gut belüfteten Ort auf, der ausreichend Platz zum Öffnen der Abdeckungen und Klappen und zum Entfernen der Papierfächer bietet. Wählen Sie eine stabile, ebene Oberfläche außerhalb direkter Luftströme und ohne extreme Temperaturen.

Nehmen Sie alle Teile aus dem Karton. Überprüfen Sie, ob die folgenden Teile vorhanden sind:

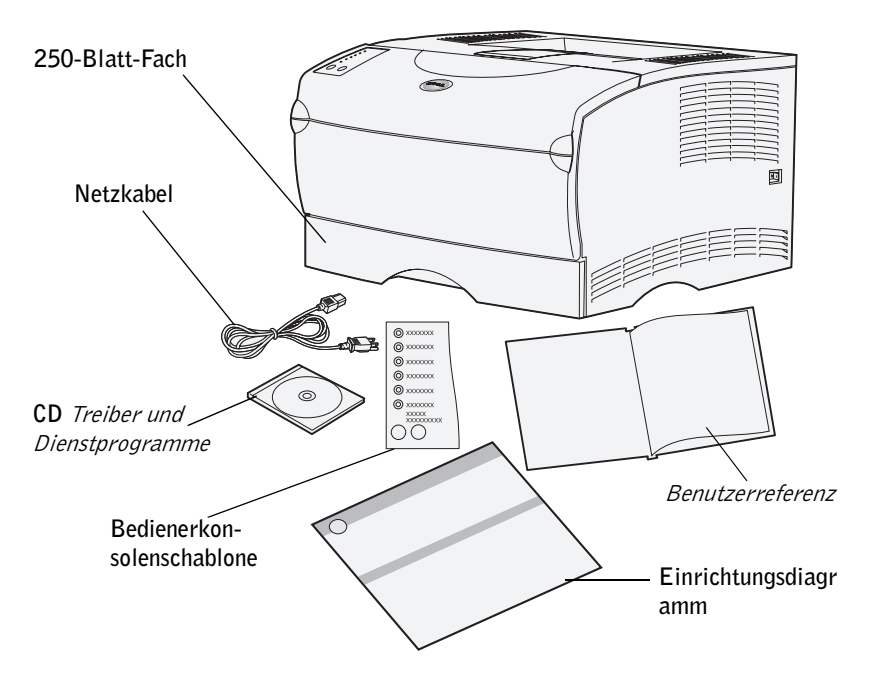

- Einrichtungsdiagramm
- Drucker mit einem 250-Blatt-Fach
- Netzkabel
- Tonerkassette (liegt eingepackt im Drucker)
- *Benutzerreferenz*
- CD *Treiber und Dienstprogramme*
- Bedienerkonsolenschablone (außer Englisch)

Sollten Teile fehlen oder beschädigt sein, wenden Sie sich zwecks Unterstützung unter **www.support.dell.com** an Dell.

Bewahren Sie den Karton und das Verpackungsmaterial für den Fall auf, daß Sie den Drucker wieder verpacken müssen.

2

ABSCHNITT 2

### <span id="page-14-0"></span>Installieren der zusätzlichen Papierführung

#### $\sqrt{N}$  ACHTUNG: Vergewissern Sie sich bei der Installation einer zusätzlichen Papierzuführung nach dem Einrichten des Druckers, daß der Drucker ausgeschaltet und das Netzkabel gezogen ist und daß alle Kabel von der Rückseite des Druckers getrennt sind, bevor Sie diese Aufgaben durchführen.

Zur Erhöhung der Papierkapazität können Sie eine zusätzliche 250-Blatt- oder eine zusätzliche 500-Blatt-Papierzuführung erwerben. Die Papierzuführung besteht aus der Basis und dem Papierfach.

Wenn Sie eine zusätzliche Papierzuführung bestellt haben, befolgen Sie die nachstehenden Anweisungen, um sie zu installieren.

- 1 Entfernen Sie das gesamte Verpackungsmaterial und alle Klebebänder von der Basis.
- 2 Ziehen Sie das Fach ganz aus der Basis heraus.

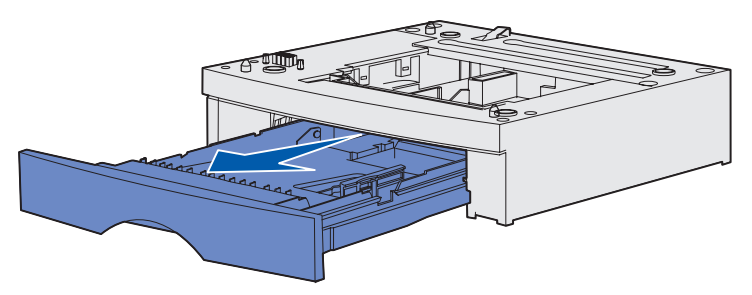

Entfernen Sie das gesamte Verpackungsmaterial und alle Klebebänder vom Fach.

3 Fassen Sie die Basis auf beiden Seiten an entgegengesetzten Ecken an, und bringen Sie sie zum Aufstellungsort des Druckers.

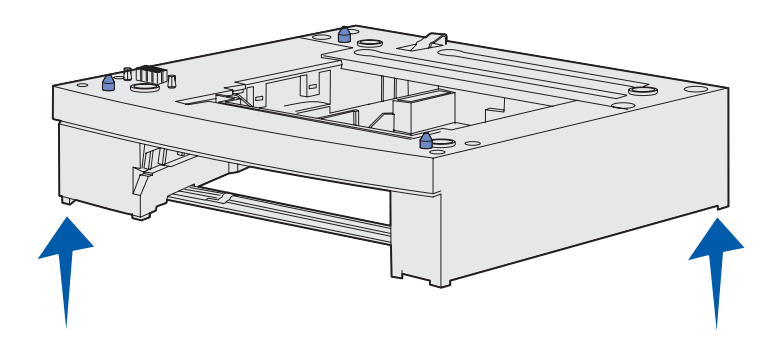

4 Setzen Sie das Fach ein. Schieben Sie es bis zum Anschlag in den Drucker.

ABSCHNITT 3

### <span id="page-16-0"></span>Vorbereiten des Druckers

[Aufstellen des Druckers](#page-17-0) [Anheben der Papierstütze](#page-18-0) [Anbringen einer Bedienerkonsolenschablone](#page-19-0)

### <span id="page-17-0"></span>Aufstellen des Druckers

Nachdem Sie einen Standort gewählt und gegebenenfalls eine zusätzliche Papierzuführung aufgestellt haben, können Sie den Drucker aufstellen.

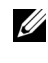

HINWEIS: Wenn Sie zusätzlichen Speicher installieren möchten, lassen Sie auf der linken Seite des Druckers Platz.

Heben Sie den Drucker an den eingelassenen Griffmulden auf beiden Seiten hoch, und stellen Sie ihn auf den Tisch oder die zusätzliche Papierzuführung.

So stellen Sie den Drucker auf eine zusätzliche Papierzuführung:

1 Richten Sie die Stifte, Schlitze und die Verbindung an der Papierzuführung auf die Unterseite des Druckers aus.

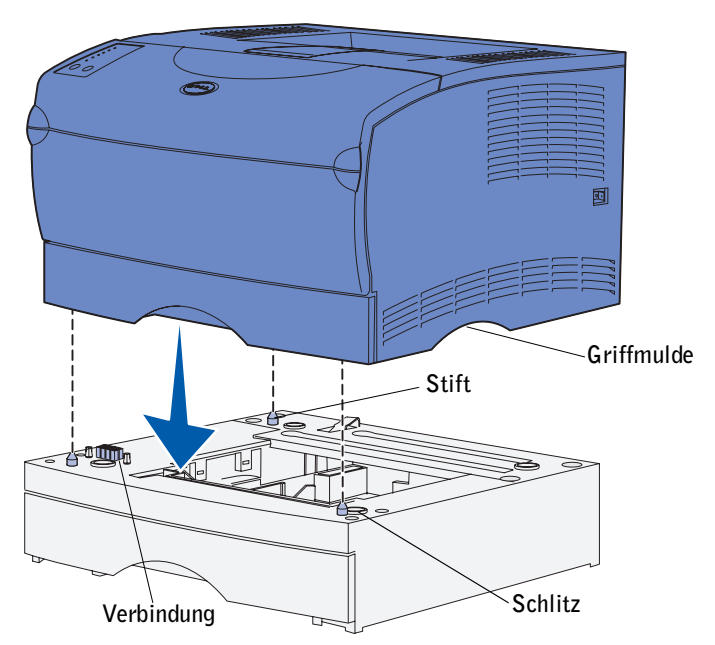

2 Stellen Sie den Drucker auf die Papierzuführung. Überprüfen Sie, ob er richtig auf der Papierzuführung sitzt.

### <span id="page-18-0"></span>Anheben der Papierstütze

Die Papierstütze hält gedruckte Aufträge fest und sorgt dafür, daß sie nicht aus der Papierablage gleiten. Ziehen Sie die Papierstütze nach vorn, um sie anzuheben.

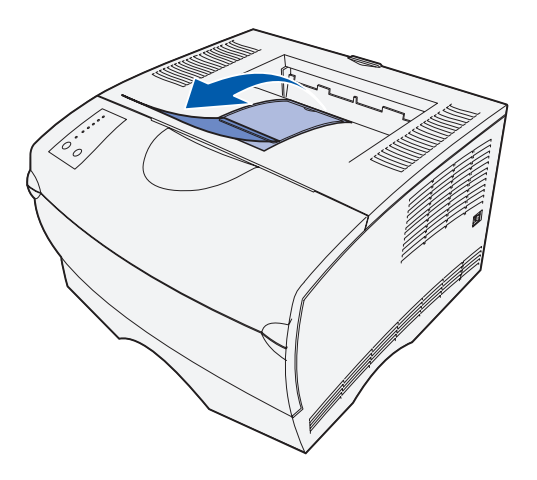

#### <span id="page-19-0"></span>Anbringen einer Bedienerkonsolenschablone

Wenn Sie eine andere Sprache dem Englischen vorziehen und eine Bedienerkonsolenschablone im Lieferumfang Ihres Druckers enthalten ist, bringen Sie die Schablone mit den entsprechend übersetzten Kontrolleuchten- und Tastenbezeichnungen an:

- 1 Ziehen Sie die Schutzfolie von der Rückseite der Schablone ab.
- 2 Richten Sie die Aussparungen in der Schablone auf die Kontrolleuchten und Tasten der Bedienerkonsole aus, und drücken Sie die Schablone fest an.

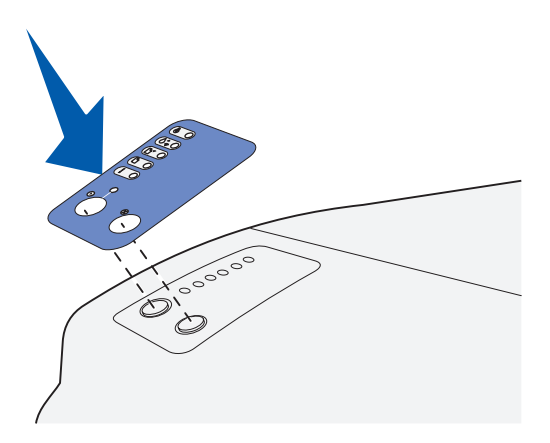

#### ABSCHNITT 4

### <span id="page-20-0"></span>Installieren optionaler Speicherkarten

[Abnehmen der seitlichen Abdeckung](#page-21-0) [Entfernen der Abschirmung](#page-23-0) [Einsetzen von Speicherkarten](#page-24-0) [Anbringen der Abschirmung](#page-26-0) [Anbringen der seitlichen Abdeckung](#page-27-0)

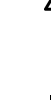

 $\bigwedge$  ACHTUNG: Wenn Sie nach der Erstkonfiguration des Druckers Speicherkarten installieren, schalten Sie den Drucker aus, und ziehen Sie den Netzstecker, bevor Sie fortfahren.

HINWEIS: Für andere Dell Drucker entwickelte Speicheroptionen sind unter Umständen für Ihren Drucker nicht geeignet.

Ihr Drucker verfügt über zwei Steckplätze für optionale Speicherkarten. In diese Steckplätze können Sie eine beliebige Kombination von Druckerspeicher- und Flash-Speicherkarte einsetzen. Der Drucker erkennt jedoch jeweils nur eine Flash-Speicherkarte.

Zum Einsetzen der Speicherkarten benötigen Sie einen kleinen Kreuzschlitzschraubendreher.

#### <span id="page-21-0"></span>Abnehmen der seitlichen Abdeckung

1 Öffnen Sie die vordere, obere Klappe und die Klappe der Universalzuführung.

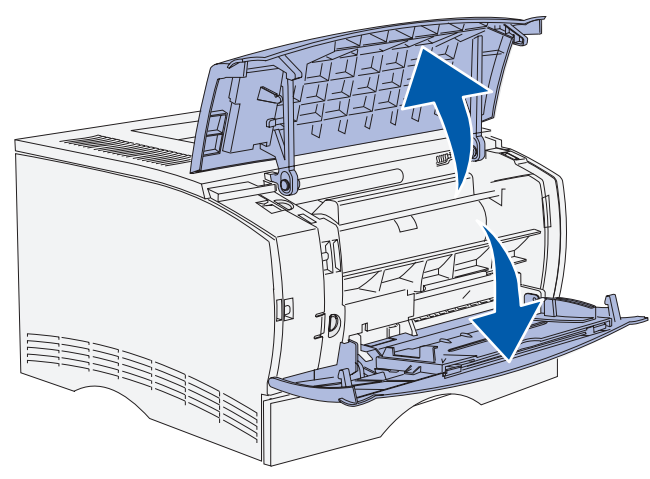

2 Drücken Sie gleichzeitig fest auf die beiden Laschen, um sie aus ihren Aufnahmen zu lösen.

3 Schieben Sie die seitliche Abdeckung zur Rückseite des Druckers, während Sie sie nach außen drehen, um sie zu entfernen.

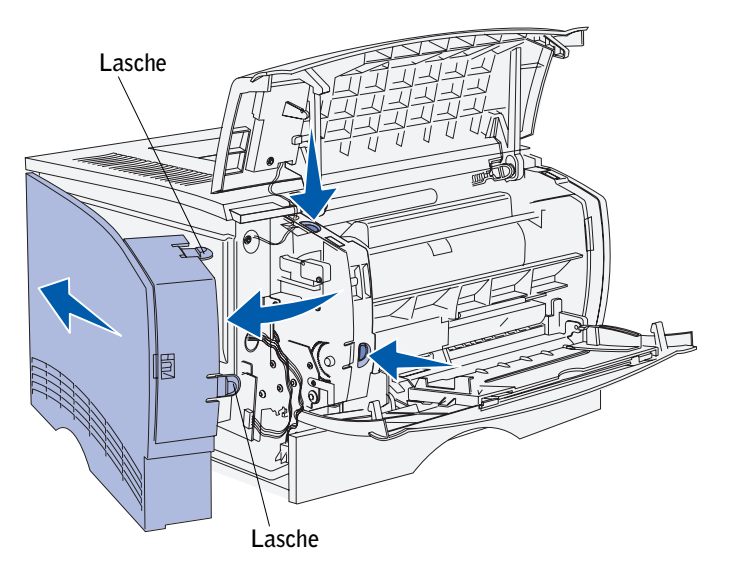

4 Legen Sie die Abdeckung beiseite.

### <span id="page-23-0"></span>Entfernen der Abschirmung

1 Lösen Sie die sechs Schrauben.

Drehen Sie die Schrauben nicht ganz heraus.

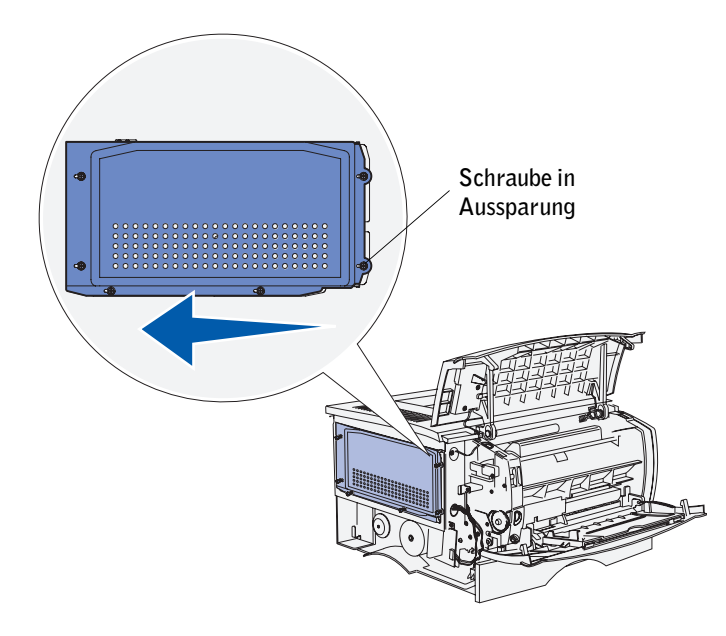

- 2 Schieben Sie die Abschirmung nach links, bis die Schrauben in die Aussparungen an der Abdeckung passen.
- 3 Ziehen Sie die Abschirmung gerade heraus, und legen Sie sie beiseite.

### <span id="page-24-0"></span>Einsetzen von Speicherkarten

Folgen Sie zum Einsetzen einer Druckerspeicherkarte oder einer Flash-Speicherkarte den Anweisungen in diesem Abschnitt. Speicherkarten müssen über 100polige Stecker verfügen.

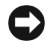

 WARNUNG: Speicherkarten können leicht durch statische Entladungen beschädigt werden. Berühren Sie deshalb ein Metallteil am Drucker, bevor Sie die Karte anfassen.

1 Nehmen Sie die Speicherkarte aus der Verpackung.

Vermeiden Sie jede Berührung der Kontakte an der Kante der Karte. Bewahren Sie die Verpackung auf.

- 2 Öffnen Sie die Verriegelungen auf beiden Seiten des zu verwendenden Speicherkartensteckplatzes.
- 3 Richten Sie die Aussparungen an der Karte auf die Aussparungen am Steckplatz aus.
- 4 Drücken Sie die Speicherkarte fest in den Steckplatz, bis die Verriegelungen auf beiden Seiten des Steckplatzes *einrasten*.

Sie müssen möglicherweise etwas Kraft aufwenden, bis die Karte einrastet.

5 Achten Sie darauf, daß die Verriegelungen in die Aussparung auf der Seite der Karte eingreifen.

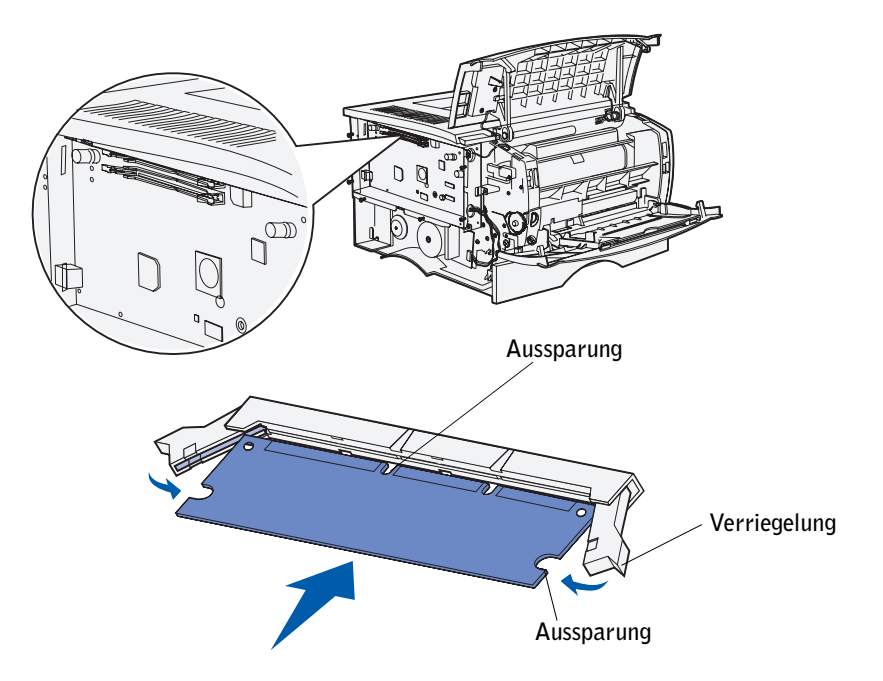

### <span id="page-26-0"></span>Anbringen der Abschirmung

Nach dem Einsetzen der Speicherkarten müssen Sie die Abschirmung wieder anbringen.

- 1 Richten Sie die sechs Aussparungen in der Abschirmung auf die sechs Schrauben auf der Systemplatine aus.
- 2 Drücken Sie die Abschirmung gegen die Systemplatine, und schieben Sie sie dann nach rechts.

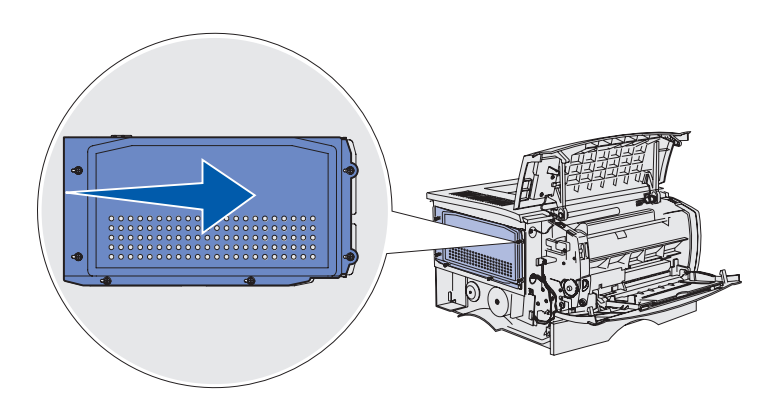

3 Ziehen Sie die sechs Schrauben an.

#### <span id="page-27-0"></span>Anbringen der seitlichen Abdeckung

- 1 Richten Sie die drei rückwärtigen Laschen an der seitlichen Abdeckung auf die entsprechenden Aufnahmen am Drucker aus.
- 2 Schieben Sie die Laschen oben, hinten und vorne an der Abdeckung in die entsprechenden Aufnahmen ein.

Die Laschen oben und vorne *rasten ein*.

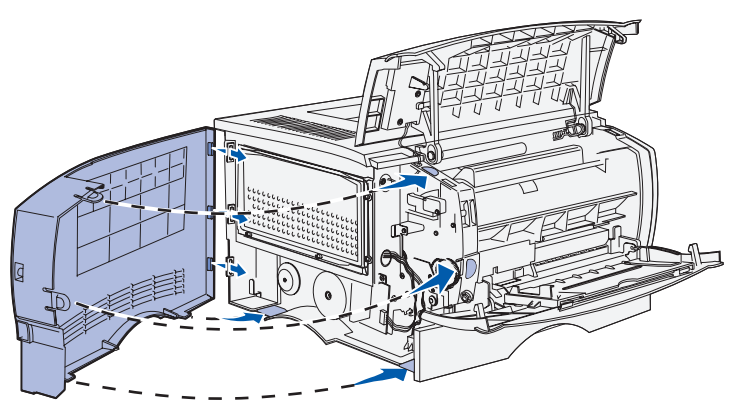

3 Schließen Sie die vordere, obere Klappe und die Klappe der Universalzuführung. Stellen Sie sicher, daß die beiden Klappen beim Schließen auf beiden Seiten *einrasten*.

5

ABSCHNITT 5

### <span id="page-28-0"></span>Installieren von Druckerverbrauchsmaterial

[Entfernen der Verpackung](#page-29-0) [Einsetzen der Tonerkassette](#page-31-0)

#### <span id="page-29-0"></span>Entfernen der Verpackung

1 Öffnen Sie die vordere, obere Klappe.

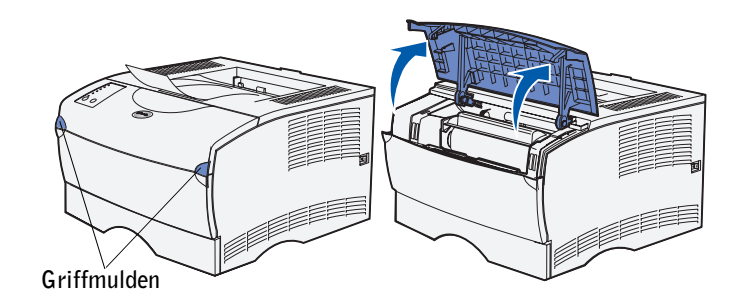

2 Fassen Sie die Tonerkassette am Griff an. Heben Sie die Kassette aus dem Drucker heraus.

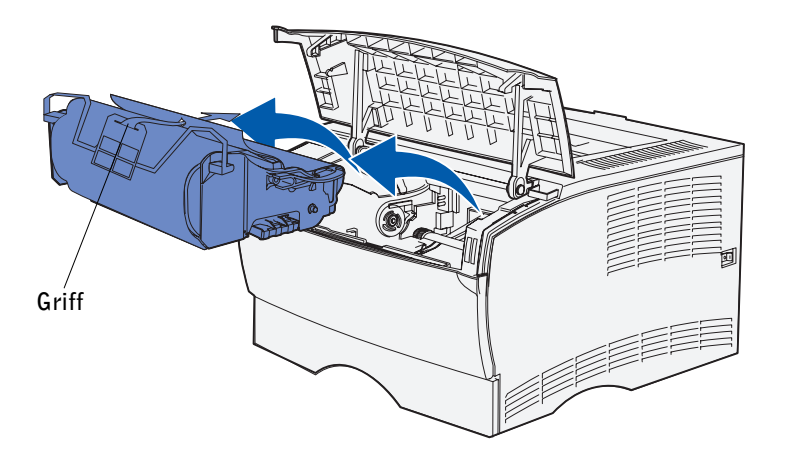

3 Entfernen Sie das Verpackungsmaterial von der Kassette.

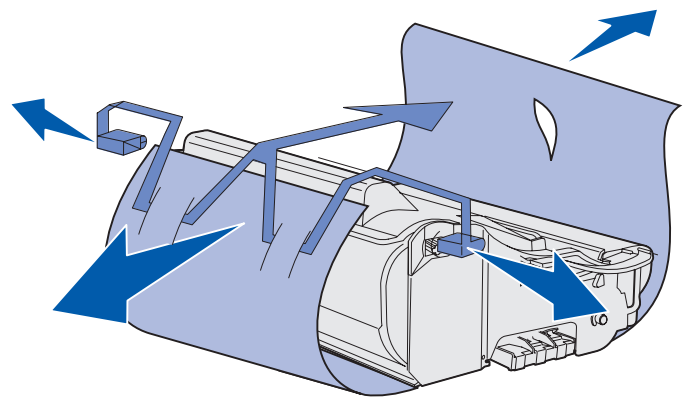

Bewahren Sie das Verpackungsmaterial auf.

WARNUNG: Berühren Sie nicht die Fotoleitertrommel an der Unterseite der Tonerkassette.

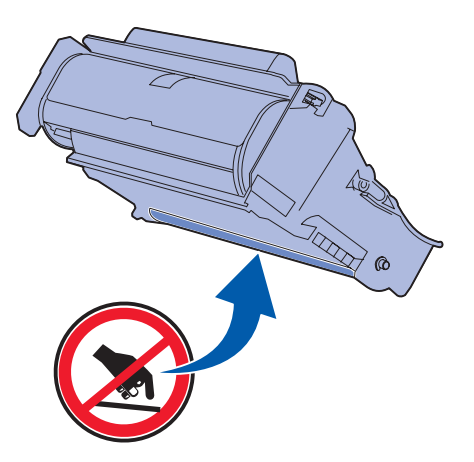

#### <span id="page-31-0"></span>Einsetzen der Tonerkassette

1 Halten Sie die Tonerkassette am Griff fest, und schütteln Sie sie vorsichtig, um den Toner zu verteilen.

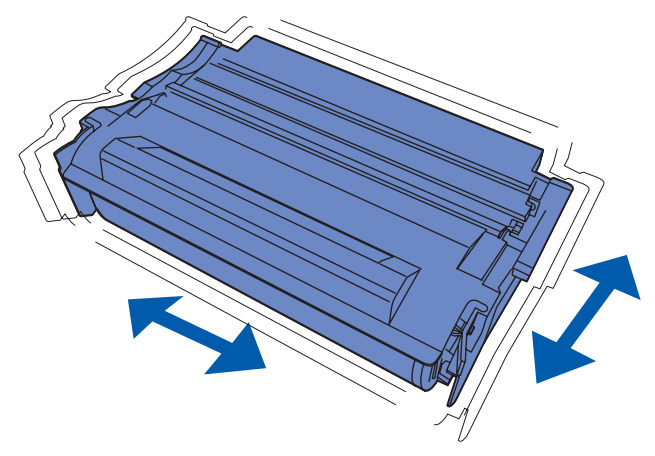

2 Setzen Sie die Tonerkassette ein:

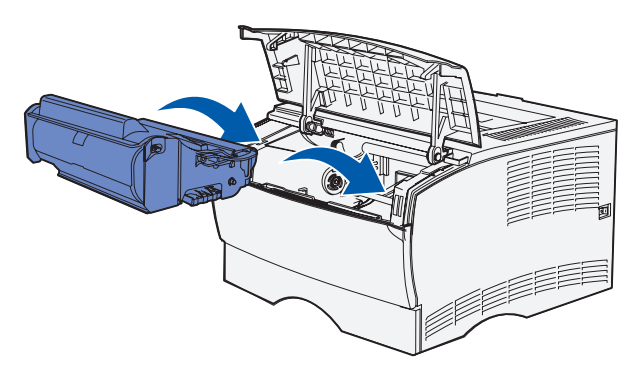

- a Fassen Sie die Tonerkassette am Griff an.
- b Richten Sie die Laschen auf beiden Seiten der Tonerkassette auf die Kassettenführungen aus.
- c Schieben Sie die Tonerkassette in den Drucker, bis sie *einrastet*.
- 3 Schließen Sie die vordere, obere Klappe.

Achten Sie darauf, daß die Klappe auf beiden Seiten richtig *einrastet*, da der Drucker sonst nicht ordnungsgemäß funktioniert.

6

ABSCHNITT 6

## <span id="page-32-0"></span>Einlegen von Papier

[Einlegen von Druckmedien in die Fächer](#page-34-0) [Einlegen von Druckmedien in die Universalzuführung](#page-38-0) Der Drucker ist mit einem Standardpapierfach mit einer Kapazität von 250 Blatt ausgestattet. Sie können die Gesamtkapazität des Druckers (einschließlich Universalzuführung) auf 600 bzw. 850 Blatt erhöhen, indem Sie eine der zusätzlichen Papierzuführungen installieren.

In der folgenden Tabelle sind die unterstützten Druckmedienformate und -sorten aufgeführt, sowie die Seiten, auf denen Sie Hinweise zum Einlegen von Druckmedien in die Papierfächer finden.

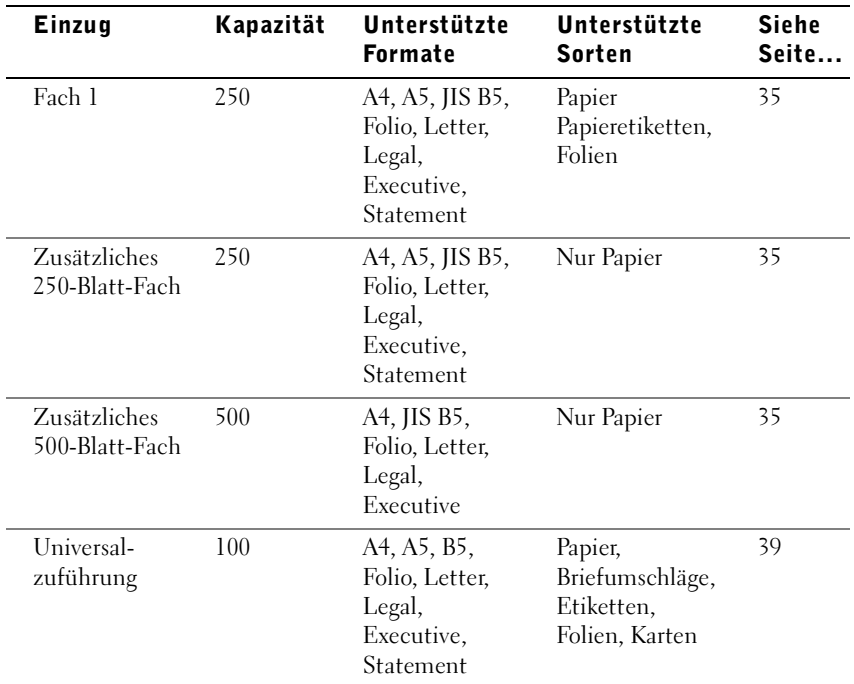

### <span id="page-34-0"></span>Einlegen von Druckmedien in die Fächer

Befolgen Sie die nachstehenden Anweisungen, wenn Sie Papier in das Standardpapierfach und eines der zusätzlichen Fächer einlegen.

1 Ziehen Sie das Fach aus dem Drucker.

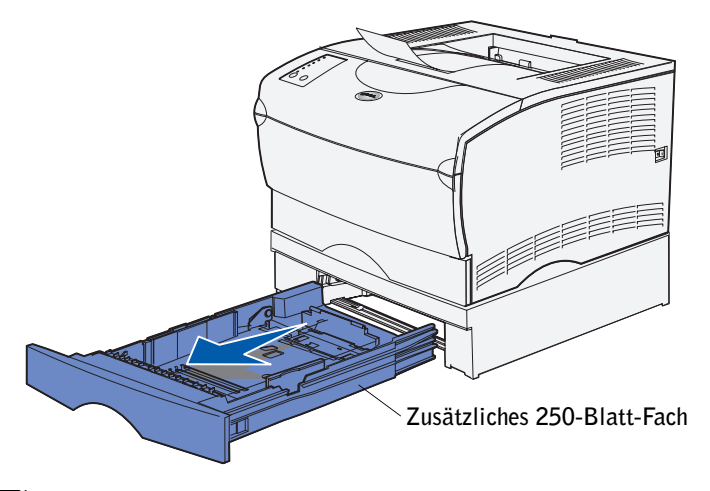

HINWEIS: Die Längenführung am zusätzlichen 500-Blatt-Fach sieht anders aus als die Längenführung an den anderen Fächern, funktioniert jedoch in derselben Weise.

2 Öffnen Sie die Abdeckung, um Druckmedien in das zusätzliche 500-Blatt-Fach zu legen.

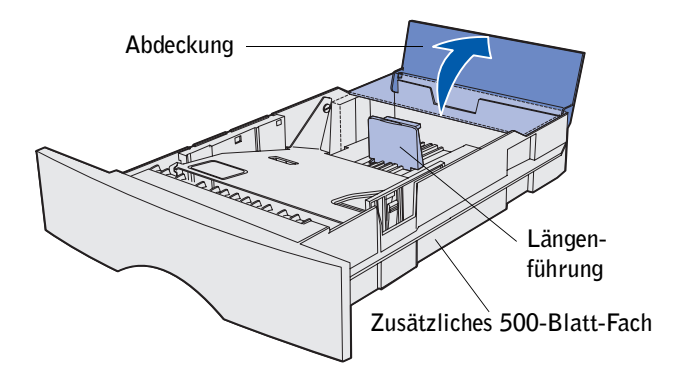

3 Drücken Sie die Metallplatte nach unten.

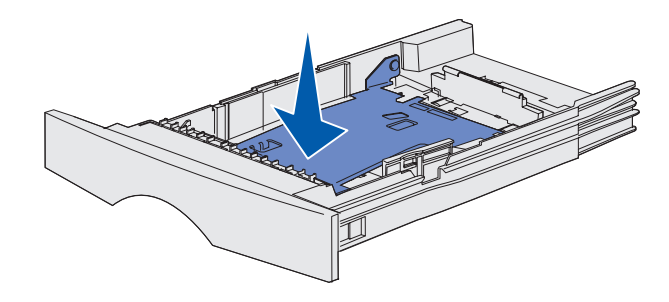

- HINWEIS: Bei allen Fächern mit Ausnahme des zusätzlichen 500-Blatt-Fachs reicht die Längenführung über das Ende der Fachvertiefung hinaus.
- 4 Drücken Sie die Lasche der Seitenführung und die Seitenführung zusammen, und schieben Sie dann die Führung ganz nach rechts.

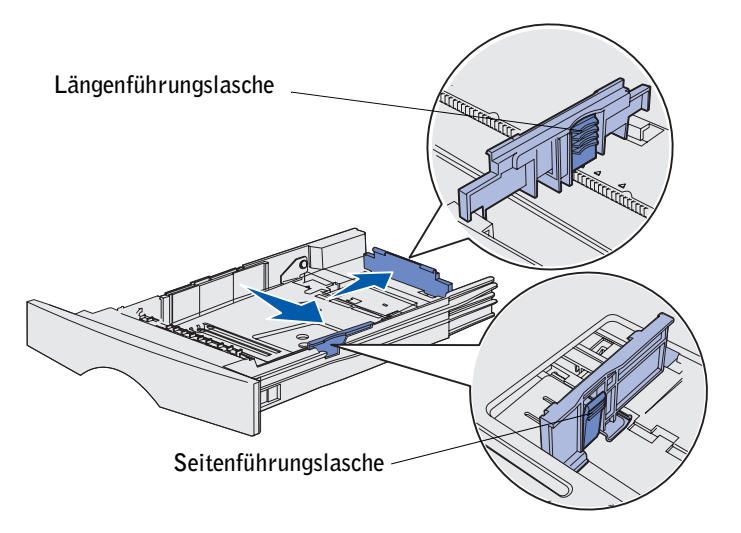

5 Drücken Sie die Lasche der Längenführung und die Längenführung zusammen, und ziehen Sie dann die Führung ganz aus.
6 Biegen Sie den Druckmedienstapel in beide Richtungen, um die Blätter voneinander zu lösen, und fächern Sie den Stapel auf.

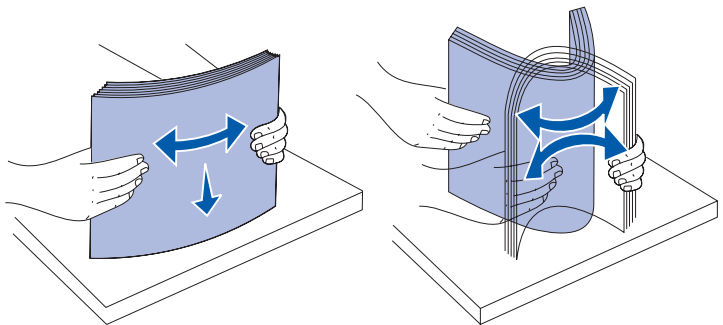

Die Druckmedien dürfen nicht geknickt oder geknittert werden. Gleichen Sie die Kanten auf einer ebenen Fläche an.

- HINWEIS: Beim Einlegen von Druckmedien in das Fach darf die Höhe des Papierstapels die angegebene maximale Füllhöhe nicht überschreiten. Durch Überladen des Papierfachs können Papierstaus entstehen.
- 7 Legen Sie den Druckmedienstapel auf der linken Seite des Fachs an, mit der Druckseite nach unten und der Oberkante zur Fachvorderseite.

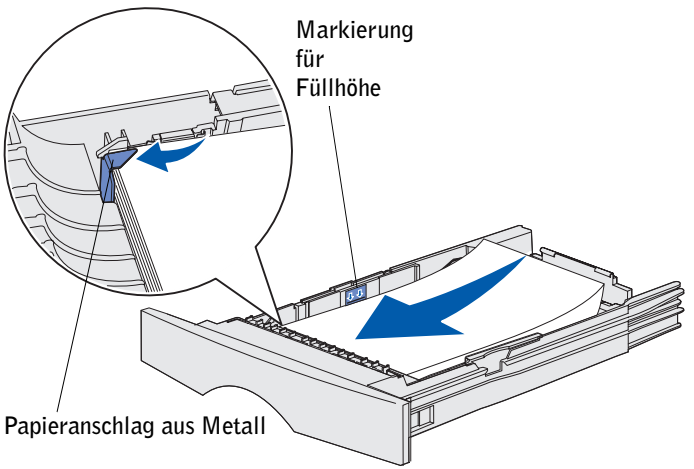

Legen Sie keine geknickten oder zerknitterten Druckmedien ein.

8 Schieben Sie die Ecke der Druckmedien unter den Metallpapieranschlag.

9 Drücken Sie die Lasche der Seitenführung und die Seitenführung zusammen, und schieben Sie dann die Führung an die Kante der Druckmedien.

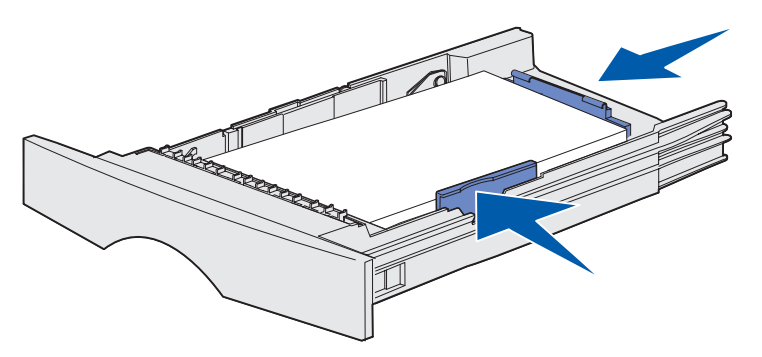

- 10 Drücken Sie die Lasche der Längenführung und die Längenführung zusammen, und schieben Sie dann die Führung an die Kante der Druckmedien.
- 11 Wenn Sie Druckmedien in das zusätzliche 500-Blatt-Fach einlegen, schließen Sie die Abdeckung.

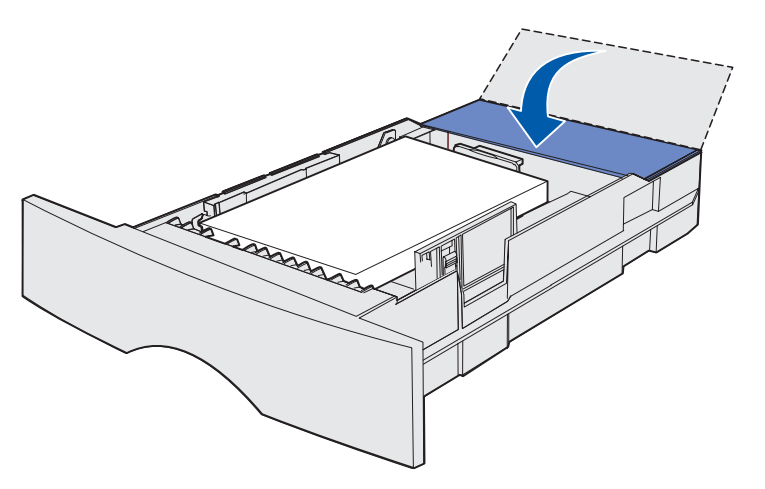

12 Setzen Sie das Fach ein. Schieben Sie es bis zum Anschlag in den Drucker.

# Einlegen von Druckmedien in die Universalzuführung

Sie können die Universalzuführung auf zwei verschiedene Weisen verwenden:

- Sie können Druckmedien desselben Formats und derselben Sorte, z. B. Briefbögen, in die Universalzuführung legen und diese wie jedes andere Standardpapierfach nutzen.
- Die Universalzuführung kann außerdem zum Bedrucken einer geringen Anzahl spezieller Druckmedien, wie beispielsweise Folien, verwendet werden. Der Drucker fordert Sie dann auf, die entsprechenden Druckmedien einzulegen, bevor er mit dem Druck fortfährt.

Beachten Sie beim Einlegen von Druckmedien in die Universalzuführung die folgenden Anweisungen.

1 Ziehen Sie die Klappe mit Hilfe der Griffmulden nach unten.

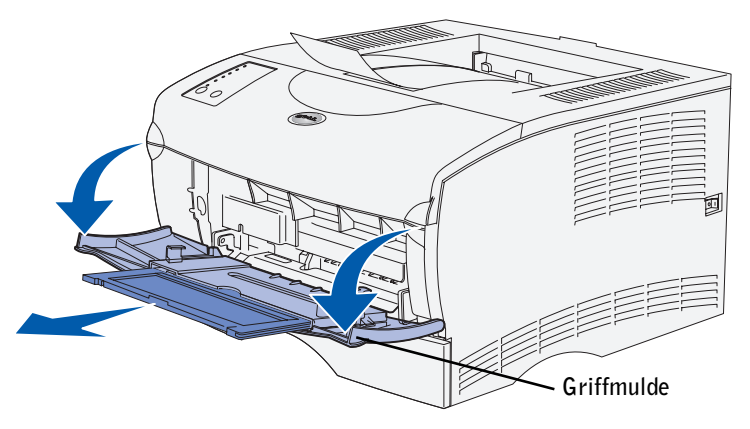

2 Ziehen Sie die Verlängerung heraus.

3 Öffnen Sie die Verlängerung.

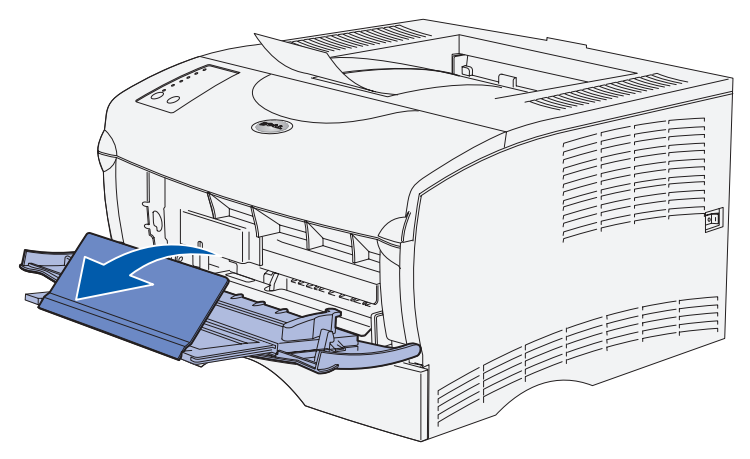

4 Schieben Sie die Seitenführung ganz nach rechts.

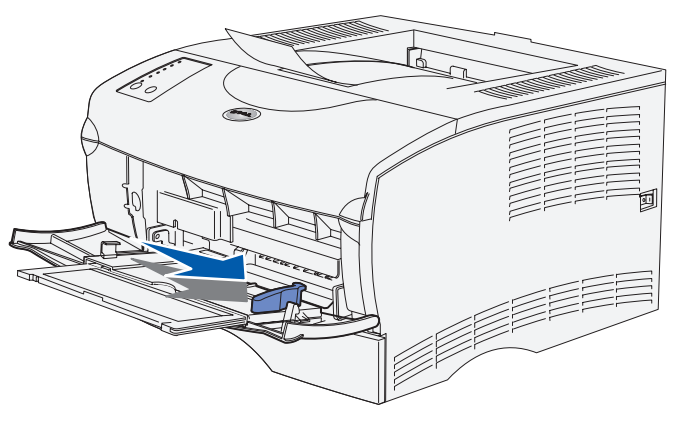

5 Biegen Sie den Papierstapel in beide Richtungen, um die Blätter voneinander zu lösen, und fächern Sie den Stapel auf.

Die Druckmedien dürfen nicht geknickt oder geknittert werden. Gleichen Sie die Kanten auf einer ebenen Fläche an.

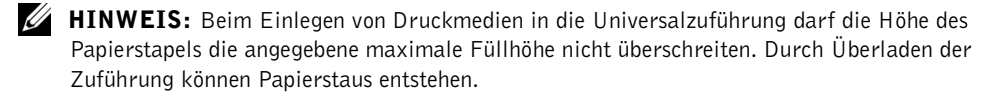

6 Legen Sie den Druckmedienstapel auf der linken Seite der Universalzuführung an, mit der Druckseite nach oben und der Oberkante zur Universalzuführung.

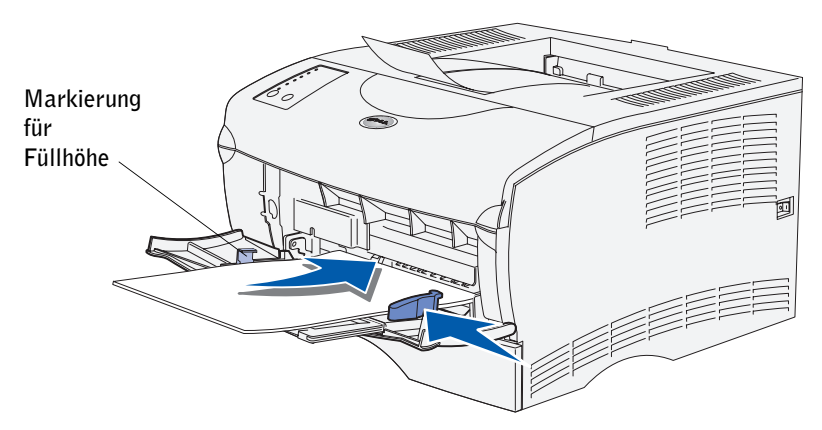

- 7 Schieben Sie die Druckmedien nach vorne, ohne dabei zuviel Druck anzuwenden.
- 8 Schieben Sie die Seitenführung gegen den Druckmedienstapel, bis sie ihn leicht berührt.

Informationen zum Einlegen von anderen Druckmediensorten, wie Briefbögen, Folien, Karten und Umschlägen, finden Sie im Dell Workgroup-Laserdrucker S2500 *Benutzerhandbuch* (**Start** →**Programme** → **Dell Drucker** →**Dell Laserdrucker S2500** → **Benutzerhandbuch**).

7

ABSCHNITT 7

# Konfigurieren für den lokalen Druck

[Einschalten des Druckers](#page-44-0) [Übersicht über die Software](#page-45-0) [Installieren von Druckertreibern](#page-48-0) Ein lokaler Drucker ist ein Drucker, der über ein USB- oder ein Parallelkabel an den Computer angeschlossen ist. *Wenn der Drucker nicht an den Computer, sondern an ein*  Netzwerk angeschlossen ist, übergehen Sie diesen Schritt, und fahren Sie mit "Konfigurieren [für den Netzwerkdruck" auf Seite 59](#page-58-0) fort.

Alle Microsoft® Windows®-Betriebssysteme unterstützen parallele Verbindungen. Der Anschluß mit USB-Kabel wird nur von den Betriebssystemen Windows 98 SE, Windows ME, Windows 2000 und Windows XP unterstützt.

Einige UNIX®- und Linux-Computer unterstützen ebenfalls USB-Verbindungen. Lesen Sie in der Dokumentation zum Betriebssystem des Computers nach, ob Ihr System USB unterstützt.

So schließen Sie den Drucker an einen Computer an:

- 1 Stellen Sie sicher, daß Drucker, Computer und alle angeschlossenen Geräte ausgeschaltet und die Netzstecker gezogen sind.
- 2 Schließen Sie den Drucker mit einem USB- oder Parallelkabel an den Computer an. Verwenden Sie jedoch nicht beide Kabel gleichzeitig.
	- Für USB-Anschlüsse wird ein USB-Kabel benötigt. Achten Sie darauf, das USB-Symbol auf dem Kabel am USB-Symbol des Druckers auszurichten.

Schließen Sie das andere Ende des Kabels an einen USB-Anschluß auf der Rückseite des Computers und nicht an die USB-Tastatur an.

• Für Parallelanschlüsse wird ein IEEE1284-kompatibles Parallelkabel benötigt.

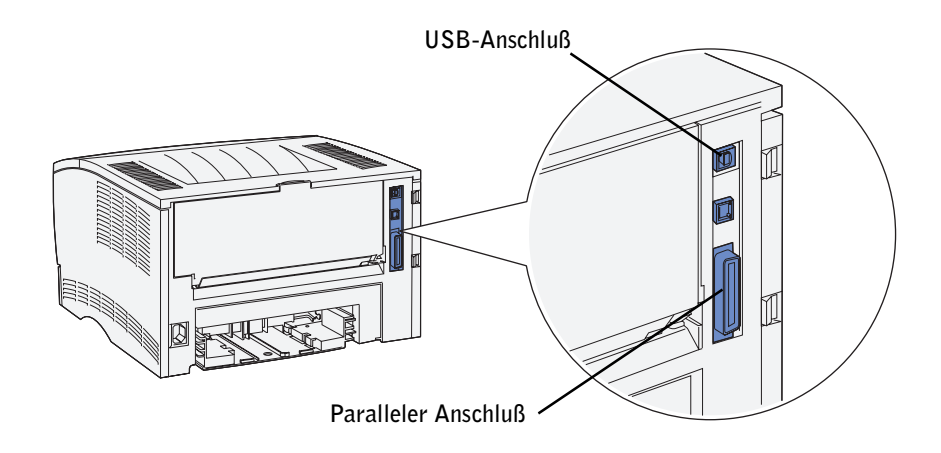

# <span id="page-44-0"></span>Einschalten des Druckers

1 Schließen Sie ein Ende des Druckernetzkabels an den Anschluß auf der Rückseite des Druckers und das andere Ende an eine ordnungsgemäß geerdete Steckdose an.

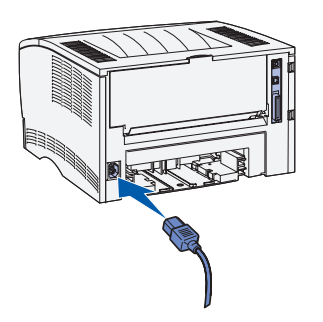

2 Schalten Sie den Computer und den Drucker ein.

Während der Aufwärmphase des Druckers leuchten alle Bedienerkonsolenleuchten nacheinander auf.

Nachdem der Drucker die internen Tests abgeschlossen hat, leuchtet nur noch die Kontrolleuchte **Bereit/Daten**, die besagt, daß der Drucker zum Empfangen von Druckaufträgen bereit ist.

Wenn die Fehler-Kontrolleuchte leuchtet, überprüfen Sie, ob die Druckerabdeckung geschlossen ist. Wenn keine der Kontrolleuchte leuchtet, vergewissern Sie sich, daß das Netzkabel richtig eingesteckt ist.

# <span id="page-45-0"></span>Übersicht über die Software

Verwenden Sie die im Lieferumfang des Druckers enthaltene CD *Treiber und Dienstprogramme*, um verschiedene Software-Anwendungen Ihrem Betriebssystem entsprechend zu installieren.

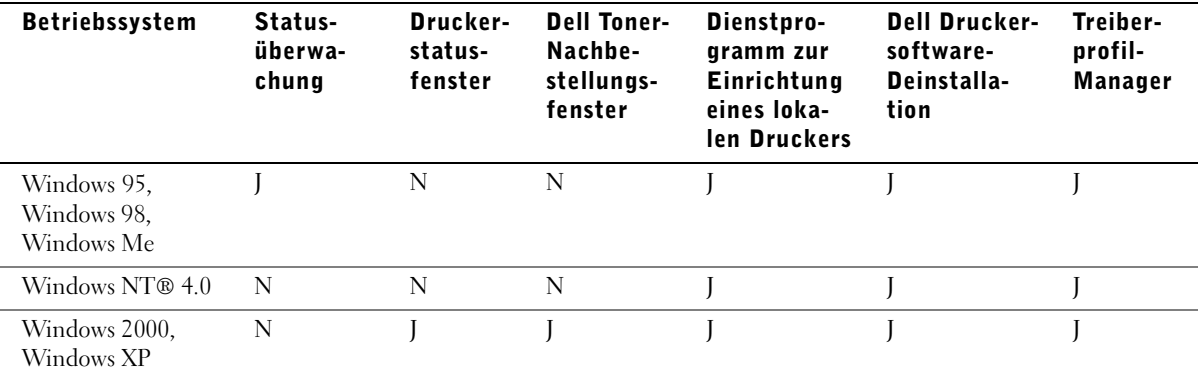

HINWEIS: Wenn Sie Ihren Drucker separat vom Computer erworben haben, müssen Sie zum Installieren dieser Software-Anwendungen die CD Treiber und Dienstprogramme verwenden.

## Statusüberwachung

Die Statusüberwachung benachrichtigt Sie über Fehler und Warnungen, z. B. wenn die obere Abdeckung geöffnet oder der Tonerstand niedrig ist.

Die Statusüberwachung wird gestartet, wenn Sie einen Druckauftrag an den Drucker senden. Sie wird nur am Bildschirm angezeigt, wenn ein Fehler oder eine Warnung auftritt.

# Druckerstatusfenster

Im Druckerstatusfenster wird der Druckerstatus (Bereit, Nicht bereit und Fehler – Drucker überprüfen) und beim Senden eines Druckauftrags der Name des Auftrags angezeigt. Im Druckerstatusfenster können Sie außerdem die Tonermenge ablesen, um folgende Vorgänge auszuführen:

- Überwachen der Tonermenge Ihres Druckers
- Bestellen von Ersatztonerkassetten durch Klicken auf **Toner bestellen** Weitere Informationen finden Sie unter ["Toner-Nachbestellungsfenster" auf Seite 47](#page-46-0).

## <span id="page-46-0"></span>Toner-Nachbestellungsfenster

Das Dialogfeld **Tonerkassetten bestellen** kann über das Druckerstatusfenster, die Programmfenster oder das Desktop-Symbol aufgerufen werden.

Sie können Toner telefonisch oder über das Internet bestellen.

- 1 Klicken Sie auf **Start** →**Programme** →**Dell Drucker** →**Dell Laserdrucker S2500** →**Dell Toner-Nachbestellungsanwendung.** Das Fenster **Tonerkassetten bestellen** wird angezeigt.
- 2 Internetbestellung:
	- a Wählen Sie aus der Dropdown-Liste auf dem Bildschirm Ihr Druckermodell aus.
	- b Geben Sie Ihre Dell Service-Etikett-Nummer in das dafür vorgesehene Feld ein. Ihre Service-Etikett-Nummer finden Sie auf dem Drucker.
	- c Klicken Sie auf **Besuchen Sie die Dell Website zum Bestellen von Kassetten**.
- 3 Wenn Sie telefonisch bestellen möchten, rufen Sie die Nummer an, die unter der Überschrift für die telefonische Bestellung angezeigt wird.

#### Dell Dienstprogramm zur Einrichtung eines lokalen Druckers

Mit dem Dell Dienstprogramm zur Einrichtung eines lokalen Druckers können Sie Druckereinstellungen ändern und speichern, die im Druckertreiber nicht zur Verfügung stehen. Wenn Sie diese Einstellungen ändern, bleiben sie so lange wirksam, bis Sie eine andere Einstellung wählen und anwenden oder die ursprünglichen Druckereinstellungen wiederherstellen (die sogenannten Werksvorgaben). Die Einstellungen sind auf verschiedene Menüs verteilt, ähnlich wie an einer Druckerbedienerkonsole.

Das Dell Dienstprogramm zur Einrichtung eines lokalen Druckers wird automatisch auf dem Computer installiert, wenn Sie den Dell Druckertreiber installieren. Klicken Sie auf **Start** →**Programme** →**Dell Drucker** →**Dell Laserdrucker S2500** →**Dell Dienstprogramm zur Einrichtung eines lokalen Druckers.**

## Dell Druckersoftware-Deinstallation

Verwenden Sie das Dienstprogramm zur Softwaredeinstallation, um jegliche derzeit installierte Druckersoftware und Druckerobjekte zu entfernen. Sie können auf die Deinstallationssoftware auf zwei Arten zugreifen:

- 1 Klicken Sie auf **Start** →**Einstellungen** →**Drucker**.
	- a Wählen Sie das zu deinstallierende Druckerobjekt aus, und klicken Sie dann mit der rechten Maustaste.
	- b Wählen Sie **Dell Druckersoftware-Deinstallation**.
	- c Wählen Sie die zu deinstallierenden Komponenten aus, und klicken Sie dann auf **Weiter**.
	- d Klicken Sie auf **Jetzt deinstallieren**.
	- e Wenn der Deinstallationsvorgang abgeschlossen ist, klicken Sie auf **OK**.
- 2 Klicken Sie auf **Start** →**Programme** →**Dell Drucker** →**Dell Laserdrucker S2500**.
	- a Wählen Sie **Dell Druckersoftware-Deinstallation**.
	- b Wählen Sie die zu deinstallierenden Komponenten aus, und klicken Sie dann auf **Weiter**.
	- c Klicken Sie auf **Jetzt deinstallieren**.
	- d Wenn der Deinstallationsvorgang abgeschlossen ist, klicken Sie auf **OK**.

## Treiberprofil-Manager

Verwenden Sie den Treiberprofil-Manager, um Treiberprofile zu erstellen, die benutzerdefinierte Treibereinstellungen enthalten. Ein Treiberprofil kann eine Gruppe von gespeicherten Druckertreibereinstellungen und andere Daten für Elemente wie die folgenden enthalten:

- Druckausrichtung und Mehrseitendruck (Dokumenteinstellungen)
- Installationsstatus eines Ausgabefachs (Druckeroptionen)
- Benutzerdefinierte Papierformate (Benutzerformate)
- Textschablonen und Wasserzeichen
- Schablonenreferenzen
- Schriftartreferenzen
- Formatzuweisungen

# <span id="page-48-0"></span>Installieren von Druckertreibern

Ein Druckertreiber ist Software, die dem Computer die Kommunikation mit dem Drucker ermöglicht.

# Wenn Sie den Dell Drucker und den Computer zusammen erworben haben

Die unter "Übersicht über die Software" beschriebenen Treiber und Dienstprogramme werden automatisch installiert, so daß Sie sofort drucken können.

# Wenn Sie den Dell Drucker separat erworben haben

Um alle unter "Übersicht über die Software" beschriebenen Funktionen nutzen zu können, installieren Sie sie mit Hilfe der CD *Treiber und Dienstprogramme*. Verwenden Sie die folgende Tabelle, um die entsprechenden Anweisungen für Ihr Betriebssystem zu finden.

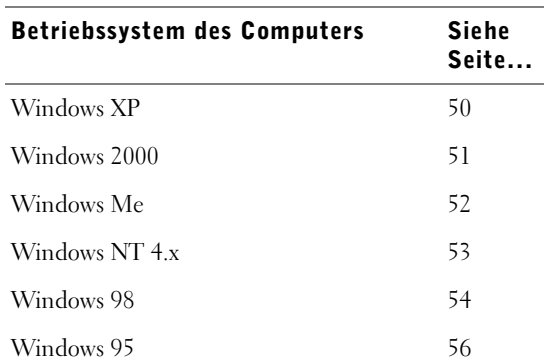

Sie müssen das Plug-and-Play-Verfahren von Microsoft abschließen, bevor Sie den angepaßten Druckertreiber von der CD *Treiber und Dienstprogramme* installieren können.

#### <span id="page-49-0"></span>Verwenden von Windows XP in Verbindung mit einem USB- oder Parallelkabel

HINWEIS: Bei Windows XP Professional müssen Sie über Administratorrechte verfügen, um Druckertreiber auf dem Computer installieren zu können.

Wenn Sie das Kabel angeschlossen und den Drucker eingeschaltet haben, wird auf dem Computerbildschirm der Hardware-Assistent angezeigt.

1 Legen Sie die CD *Treiber und Dienstprogramme* in das CD-ROM-Laufwerk Ihres Computers.

Der Assistent sucht automatisch nach einem geeigneten Treiber.

- 2 Blättern Sie durch die Liste der Treiber, bis in der Ortsspalte **D:\drivers\win\_2000\dkaaa1da.inf** ausgewählt ist. Anstelle von D:\ wird der Buchstabe Ihres CD-ROM-Laufwerks angezeigt.
- 3 Klicken Sie auf **Weiter**.

Der Assistent kopiert alle erforderlichen Dateien und installiert die Druckertreiber.

- 4 Klicken Sie auf **Fertigstellen**, wenn die Software installiert ist.
- 5 Starten Sie die CD *Treiber und Dienstprogramme*: Klicken Sie auf **Start** →**Ausführen**, und navigieren Sie zu Ihrem CD-Laufwerk. (Geben Sie beispielsweise **D:\** ein, wobei *D* für den Buchstaben des CD-Laufwerks steht.)
- 6 Wählen Sie **SETUP.EXE** aus, und klicken Sie dann auf **OK**.
- 7 Wenn der Bildschirm der Dell CD *Treiber und Dienstprogramme* angezeigt wird, klicken Sie auf **Installiert den Drucker zur ausschließlichen Verwendung auf diesem Computer (persönliche Installation)**, um die zusätzliche Druckersoftware zu installieren.

Wenn alle Dateien auf Ihrem Computer installiert wurden, wird der Bildschirm **Herzlichen Glückwunsch** angezeigt.

- 8 Klicken Sie auf **Testseite drucken**, um die Druckereinrichtung zu überprüfen.
- 9 Klicken Sie auf **Fertigstellen**, wenn die Testseite erfolgreich gedruckt wurde.
- 10 Schließen Sie den Bildschirm der CD *Treiber und Dienstprogramme*.

## <span id="page-50-0"></span>Verwenden von Windows 2000 in Verbindung mit einem USB- oder Parallelkabel

Wenn Sie das Kabel angeschlossen und den Drucker eingeschaltet haben, wird auf dem Computerbildschirm der Hardware-Assistent angezeigt.

- 1 Legen Sie die CD *Treiber und Dienstprogramme* ein, und klicken Sie dann auf **Weiter.**
- 2 Wählen Sie **Nach einem passenden Treiber für das Gerät suchen**, und klicken Sie dann auf **Weiter**.
- 3 Wählen Sie *nur* **Andere Quelle angeben**, und klicken Sie dann auf **Weiter**.
- 4 Blättern Sie zum Speicherort des Druckertreibers auf der CD *Treiber und Dienstprogramme*.

#### **D:\Drivers\Win\_2000\**

Ersetzen Sie **D:\** durch den Buchstaben Ihres CD-ROM-Laufwerks. (Geben Sie beispielsweise **D:\** ein, wobei *D* für den Buchstaben Ihres CD-Laufwerks steht.)

- 5 Klicken Sie auf **Öffnen** und dann auf **OK**.
- 6 Klicken Sie auf **Weiter**, um den angezeigten Treiber zu installieren.
- 7 Klicken Sie auf **Fertigstellen**, wenn die Software installiert ist.
- 8 Wenn der Bildschirm der Dell CD *Treiber und Dienstprogramme* angezeigt wird, klicken Sie auf **Installiert den Drucker zur ausschließlichen Verwendung auf diesem Computer (persönliche Installation)**, um die zusätzliche Druckersoftware zu installieren.

Wenn alle Dateien auf dem Computer installiert wurden, wird der Bildschirm **Herzlichen Glückwunsch** angezeigt.

- 9 Klicken Sie auf **Testseite drucken**, um die Druckereinrichtung zu überprüfen.
- 10 Klicken Sie auf **Fertigstellen**, wenn die Testseite erfolgreich gedruckt wurde.
- 11 Schließen Sie den Bildschirm der CD *Treiber und Dienstprogramme*.

#### <span id="page-51-0"></span>Verwenden von Windows Me in Verbindung mit einem USB- oder Parallelkabel

HINWEIS: In Abhängigkeit von der Software und den Druckern, die bereits auf dem Computer installiert sind, können die angezeigten Fenster von denen in den Anleitungen abweichen.

Bei Verwendung eines USB-Kabels müssen Sie sowohl einen USB-Anschlußtreiber als auch einen angepaßten Druckertreiber installieren.

Wenn Sie das Kabel angeschlossen und den Drucker eingeschaltet haben, wird auf dem Computerbildschirm der Hardware-Assistent angezeigt.

1 Legen Sie die CD *Treiber und Dienstprogramme* ein.

Der Assistent such automatisch nach dem USB-Treiber auf der CD und installiert ihn.

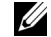

HINWEIS: Bei Verwendung eines Parallelkabels fahren Sie mit Schritt 3 fort.

- 2 Wenn der USB-Anschlußtreiber gefunden wurde, klicken Sie auf **Fertigstellen**.
- 3 Wählen Sie die Option **Nach dem besten Treiber für das Gerät suchen (empfohlen)**, und klicken Sie dann auf **Weiter**.

Der Assistent sucht nach einem Druckertreiber.

4 Wählen Sie Ihren Drucker und den Treiber aus der Liste auf dem Bildschirm aus, und klicken Sie dann auf **OK**. Ermitteln Sie unter Verwendung der folgenden Tabelle den Treiber für Ihre Sprache.

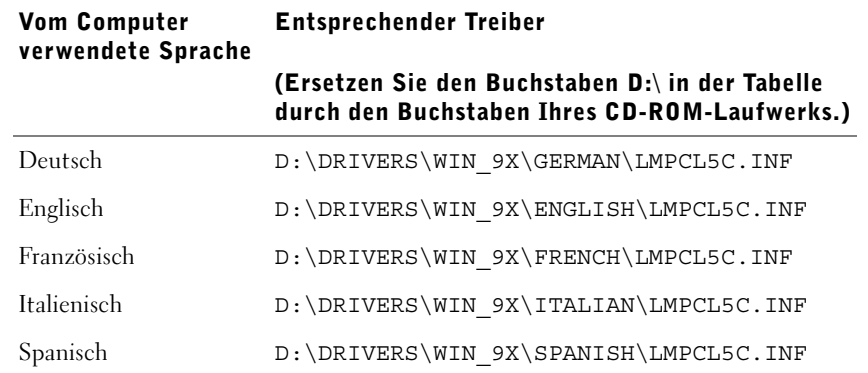

5 Übernehmen Sie den Standardnamen des Druckers (z. B. Dell Laserdrucker S2500), oder geben Sie einen eindeutigen Namen für den Drucker ein, und klicken Sie dann auf **Weiter**.

- 6 Es wird automatisch eine Testseite gedruckt. Klicken Sie auf **Ja**, wenn die Testseite erfolgreich gedruckt wurde.
- 7 Klicken Sie auf **Fertigstellen**, um die Installation abzuschließen und den Assistenten zu beenden.
- 8 Starten Sie die CD *Treiber und Dienstprogramme*: Klicken Sie auf **Start** →**Ausführen**, und navigieren Sie zu Ihrem CD-Laufwerk. (Geben Sie beispielsweise **D:\** ein, wobei *D* für den Buchstaben des CD-Laufwerks steht.)
- 9 Wählen Sie **SETUP.EXE** aus, und klicken Sie dann auf **OK**.
- 10 Wenn der Bildschirm der Dell CD *Treiber und Dienstprogramme* angezeigt wird, klicken Sie auf **Installiert den Drucker zur ausschließlichen Verwendung auf diesem Computer (persönliche Installation)**, um die zusätzliche Druckersoftware zu installieren.

Wenn alle Dateien auf Ihrem Computer installiert wurden, wird der Bildschirm **Herzlichen Glückwunsch** angezeigt.

11 Schließen Sie den Bildschirm der CD *Treiber und Dienstprogramme*.

#### <span id="page-52-0"></span>Verwenden Windows NT in Verbindung mit einem Parallelkabel

HINWEIS: USB wird bei Windows NT-Betriebssystemen nicht unterstützt.

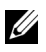

HINWEIS: Sie müssen über Administratorrechte verfügen, um Druckertreiber auf dem Computer installieren zu können.

- 1 Legen Sie die CD *Treiber und Dienstprogramme* ein.
- 2 Klicken Sie auf **Installiert den Drucker zur ausschließlichen Verwendung auf diesem Computer (persönliche Installation).**

Wenn alle Dateien auf dem Computer installiert wurden, wird der Bildschirm **Herzlichen Glückwunsch** angezeigt.

- 3 Klicken Sie auf **Fertigstellen**, um die Installation abzuschließen und den Assistenten zu beenden. Sie können nun drucken.
- 4 Schließen Sie den Bildschirm der CD *Treiber und Dienstprogramme*.

#### <span id="page-53-0"></span>Verwenden von Windows 98 in Verbindung mit einem USB- oder Parallelkabel

 $\mathscr{U}$  HINWEIS: In Abhängigkeit von der Software und den Druckern, die bereits auf dem Computer installiert sind, können die angezeigten Fenster von denen in den Anleitungen abweichen.

Bei Verwendung eines USB-Kabels müssen Sie sowohl einen USB-Anschlußtreiber als auch einen angepaßten Druckertreiber installieren.

Wenn Sie das Kabel angeschlossen und den Drucker eingeschaltet haben, wird auf dem Computerbildschirm der Hardware-Assistent angezeigt.

- 1 Legen Sie die CD *Treiber und Dienstprogramme* ein, und klicken Sie dann auf **Weiter**.
- HINWEIS: Bei Verwendung eines Parallelkabels fahren Sie mit Schritt 7 fort.
- 2 Wählen Sie **Nach dem besten Treiber für das Gerät suchen (empfohlen)**, und klicken Sie dann auf **Weiter**.
- 3 Wählen Sie *nur* **CD-ROM-Laufwerk**, und klicken Sie dann auf **Weiter**.
- 4 Wenn der Assistent den USB-Anschlußtreiber gefunden hat, klicken Sie auf **Weiter**.
- 5 Nachdem der USB-Anschlußtreiber installiert worden ist, klicken Sie auf **Fertigstellen**. Sie werden vom Assistenten aufgefordert, nach neuen Treibern zu suchen.
- 6 Klicken Sie auf **Weiter**, um nach einem Druckertreiber zu suchen.
- 7 Wählen Sie **Nach dem besten Treiber für das Gerät suchen (empfohlen)**, und klicken Sie dann auf **Weiter**.

8 Wählen Sie *nur* **Geben Sie eine Position an**, und durchsuchen Sie die CD *Treiber und Dienstprogramme* nach dem Speicherort des Druckertreibers.

Ermitteln Sie unter Verwendung der folgenden Tabelle den Treiber für Ihre Sprache.

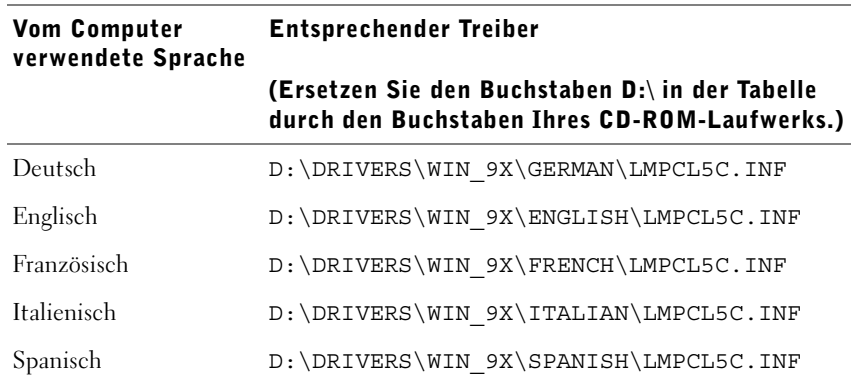

- 9 Markieren Sie den Treiber, und wählen Sie die empfohlene Option zur Installation des aktualisierten Treibers aus.
- 10 Klicken Sie auf **Weiter**.
- 11 Klicken Sie auf **Weiter**, um die Installation abzuschließen.
- 12 Übernehmen Sie den Standardnamen des Druckers (z. B. Dell Laserdrucker S2500), oder geben Sie einen eindeutigen Namen für den Drucker ein, und klicken Sie dann auf **Weiter**.
- 13 Klicken Sie auf **Fertigstellen**.
- 14 Es wird automatisch eine Testseite gedruckt. Klicken Sie auf **Ja**, wenn die Testseite erfolgreich gedruckt wurde.
- 15 Klicken Sie auf **Fertigstellen**, um die Installation abzuschließen.
- 16 Starten Sie die CD *Treiber und Dienstprogramme*: Klicken Sie auf **Start** →**Ausführen**, und navigieren Sie zu Ihrem CD-Laufwerk. (Geben Sie beispielsweise **D:\** ein, wobei *D* für den Buchstaben des CD-Laufwerks steht.)
- 17 Wählen Sie **SETUP.EXE** aus, und klicken Sie dann auf **OK**.

18 Wenn der Bildschirm der Dell CD *Treiber und Dienstprogramme* angezeigt wird, klicken Sie auf **Installiert den Drucker zur ausschließlichen Verwendung auf diesem Computer (persönliche Installation)**, um die zusätzliche Druckersoftware zu installieren.

Wenn Sie zum Neustart des Computers aufgefordert werden, klicken Sie auf **Ja**. Andernfalls wird der Bildschirm **Herzlichen Glückwunsch** angezeigt.

19 Schließen Sie den Bildschirm der CD *Treiber und Dienstprogramme*.

# <span id="page-55-0"></span>Verwenden von Windows 95 in Verbindung mit einem Parallelkabel

HINWEIS: USB wird bei Windows 95-Betriebssystemen nicht unterstützt.

Wenn Sie das Parallelkabel angeschlossen und den Drucker sowie den Computer eingeschaltet haben, wird auf dem Computerbildschirm der Assistent für Gerätetreiber-Updates angezeigt.

1 Legen Sie die CD *Treiber und Dienstprogramme* ein, und klicken Sie dann auf **Weiter**.

Wenn der Assistent im Betriebssystem einen kompatiblen Systemtreiber findet, installiert er diesen Treiber.

Wenn im Betriebssystem kein kompatibler Systemtreiber gefunden wird, klicken Sie auf **Andere Position**.

2 Suchen Sie den Speicherort des Druckertreibers auf der CD *Treiber und Dienstprogramme*, und klicken Sie dann auf **OK**.

Ermitteln Sie unter Verwendung der folgenden Tabelle den Treiber für Ihre Sprache.

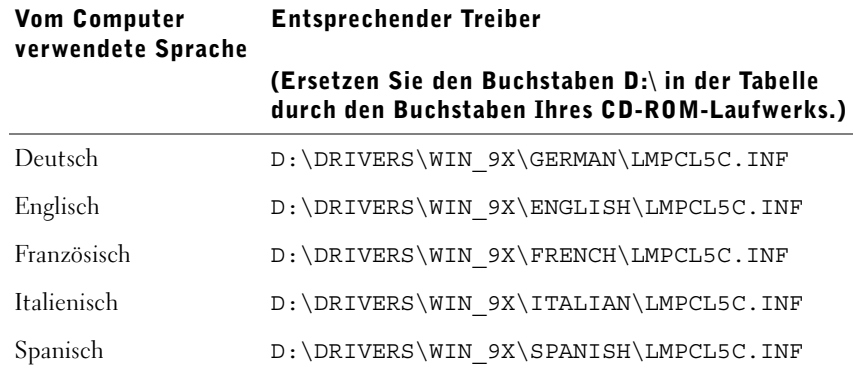

3 Markieren Sie den richtigen Treiber, und klicken Sie dann auf **Fertigstellen**.

Der Assistent für die Druckerinstallation wird angezeigt.

- 4 Übernehmen Sie den Standardnamen des Druckers (z. B. Dell Laserdrucker S2500), oder geben Sie einen eindeutigen Namen für den Drucker ein.
- 5 Geben Sie an, ob dieser Drucker als Standarddrucker verwendet werden soll.
- 6 Klicken Sie auf **Weiter**.
- 7 Klicken Sie auf **Fertigstellen**.
- 8 Es wird automatisch eine Testseite gedruckt. Klicken Sie auf **Ja**, wenn die Testseite erfolgreich gedruckt wurde.
- 9 Klicken Sie auf **Fertigstellen**, um die Installation abzuschließen. Sie können nun drucken.
- 10 Sie werden aufgefordert, die CD *Treiber und Dienstprogramme* einzulegen. Klicken Sie auf **OK**.

Ein Dialogfeld zur Auswahl der Datei *lexdrvin.exe* wird angezeigt.

- 11 Wechseln Sie zum entsprechenden Ordner auf der CD *Treiber und Dienstprogramme* (beispielsweise D:\Drivers\Win\_9x\German).
- 12 Klicken Sie auf **OK**.
- 13 Klicken Sie erneut auf **OK**.

Alle erforderlichen Dateien werden auf dem Computer installiert.

- 14 Starten Sie die CD *Treiber und Dienstprogramme*: Klicken Sie auf **Start** →**Ausführen**, und navigieren Sie zu Ihrem CD-Laufwerk. (Geben Sie beispielsweise **D:\** ein, wobei *D* für den Buchstaben des CD-Laufwerks steht.)
- 15 Wählen Sie **SETUP.EXE** aus, und klicken Sie dann auf **OK**.
- 16 Wenn der Bildschirm der Dell CD *Treiber und Dienstprogramme* angezeigt wird, klicken Sie auf **Installiert den Drucker zur ausschließlichen Verwendung auf diesem Computer (persönliche Installation)**, um die zusätzliche Druckersoftware zu installieren.

Wenn Sie zum Neustart des Computers aufgefordert werden, klicken Sie auf **Ja**. Andernfalls wird der Bildschirm **Herzlichen Glückwunsch** angezeigt.

17 Klicken Sie auf dem Bildschirm der CD *Treiber und Dienstprogramme* auf **Beenden**.

# ABSCHNITT 8

# <span id="page-58-0"></span>Konfigurieren für den Netzwerkdruck

[Übersicht über die Software](#page-59-0) [Dell Web-Tool zur Druckerkonfiguration](#page-62-0) [Einbinden des Druckers in das Netzwerk](#page-63-0)

# <span id="page-59-0"></span>Übersicht über die Software

Verwenden Sie die im Lieferumfang des Druckers enthaltene CD *Treiber und Dienstprogramme*, um verschiedene Software-Anwendungen Ihrem Betriebssystem entsprechend zu installieren.

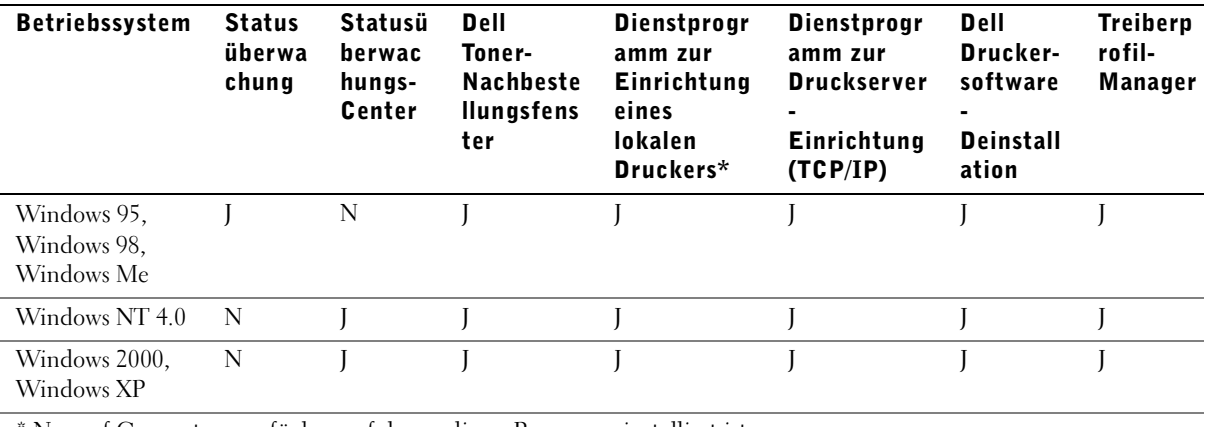

\* Nur auf Computern verfügbar, auf denen dieses Programm installiert ist.

HINWEIS: Wenn Sie Ihren Drucker separat vom Computer erworben haben, müssen Sie zum Installieren dieser Software-Anwendungen die CD Treiber und Dienstprogramme verwenden.

## Statusüberwachung

Die Statusüberwachung benachrichtigt Sie über Fehler und Warnungen, z. B. wenn die obere Abdeckung geöffnet oder der Tonerstand niedrig ist.

Die Statusüberwachung wird gestartet, wenn Sie einen Druckauftrag an den Drucker senden. Sie wird nur am Bildschirm angezeigt, wenn ein Fehler oder eine Warnung auftritt.

## Statusüberwachungs-Center

Verwenden Sie das Statusüberwachungs-Center, um mehrere Instanzen der Statusüberwachung zu verwalten.

- Doppelklicken Sie auf einen Druckernamen, um die entsprechende Statusüberwachung zu öffnen, oder wählen Sie **Ausführen**, um die Statusüberwachung für einen bestimmten Drucker zu öffnen.
- Wählen Sie **Ansicht**, um die Darstellung der Druckerliste zu ändern.

• Wählen Sie **Hilfe**, um die Online-Hilfe aufzurufen.

## Druckerstatusfenster

Im Druckerstatusfenster wird der Druckerstatus (Bereit, Nicht bereit und Fehler – Drucker überprüfen) und beim Senden eines Druckauftrags der Name des Auftrags angezeigt. Im Druckerstatusfenster können Sie außerdem die Tonermenge ablesen, um folgende Vorgänge auszuführen:

- Überwachen der Tonermenge Ihres Druckers
- Bestellen von Ersatztonerkassetten durch Klicken auf **Toner bestellen** Weitere Informationen finden Sie unter "Dell Toner-Nachbestellungsfenster" auf [Seite 61.](#page-60-0)

#### <span id="page-60-0"></span>Dell Toner-Nachbestellungsfenster

Das Dialogfeld **Tonerkassetten bestellen** kann über das Druckerstatusfenster, die Programmfenster oder das Desktop-Symbol aufgerufen werden.

Sie können Toner telefonisch oder über das Internet bestellen.

- 1 Klicken Sie auf **Start** →**Programme** →**Dell Drucker** →**Dell Laserdrucker S2500** →**Dell Toner-Nachbestellungsanwendung**. Das Fenster **Tonerkassetten bestellen** wird angezeigt.
- 2 Internetbestellung:
	- a Wählen Sie aus der Dropdown-Liste auf dem Bildschirm Ihr Druckermodell aus.
	- b Geben Sie Ihre Dell Service-Etikett-Nummer in das dafür vorgesehene Feld ein. Ihre Service-Etikett-Nummer finden Sie auf dem Drucker.
	- c Klicken Sie auf **Besuchen Sie die Dell Website zum Bestellen von Kassetten**.
- 3 Wenn Sie telefonisch bestellen möchten, rufen Sie die Nummer an, die unter der Überschrift für die telefonische Bestellung angezeigt wird.

## Dell Dienstprogramm zur Einrichtung eines lokalen Druckers

Mit dem Dell Dienstprogramm zur Einrichtung eines lokalen Druckers können Sie Druckereinstellungen ändern und speichern, die im Druckertreiber nicht zur Verfügung stehen. Wenn Sie diese Einstellungen ändern, bleiben sie so lange wirksam, bis Sie eine andere Einstellung wählen und anwenden oder die ursprünglichen Druckereinstellungen wiederherstellen (die sogenannten Werksvorgaben). Die Einstellungen sind auf verschiedene Menüs verteilt, ähnlich wie an einer Druckerbedienerkonsole.

Das Dell Dienstprogramm zur Einrichtung eines lokalen Druckers wird automatisch auf dem Computer installiert, wenn Sie den Dell Druckertreiber installieren. Klicken Sie auf **Start** →**Programme** →**Dell Drucker** →**Dell Laserdrucker S2500** →**Dell Dienstprogramm zur Einrichtung eines lokalen Druckers.** Das Dell Dienstprogramm zur Einrichtung eines lokalen Druckers steht nur zur Verfügung, wenn ein Drucker direkt an den Computer angeschlossen ist.

## Dienstprogramm zur Druckserver-Einrichtung (TCP/IP)

Mit Hilfe des Dienstprogramms zur Druckserver-Einrichtung (TCP/IP) können Sie eine IP-Adresse und andere wichtige IP-Parameter einrichten. Anweisungen zur Ausführung des Dienstprogramms zur Druckserver-Einrichtung (TCP/IP) finden Sie unter "Zuweisen einer **[IP-Adresse" auf Seite 66](#page-65-0)**.

#### Dell Druckersoftware-Deinstallation

Verwenden Sie das Dienstprogramm zur Softwaredeinstallation, um jegliche derzeit installierte Druckersoftware und Druckerobjekte zu entfernen. Sie können auf die Deinstallationssoftware auf zwei Arten zugreifen:

- 1 Klicken Sie auf **Start** → **Einstellungen** → **Drucker**.
	- a Wählen Sie das zu deinstallierende Druckerobjekt aus, und klicken Sie dann mit der rechten Maustaste.
	- b Wählen Sie **Dell Druckersoftware-Deinstallation**.
	- c Wählen Sie die zu deinstallierenden Komponenten aus, und klicken Sie dann auf **Weiter**.
	- d Klicken Sie auf **Jetzt deinstallieren**.
	- e Wenn der Deinstallationsvorgang abgeschlossen ist, klicken Sie auf **OK**.
- 2 Klicken Sie auf **Start** →**Programme** →**Dell Drucker**→**Dell Laserdrucker S2500**.
	- a Wählen Sie **Dell Druckersoftware-Deinstallation**.
	- b Wählen Sie die zu deinstallierenden Komponenten aus, und klicken Sie dann auf **Weiter**.
	- c Klicken Sie auf **Jetzt deinstallieren**.
	- d Wenn der Deinstallationsvorgang abgeschlossen ist, klicken Sie auf **OK**.

# Treiberprofil-Manager

Verwenden Sie den Treiberprofil-Manager, um Treiberprofile zu erstellen, die benutzerdefinierte Treibereinstellungen enthalten. Ein Treiberprofil kann eine Gruppe von gespeicherten Druckertreibereinstellungen und andere Daten für Elemente wie die folgenden enthalten:

- Druckausrichtung und Mehrseitendruck (Dokumenteinstellungen)
- Installationsstatus eines Ausgabefachs (Druckeroptionen)
- Benutzerdefinierte Papierformate (Benutzerformate)
- Textschablonen und Wasserzeichen
- Schablonenreferenzen
- Schriftartreferenzen
- Formatzuweisungen

# <span id="page-62-0"></span>Dell Web-Tool zur Druckerkonfiguration

Mit dem Dell Web-Tool zur Druckerkonfiguration, auch als eingebetteter Web-Server des Druckers bezeichnet, können Sie den Status des Netzwerkdruckers von Ihrem Schreibtisch aus überwachen. Sie können die Druckerkonfigurationseinstellungen anzeigen und/oder ändern, die Tonermenge überwachen und zur gegebenen Zeit Ersatztonerkassetten bestellen, indem Sie auf den Link für Dell Verbrauchsmaterialien im Web-Browser klicken.

Um das Dell Web-Tool zur Druckerkonfiguration zu starten, geben Sie die IP-Adresse des Netzwerkdruckers im Web-Browser ein. Daraufhin wird die Druckerkonfiguration angezeigt.

# <span id="page-63-0"></span>Einbinden des Druckers in das Netzwerk

In der folgenden Tabelle finden Sie Anweisungen zum Einbinden des Dell S2500n-Druckers in das Netzwerk.

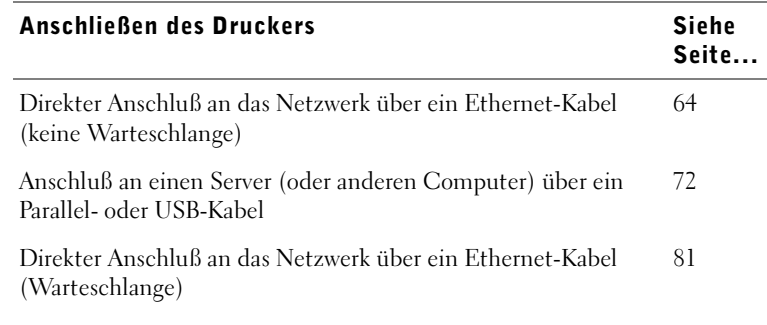

HINWEIS: Durch die Einrichtung einer Warteschlange kann der Netzwerk- oder lokale Drucker von mehreren Benutzern über das Netzwerk oder einen Server gemeinsam genutzt werden. Wenn Sie keinen Zugriff auf einen Server haben, können Sie über die Einrichtung ohne Warteschlange den Drucker für mehrere Benutzer freigeben.

## <span id="page-63-1"></span>Direkter Anschluß an das Netzwerk (keine Warteschlange)

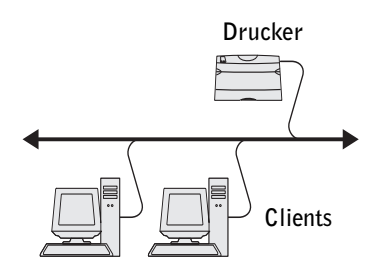

Schließen Sie den Drucker auf diese Weise an das Netzwerk an, wenn der Drucker in einer kleinen Arbeitsgruppenumgebung gemeinsam genutzt und kein Druckserver verwendet wird. Mit der Methode ohne Warteschlange können Sie den Drucker über ein Netzwerkkabel an den Computer eines Benutzers anschließen, so daß mehrere Benutzer eine Verbindung zu diesem Drucker herstellen können.

In diesem Abschnitt werden folgende Vorgänge erläutert:

- Anschließen von Kabeln
- Drucken und Überprüfen der Netzwerk-Konfigurationsseite
- Zuweisen einer IP-Adresse zum Drucker
- Überprüfen der IP-Einstellungen
- Installieren von Druckertreibern auf allen Clients, die den neuen Drucker verwenden

#### Anschließen von Kabeln

- 1 Stellen Sie sicher, daß der Drucker ausgeschaltet und der Netzstecker gezogen ist.
- 2 Schließen Sie ein Ende des Kategorie 5-Standardkabels an einen LAN-Drop oder -Hub und das andere Ende an den Ethernet-Anschluß (oberster Anschluß) auf der Rückseite des Druckers an. Der Drucker paßt sich automatisch an die Netzwerkgeschwindigkeit an.

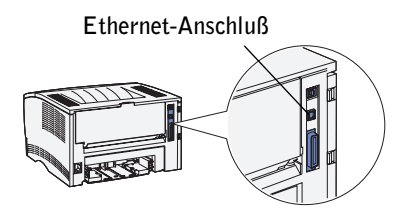

3 Schließen Sie ein Ende des Druckernetzkabels an den Anschluß auf der Rückseite des Druckers und das andere Ende an eine ordnungsgemäß geerdete Steckdose an.

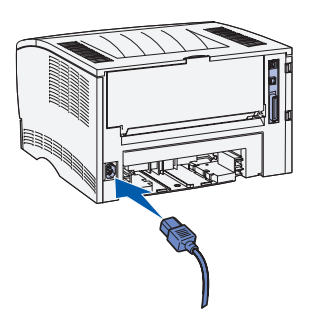

4 Schalten Sie den Drucker ein.

Nachdem der Drucker die internen Tests abgeschlossen hat, leuchtet die Kontrolleuchte **Bereit/Daten** auf.

Wenn die Bedienerkonsolenleuchten nach dem Einschalten des Druckers nicht aufleuchten, überprüfen Sie, ob das Netzkabel fest in den Anschluß auf der Rückseite des Druckers und in die Steckdose eingesteckt ist.

Wenn der Drucker eingeschaltet ist, jedoch nicht druckt, wenn Druckaufträge nicht gedruckt werden und die Fehler-Kontrolleuchte konstant leuchtet, überprüfen Sie, ob die Tonerkassette eingesetzt ist.

#### Drucken und Überprüfen der Netzwerk-Konfigurationsseite

- 1 Wenn die Kontrolleuchte **Bereit/Daten** konstant leuchtet, drücken Sie die Taste **Fortfahren**, um eine Seite mit Menüeinstellungen und eine Netzwerk-Konfigurationsseite zu drucken.
- 2 Vergewissern Sie sich, daß auf der Netzwerk-Konfigurationsseite unter der Überschrift "Standard-Netzwerkkarte" als Status "Verbunden" angegeben ist.

Wenn als Status "Nicht verbunden" angegeben ist, führen Sie folgende Schritte durch:

- Vergewissern Sie sich, daß das Ethernet-Kabel an der Rückseite des Druckers fest eingesteckt ist.
- Schließen Sie das Ethernet-Kabel an eine Steckdose an.
- 3 Wenn die IP-Adresse anders als 0.0.0.0. (Werksvorgabe) lautet, wurde dem Drucker eine IP-Adresse zugewiesen und diese wurde gespeichert. Fahren Sie mit dem Abschnitt ["Überprüfen der IP-Einstellungen" auf Seite 70](#page-69-0) fort.

#### <span id="page-65-0"></span>Zuweisen einer IP-Adresse

#### Empfohlene Methode

Wenn der Drucker in ein Netzwerk eingebunden ist, das automatisch IP-Adressen zuordnet (DHCP), müssen Sie das Dienstprogramm zur Druckserver-Einrichtung (TCP/IP) auf der CD *Treiber und Dienstprogramme* nicht verwenden. Mit dem Dell Web-Tool zur Druckerkonfiguration können Sie Änderungen an der Druckerkonfiguration vornehmen. Weitere Informationen finden Sie unter "Dell Web-Tool zur Druckerkonfiguration" auf [Seite 63](#page-62-0).

#### Alternative Methode

Das Dienstprogramm zur Druckserver-Einrichtung (TCP/IP) steht auf dem Computer erst zur Verfügung, wenn die Druckertreiber und Dienstprogramme von der CD *Treiber und Dienstprogramme* installiert wurden. Sie können das TCP/IP-Dienstprogramm auch direkt von der CD aufrufen.

Dazu muß das Dienstprogramm von einem Computer ausgeführt werden, der in das gleiche Subnetz eingebunden ist, wie der Drucker.

So führen Sie das Dienstprogramm aus:

- 1 Wenn die Kontrolleuchte **Bereit/Daten** konstant leuchtet, drücken Sie die Taste **Fortfahren**, um eine Seite mit Menüeinstellungen und eine Netzwerk-Konfigurationsseite zu drucken.
- 2 Starten Sie die CD *Treiber und Dienstprogramme*: Klicken Sie auf **Start** →**Ausführen**, und wechseln Sie zu Ihrem CD-ROM-Laufwerk. (Geben Sie beispielsweise **D:\** ein, wobei *D* für den Buchstaben des CD-ROM-Laufwerks steht).

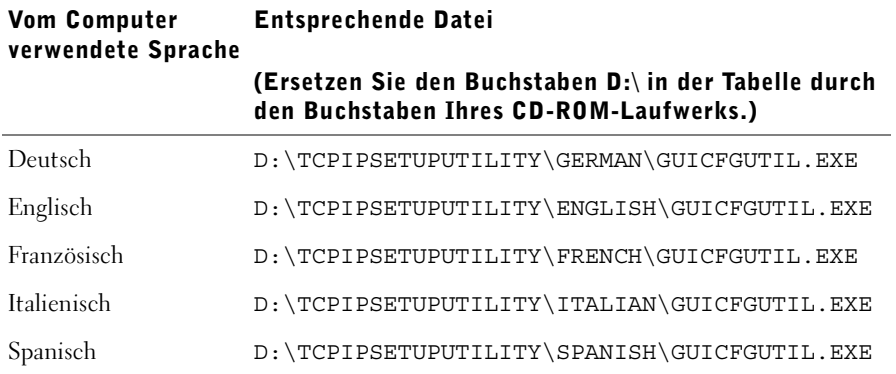

3 Doppelklicken Sie zur Ausführung des Programms auf **GUIcfgutil.exe**.

Auf der Netzwerk-Konfigurationsseite können Sie die Hardware-Adresse des Druckers nachlesen. Verwenden Sie die Nummern wie in den folgenden Beispielen dargestellt:

# Ethernet 10/100

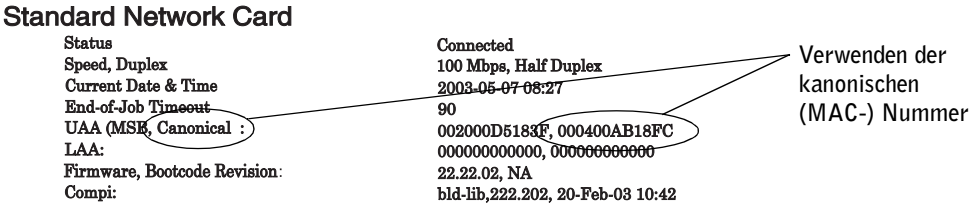

- 4 Geben Sie die 12stellige Nummer der Netzwerk-Konfigurationsseite in das Feld für die physische Adresse des Druckservers ein, und klicken Sie auf **Weiter**.
- 5 Wenn das Netzwerk den Drucker erkennt, geben Sie die IP-Adresse, IP-Netzmaske (oder Subnetz-Maske) und die Werte für das Standard-IP-Gateway ein und klicken anschließend auf **Anwenden**.

Wenn die Zuweisung erfolgt ist, haben Sie über das Dell Web-Tool zur Druckerkonfiguration Zugriff auf den Drucker (siehe [Seite 63](#page-62-0)) und können weitere Änderungen vornehmen.

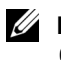

 HINWEIS: Achten Sie darauf, daß Sie Änderungen an der Subnetz-Maske oder am Standard-Gateway vornehmen, bevor Sie das Dell Web-Tool zur Druckerkonfiguration einsetzen. Sie müssen diese Änderungen möglicherweise bestätigen, wenn Sie das Web-Tool aufrufen.

Sie können eine IP-Adresse auch mit Hilfe von BOOTP, RARP-Server und Telnet oder statischem ARP-Eintrag und Telnet zuweisen.

#### Verwenden von BOOTP

BOOTP (Bootstrap Protocol) ist ein Internetstandardprotokoll, mit dem Benutzer in einem LAN (Local Area Network) ihre IP-Adresse finden können. Der BOOTP-Server oder ein Weiterleitungsagent muß in dasselbe IP-Subnetz eingebunden sein wie der neue Drucker.

Die BOOTP-Methode funktioniert folgendermaßen: Zuerst gibt der Drucker seine Anwesenheit im Netzwerk bekannt. Der BOOTP-Server registriert den Rundruf und erkennt die Hardware-Adresse des Druckers. Der BOOTP-Server antwortet und richtet dabei die IP-Adresse, die Netzmaske und das Gateway im Drucker ein. So legen Sie die IP-Parameter mit BOOTP fest:

- 1 Ermitteln Sie die Hardware-Adresse des Druckers. Dies ist eine 12stellige alphanumerische Zeichenfolge, die als UAA auf der Netzwerk-Konfigurationsseite aufgeführt ist. Verwenden Sie die Nummer in der rechten Spalte.
- 2 Konfigurieren Sie den BOOTP-Server. Bearbeiten Sie die BOOTP-Konfigurationsdatei (i. d. R. */etc/bootptab*). Diese Datei enthält Einträge für jeden von diesem Server bedienten BOOTP-Client.

Mit einem Eintrag für eine bestimmte Hardware-Adresse werden verschiedene IP-Parameter festgelegt. Es folgt ein Beispiel für einen typischen Eintrag:

```
net_printer:\
ht=ether:\
ha = 000400123ABCip=192.168.2.0sm=255.255.255.128:
gw=192.168.0.0:
hn:
```
Weitere Informationen zu den Parametern finden Sie in der folgenden Tabelle.

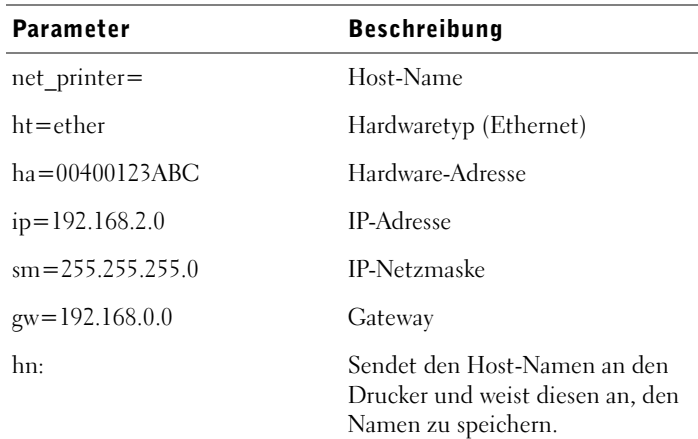

- 3 Vergewissern Sie sich, daß BOOTP aktiviert ist. Überprüfen Sie die Netzwerk-Konfigurationsseite.
- 4 Richten Sie den Host-Namen des Druckers im Computer ein. Geben Sie dazu IP-Namen und -Adresse des Druckers in der Datei */etc/hosts* oder auf dem Name-Server an. Diese Adresse muß mit der IP-Adresse übereinstimmen. Sie können einen für Ihre Umgebung aussagekräftigeren Host-Namen verwenden (z. B. einen Namen, der den Standort des Druckers angibt).

#### Verwenden von dynamischem RARP-Server und Telnet

RARP (Reverse Address Resolution Protocol) ist ein weiteres Internetprotokoll, mit dem Sie die IP-Adresse des Druckers einrichten können.

So richten Sie die IP-Adresse, die Netzmaske und das Gateway mit einem RARP-Server und Telnet ein:

- 1 Ermitteln Sie die Hardware-Adresse des Druckers. Sie finden sie auf der Netzwerk-Konfigurationsseite unter dem Eintrag "UAA". Verwenden Sie die Nummer in der rechten Spalte.
- 2 Vergewissern Sie sich, daß RARP aktiviert ist. Überprüfen Sie die Netzwerk-Konfigurationsseite.
- 3 Konfigurieren Sie den RARP-Server. Gehen Sie entsprechend den von Ihrem Host-Betriebssystem bereitgestellten Anweisungen vor. Verwenden Sie die Hardware-Adresse aus Schritt 1.

4 Setzen Sie den Drucker zurück. Der Drucker sendet eine RARP-Anforderung, und der Server antwortet.

Schalten Sie den Drucker aus und wieder ein.

- 5 Greifen Sie von einer Eingabeaufforderung aus mit dem Befehl **telnet** auf den Drucker zu.
- 6 Folgen Sie zum Einrichten der Netzmaske und des Gateways die Anweisungen, die nach der Eingabe des Befehls am Bildschirm angezeigt werden.

#### Verwenden von statischem ARP-Eintrag und Telnet

ARP (Address Resolution Protocol) ist ein Internetstandard, der Netzwerk-Schnittstellenkarten von Arbeitsstationen in einem LAN (Local Area Network) IP-Adressen zuweist. So richten Sie die IP-Adresse, die Netzmaske und das Gateway mit statischem ARP-Eintrag und Telnet ein:

- <span id="page-69-1"></span>1 Ermitteln Sie die Hardware-Adresse des Druckers. Sie finden sie auf der Netzwerk-Konfigurationsseite unter dem Eintrag "UAA". Verwenden Sie die Nummer in der rechten Spalte.
- 2 Fügen Sie einen statischen ARP-Eintrag für die IP-Adresse hinzu. Verwenden Sie dabei folgendes:
	- Die Hardware-Adresse aus [Schritt 1](#page-69-1).
	- Das Dezimalpunktformat der IP-Adresse, z. B. 192.168.2.0.
	- Die dem Host-Betriebssystem entsprechenden Befehle.
- 3 Greifen Sie mit dem Befehl **telnet** auf den Drucker zu.
- 4 Befolgen Sie zum Einrichten von IP-Adresse, Netzmaske und Gateway des Druckers die Anweisungen, die nach der Eingabe des Befehls am Bildschirm angezeigt werden.

#### <span id="page-69-0"></span>Überprüfen der IP-Einstellungen

- 1 Drücken Sie die Taste **Fortfahren** auf der Bedienerkonsole, um eine weitere Netzwerk-Konfigurationsseite zu drucken.
- 2 Lesen Sie den Text unter der Überschrift "TCP/IP" auf der Netzwerk-Konfigurationsseite, um zu überprüfen, ob für IP-Adresse, Netzmaske und Gateway die erwarteten Einstellungen angegeben sind.
- 3 Senden Sie einen Ping-Befehl an den Drucker, und überprüfen Sie, ob er antwortet. Geben Sie beispielsweise an einer Eingabeaufforderung eines Netzwerkcomputers ping gefolgt von der IP-Adresse (z. B. 192.168.0.11) des neuen Druckers ein:

ping xxx.xxx.xxx.xxx

Wenn der Drucker im Netzwerk aktiv ist, erhalten Sie eine Antwort.

#### Installieren von Druckertreibern

- 1 Legen Sie die CD *Treiber und Dienstprogramme* ein.
- 2 Klicken Sie auf **Installiert den Drucker im Netzwerk**.
- 3 Klicken Sie auf **Auf einem oder mehreren Client-Computern, die den Drucker nutzen**.
- 4 Geben Sie den Benutzernamen und das Paßwort des Systemverwalters ein.
- 5 Legen Sie fest, welche Client-Computer an den neuen Dell Laserdrucker S2500n drucken können sollen.

Suchen Sie die Namen bzw. IP-Adressen der einzelnen Clients, oder geben Sie sie manuell ein. Es können beliebig viele Clients angegeben werden. Wenn Sie an diesen Drucker drucken möchten, geben Sie auch die IP-Adresse des Computers ein.

- 6 Wenn Sie alle gewünschten Clients hinzugefügt haben, klicken Sie auf **Weiter**.
- 7 Wählen Sie die Software bzw. Dokumentation aus, auf die die Benutzer Zugriff erhalten sollen.
- 8 Wählen Sie **TCP/IP**, und klicken Sie dann auf **Weiter**.

Wenn in Ihrem Netzwerk auch NetWare verwendet wird, klicken Sie außerdem auf **NetWare-Systeme**.

- 9 Wählen Sie als Anschlußtyp den Netzwerk-TCP/IP-Anschluß.
- 10 Geben Sie einen aussagekräftigen Anschlußnamen an. Der Anschlußname bildet eine logische Verknüpfung zwischen dem Drucker und den einzelnen Clients.
- 11 Geben Sie die IP-Adresse des Druckers ein, beispielsweise **192.168.0.11**.
- 12 Klicken Sie auf **Fertigstellen**.
- 13 Drucken Sie eine Testseite, um zu überprüfen, ob der Drucker ordnungsgemäß installiert wurde.
- 14 Klicken Sie auf **Fertigstellen**.

Nun kann dieser Drucker von allen mit ihm verbundenen Clients zum Ausführen von Druckaufträgen ausgewählt werden.

#### <span id="page-71-0"></span>Lokaler Anschluß an einen Server

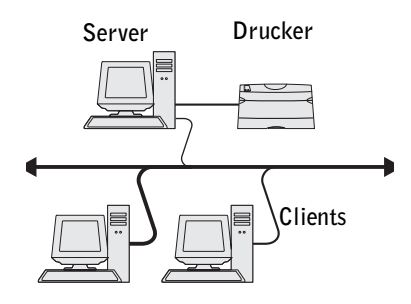

Schließen Sie den Drucker auf diese Weise an einen Server an, wenn Sie den Drucker über ein USB- oder Parallelkabel anschließen und ihn für mehrere Benutzer freigeben möchten. In diesem Abschnitt werden folgende Vorgänge erläutert:

- Anschließen von Kabeln
- Ausführen des Microsoft Plug-and-Play-Assistenten
- Einrichten der Warteschlange auf dem Server
- Installieren von Druckertreibern für alle mit dem Server verbundenen Clients

#### Anschließen von Kabeln

- 1 Stellen Sie sicher, daß der Drucker ausgeschaltet und der Netzstecker gezogen ist.
- 2 Schließen Sie den Drucker mit einem USB- oder Parallelkabel an den Server (oder einen anderen Computer) an.
	- Für USB-Anschlüsse wird ein USB-Kabel benötigt. Achten Sie darauf, das USB-Symbol auf dem Kabel am USB-Symbol des Druckers auszurichten.

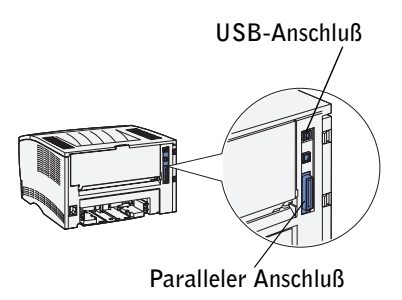

Schließen Sie das andere Ende des Kabels an einen USB-Anschluß auf der Rückseite des Computers und nicht an die USB-Tastatur an.
- Für Parallelanschlüsse wird ein IEEE1284-kompatibles Parallelkabel benötigt.
- 3 Schließen Sie ein Ende des Druckernetzkabels an den Anschluß auf der Rückseite des Druckers und das andere Ende an eine ordnungsgemäß geerdete Steckdose an.

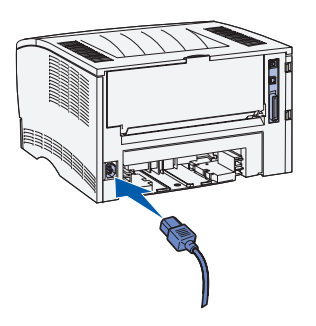

- 4 Prüfen Sie nach, ob der Server eingeschaltet ist.
- 5 Schalten Sie den Drucker ein.

Während der Aufwärmphase des Druckers leuchten alle Bedienerkonsolenleuchten nacheinander auf.

Nachdem der Drucker die internen Tests abgeschlossen hat, leuchtet nur noch die Kontrolleuchte **Bereit/Daten**, die besagt, daß der Drucker zum Empfangen von Druckaufträgen bereit ist.

Wenn die Bedienerkonsolenleuchten nach dem Einschalten des Druckers nicht aufleuchten, überprüfen Sie, ob das Netzkabel fest in den Anschluß auf der Rückseite des Druckers und in die Steckdose eingesteckt ist.

Wenn der Drucker eingeschaltet ist, jedoch nicht druckt, wenn Druckaufträge nicht gedruckt werden und die Fehler-Kontrolleuchte konstant leuchtet, überprüfen Sie, ob die Tonerkassette eingesetzt ist.

#### Ausführen des Microsoft Plug-and-Play-Assistenten

Wenn Sie Drucker und Server eingeschaltet haben, wird auf dem Bildschirm der Assistent für das Suchen neuer Hardware angezeigt.

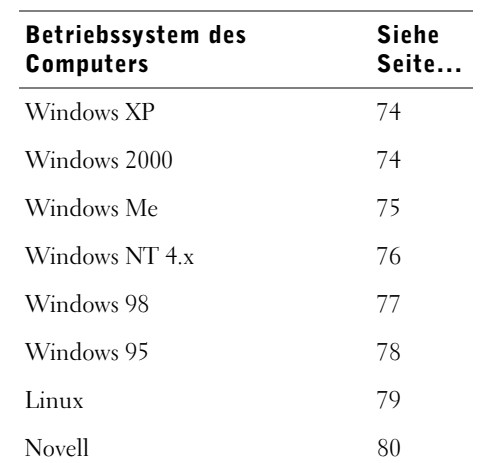

In der folgenden Tabelle finden Sie entsprechende Anweisungen für das Betriebssystem auf dem Server.

#### <span id="page-73-0"></span>Verwenden von Windows XP in Verbindung mit einem USB- oder Parallelkabel

1 Legen Sie die CD *Treiber und Dienstprogramme* in das CD-ROM-Laufwerk Ihres Computers.

Der Assistent sucht automatisch nach einem geeigneten Treiber.

- 2 Blättern Sie durch die Liste der Treiber, bis in der Ortsspalte **D:\drivers\win\_2000\dkaaa1da.inf** ausgewählt ist. Anstelle von D:\ wird der Buchstabe Ihres CD-ROM-Laufwerks angezeigt.
- 3 Klicken Sie auf **Weiter**.

Der Assistent kopiert alle erforderlichen Dateien und installiert die Druckertreiber.

- 4 Klicken Sie auf **Fertigstellen**, wenn die Software installiert ist.
- 5 Fahren Sie mit dem Abschnitt "Einrichten der Warteschlange auf dem Server" auf [Seite 80](#page-79-1) fort.

#### <span id="page-73-1"></span>Verwenden von Windows 2000 in Verbindung mit einem USB- oder Parallelkabel

- 1 Legen Sie die CD *Treiber und Dienstprogramme* ein, und klicken Sie dann auf **Weiter**.
- 2 Wählen Sie **Nach einem passenden Treiber für das Gerät suchen**, und klicken Sie dann auf **Weiter**.
- 3 Wählen Sie *nur* **Andere Quelle angeben**, und klicken Sie dann auf **Weiter**.

4 Blättern Sie zum Speicherort des Druckertreibers auf der CD *Treiber und Dienstprogramme*.

#### **D:\Drivers\Win\_2000\**

Ersetzen Sie *D:\* durch den Buchstaben Ihres CD-ROM-Laufwerks. (Geben Sie beispielsweise *D:\* ein, wobei *D* für den Buchstaben Ihres CD-Laufwerks steht.)

- 5 Klicken Sie auf **Öffnen** und dann auf **OK**.
- 6 Klicken Sie auf **Weiter**, um den angezeigten Treiber zu installieren.
- 7 Klicken Sie auf **Fertigstellen**, wenn die Software installiert ist.
- 8 Fahren Sie mit dem Abschnitt "Einrichten der Warteschlange auf dem Server" auf [Seite 80](#page-79-1) fort.

#### <span id="page-74-0"></span>Verwenden von Windows Me in Verbindung mit einem USB- oder Parallelkabel

HINWEIS: In Abhängigkeit von der Software und den Druckern, die bereits auf dem Computer installiert sind, können die angezeigten Fenster von denen in den Anleitungen abweichen.

Bei Verwendung eines USB-Kabels müssen Sie sowohl einen USB-Anschlußtreiber als auch einen angepaßten Druckertreiber installieren.

1 Legen Sie die CD *Treiber und Dienstprogramme* ein.

Der Assistent such automatisch nach dem USB-Treiber auf der CD und installiert ihn.

HINWEIS: Bei Verwendung eines Parallelkabels fahren Sie mit Schritt 3 fort.

- 2 Wenn der USB-Anschlußtreiber gefunden wurde, klicken Sie auf **Fertigstellen**.
- 3 Wählen Sie die Option **Nach dem besten Treiber für das Gerät suchen (empfohlen)**, und klicken Sie dann auf **Weiter**.

Der Assistent sucht nach einem Druckertreiber.

4 Wählen Sie Ihren Drucker und den Treiber aus der Liste auf dem Bildschirm aus, und klicken Sie dann auf **OK**. Ermitteln Sie unter Verwendung der folgenden Tabelle den Treiber für Ihre Sprache.

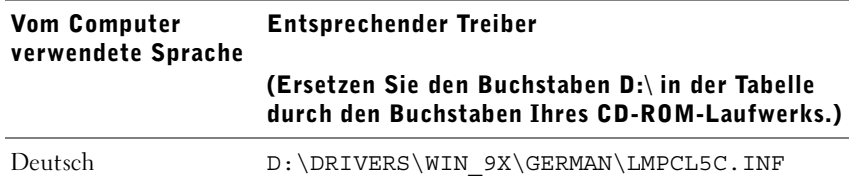

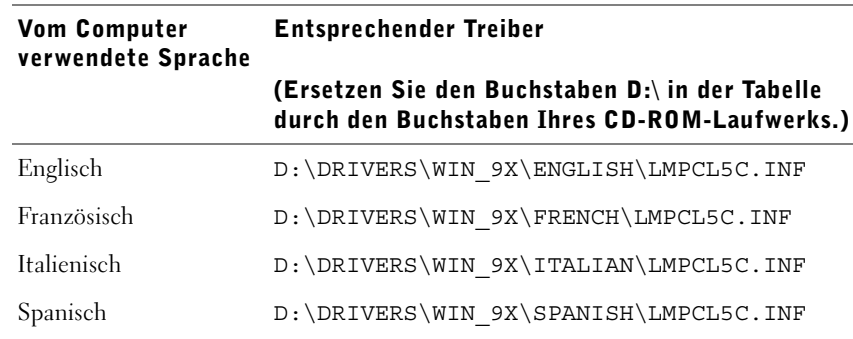

- 5 Klicken Sie auf **Weiter**, um den Druckertreiber zu installieren.
- 6 Klicken Sie auf **Weiter**, um die Installation abzuschließen.
- 7 Übernehmen Sie den Standardnamen des Druckers (z. B. Dell Laserdrucker S2500), oder geben Sie einen eindeutigen Namen für den Drucker ein, und klicken Sie dann auf **Weiter**.
- 8 Klicken Sie auf **Fertigstellen**, um die Installation abzuschließen und den Assistenten zu beenden.
- 9 Fahren Sie mit dem Abschnitt "Einrichten der Warteschlange auf dem Server" auf [Seite 80](#page-79-1) fort.

#### <span id="page-75-0"></span>Verwenden Windows NT in Verbindung mit einem Parallelkabel

- HINWEIS: USB wird bei Windows NT-Betriebssystemen nicht unterstützt.
- HINWEIS: Sie müssen über Administratorrechte verfügen, um Druckertreiber auf dem Computer installieren zu können.
	- 1 Legen Sie die CD *Treiber und Dienstprogramme* ein.
- 2 Klicken Sie auf **Installiert den Drucker zur ausschließlichen Verwendung auf diesem Computer (persönliche Installation).**

Wenn alle Dateien auf dem Computer installiert wurden, wird der Bildschirm **Herzlichen Glückwunsch** angezeigt.

- 3 Klicken Sie auf **Fertigstellen**, um die Installation abzuschließen und den Assistenten zu beenden.
- 4 Fahren Sie mit dem Abschnitt "Einrichten der Warteschlange auf dem Server" auf [Seite 80](#page-79-1) fort.

#### <span id="page-76-0"></span>Verwenden von Windows 98 in Verbindung mit einem USB- oder Parallelkabel

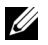

HINWEIS: In Abhängigkeit von der Software und den Druckern, die bereits auf dem Computer installiert sind, können die angezeigten Fenster von denen in den Anleitungen abweichen.

Bei Verwendung eines USB-Kabels müssen Sie sowohl einen USB-Anschlußtreiber als auch einen angepaßten Druckertreiber installieren.

Wenn Sie das Kabel angeschlossen und den Drucker eingeschaltet haben, wird auf dem Computerbildschirm der Hardware-Assistent angezeigt.

1 Legen Sie die CD *Treiber und Dienstprogramme* ein, und klicken Sie dann auf **Weiter**.

HINWEIS: Bei Verwendung eines Parallelkabels fahren Sie mit Schritt 7 fort.

- 2 Wählen Sie **Nach dem besten Treiber für das Gerät suchen (empfohlen)**, und klicken Sie dann auf **Weiter**.
- 3 Wählen Sie *nur* **CD-ROM-Laufwerk**, und klicken Sie dann auf **Weiter**.
- 4 Wenn der Assistent den USB-Anschlußtreiber gefunden hat, klicken Sie auf **Weiter**.
- 5 Nachdem der USB-Anschlußtreiber installiert worden ist, klicken Sie auf **Fertigstellen**. Sie werden vom Assistenten aufgefordert, nach neuen Treibern zu suchen.
- 6 Klicken Sie auf **Weiter**, um nach einem Druckertreiber zu suchen.
- 7 Wählen Sie **Nach dem besten Treiber für das Gerät suchen (empfohlen)**, und klicken Sie dann auf **Weiter**.
- 8 Wählen Sie *nur* **Geben Sie eine Position an**, und durchsuchen Sie die CD *Treiber und Dienstprogramme* nach dem Speicherort des Druckertreibers.

Ermitteln Sie unter Verwendung der folgenden Tabelle den Treiber für Ihre Sprache.

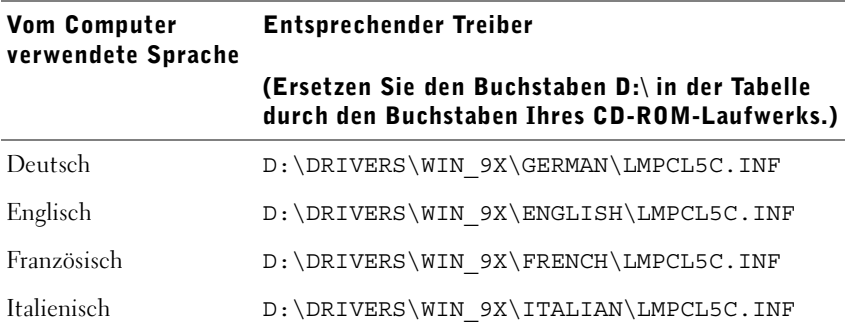

#### Vom Computer verwendete Sprache Entsprechender Treiber (Ersetzen Sie den Buchstaben D:\ in der Tabelle durch den Buchstaben Ihres CD-ROM-Laufwerks.)

Spanisch D:\DRIVERS\WIN\_9X\SPANISH\LMPCL5C.INF

- 9 Markieren Sie den Treiber, und wählen Sie die empfohlene Option zur Installation des aktualisierten Treibers aus.
- 10 Klicken Sie auf **Weiter**.
- 11 Klicken Sie auf **Weiter**, um die Installation abzuschließen.
- 12 Übernehmen Sie den Standardnamen des Druckers (z. B. Dell Laserdrucker S2500), oder geben Sie einen eindeutigen Namen für den Drucker ein, und klicken Sie dann auf **Weiter**.
- 13 Klicken Sie auf **Fertigstellen**, um die Installation abzuschließen.

#### <span id="page-77-0"></span>Verwenden von Windows 95 in Verbindung mit einem Parallelkabel

HINWEIS: USB wird bei Windows 95-Betriebssystemen nicht unterstützt.

Wenn Sie das Parallelkabel angeschlossen und den Drucker sowie den Computer eingeschaltet haben, wird auf dem Computerbildschirm der Assistent für Gerätetreiber-Updates angezeigt.

1 Legen Sie die CD *Treiber und Dienstprogramme* ein, und klicken Sie dann auf **Weiter**.

Wenn der Assistent im Betriebssystem einen kompatiblen Systemtreiber findet, installiert er diesen Treiber.

Wenn im Betriebssystem kein kompatibler Systemtreiber gefunden wird, klicken Sie auf **Andere Position**.

2 Suchen Sie den Speicherort des Druckertreibers auf der CD *Treiber und Dienstprogramme*, und klicken Sie dann auf **OK**.

Ermitteln Sie unter Verwendung der folgenden Tabelle den Treiber für Ihre Sprache.

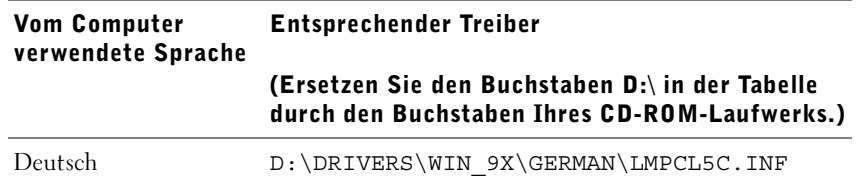

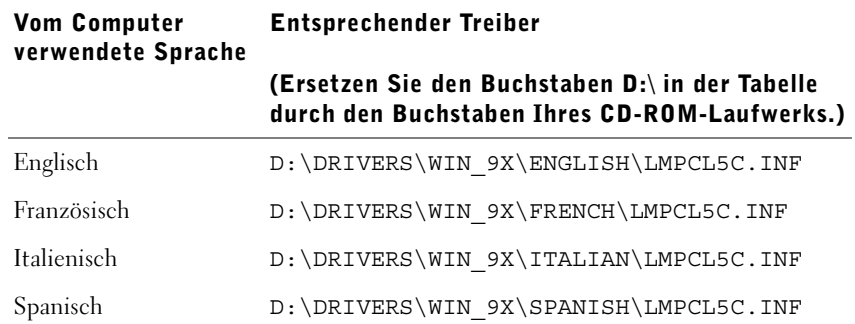

3 Markieren Sie den richtigen Treiber, und klicken Sie dann auf **Fertigstellen**.

Der Assistent für die Druckerinstallation wird angezeigt.

- 4 Übernehmen Sie den Standardnamen des Druckers (z. B. Dell Laserdrucker S2500), oder geben Sie einen eindeutigen Namen für den Drucker ein.
- 5 Geben Sie an, ob dieser Drucker als Standarddrucker verwendet werden soll.
- 6 Klicken Sie auf **Weiter**.
- 7 Sie werden aufgefordert, die CD *Treiber und Dienstprogramme* einzulegen. Klicken Sie auf **OK**.

Ein Dialogfeld zur Auswahl der Datei *lexdrvin.exe* wird angezeigt.

- 8 Wechseln Sie zum entsprechenden Ordner auf der CD *Treiber und Dienstprogramme* (beispielsweise D:\Drivers\Win\_9x\German).
- 9 Klicken Sie auf **OK**.
- 10 Klicken Sie erneut auf **OK**.

Alle erforderlichen Dateien werden auf dem Computer installiert.

11 Fahren Sie mit dem Abschnitt "Einrichten der Warteschlange auf dem Server" auf [Seite 80](#page-79-1) fort.

#### <span id="page-78-0"></span>Installieren von Treibern in einer Linux-Umgebung

Dieser Drucker unterstützt Red Hat Linux Version 7.2, 7.3 und 8.0 sowie SuSE Linux 7.2, 7.3 und 8.0. Anweisungen zum Installieren des Druckers in einer Linux-Umgebung erhalten Sie über die Unix-Pakete auf der CD *Treiber und Dienstprogramme*.

#### <span id="page-79-0"></span>Installieren von Treibern in einer Novell-Umgebung

Dieser Drucker unterstützt Novell® NetWare® Version 3.x, 4.x, 5.x und 6.x. Weitere Informationen zur Verwendung des Druckers in einer Novell-Umgebung finden Sie in der Novell-Dokumentation.

#### <span id="page-79-2"></span><span id="page-79-1"></span>Einrichten der Warteschlange auf dem Server

- 1 Klicken Sie auf **Installiert den Drucker im Netzwerk**, und klicken Sie dann auf **Weiter**.
- 2 Klicken Sie auf **Auf dem Server oder Computer, der den Drucker mit anderen Computern gemeinsam nutzt**.
- 3 Wählen Sie beide Optionen aus, um die Software und das *Benutzerhandbuch* auf dem Server zu installieren. Klicken Sie anschließend auf **Weiter**.
- 4 Aktivieren Sie das Kontrollkästchen, um den Drucker auf diesem Server freizugeben.
- 5 Erstellen Sie einen Freigabenamen, der für den PCL-Treiber und den PostScript-Treiber verwendet werden soll. Wählen Sie einen aussagekräftigen Namen, damit Benutzer den Drucker bei der Suche nach einem freigegebenen Drucker problemlos finden können.
- 6 Klicken Sie auf **Weiter**.
- 7 Stellen Sie sicher, daß **Lokalen Anschluß für die Druckerverbindung wählen** ausgewählt ist.
- 8 Wählen Sie den Anschluß, der dem Hardware-Anschluß entspricht, den Sie beim Verbinden des Druckers mit dem Server (bzw. dem anderen Computer) verwendet haben. LPT1 steht beispielsweise für den Parallelanschluß des Servers.
- 9 Klicken Sie auf **Fertigstellen**.
- 10 Drucken Sie eine Testseite, um zu überprüfen, ob die Software ordnungsgemäß installiert wurde.
- 11 Klicken Sie auf **Fertigstellen**.

#### Installieren von Druckertreibern für alle Clients

Wenn Sie Client-Computer mit dem Server verbinden, müssen Sie das Installationsprogramm auf der CD *Treiber und Dienstprogramme* erneut ausführen:

- 1 Wählen Sie **Start** →**Ausführen** →**d:setup.exe** (wobei *d:* für das CD-ROM-Laufwerk steht).
- 2 Klicken Sie auf **Installiert den Drucker im Netzwerk**, und klicken Sie dann auf **Weiter**.
- 3 Klicken Sie auf **Auf einem oder mehreren Client-Computern, die den Drucker nutzen**.
- 4 Klicken Sie auf **Weiter**.
- 5 Geben Sie den Benutzernamen und das Paßwort des Systemverwalters ein.
- 6 Legen Sie fest, welche Client-Computer an den neuen Dell Laserdrucker S2500n-Drucker drucken können sollen.

Suchen Sie die Namen bzw. IP-Adressen der einzelnen Clients, oder geben Sie sie manuell ein. Es können beliebig viele Clients angegeben werden.

- 7 Wenn Sie alle gewünschten Clients hinzugefügt haben, klicken Sie auf **Weiter**.
- 8 Wählen Sie die Software bzw. Dokumentation aus, auf die die Benutzer Zugriff erhalten sollen.
- 9 Wählen Sie den UNC-Anschluß (Universal Network Connection) aus.
- 10 Geben Sie den Anschlußnamen ein: \\Computername\Druckerfreigabename

Den Computernamen können Sie ermitteln, indem Sie mit der rechten Maustaste auf **Arbeitsplatz** klicken und dann auf **Eigenschaften** →**Netzwerkidentifikation**.

11 Klicken Sie auf **Fertigstellen**.

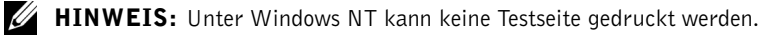

12 Drucken Sie eine Testseite, um zu überprüfen, ob die Software ordnungsgemäß installiert wurde.

#### Direkter Anschluß an das Netzwerk (Warteschlange)

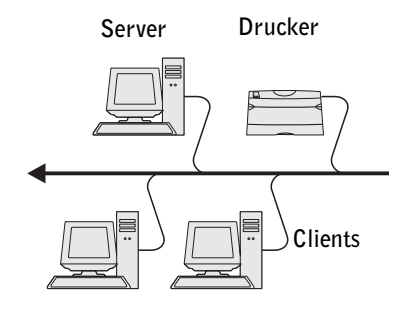

Wenn Sie mit einem Microsoft- oder Novell-Server arbeiten und kontrollieren möchten, welcher Benutzer den Netzwerkdrucker verwendet, müssen Sie den Drucker über eine Warteschlange an den Server anschließen. Durch die Einrichtung einer Warteschlange können Sie den Drucker von einer zentralen Stelle aus überwachen.

In diesem Abschnitt werden folgende Vorgänge erläutert:

- Anschließen von Kabeln
- Drucken und Überprüfen der Netzwerk-Konfigurationsseite
- Zuweisen einer IP-Adresse zum Drucker
- Überprüfen der IP-Einstellungen
- Einrichten der Warteschlange auf dem Server
- Installieren von Druckertreibern für alle mit dem Server verbundenen Clients

#### Anschließen von Kabeln

- 1 Stellen Sie sicher, daß der Drucker ausgeschaltet und der Netzstecker gezogen ist.
- 2 Schließen Sie ein Ende des Kategorie 5-Standardkabels an einen LAN-Drop oder -Hub und das andere Ende an den Ethernet-Anschluß (oberster Anschluß) auf der Rückseite des Druckers an. Der Drucker paßt sich automatisch an die Netzwerkgeschwindigkeit an.

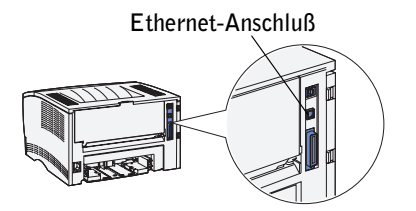

3 Schließen Sie ein Ende des Druckernetzkabels an den Anschluß auf der Rückseite des Druckers und das andere Ende an eine ordnungsgemäß geerdete Steckdose an.

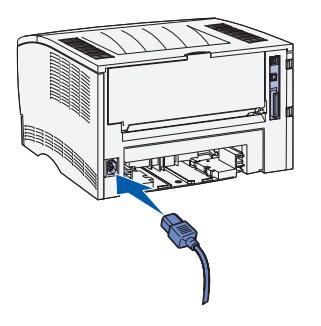

4 Schalten Sie den Drucker ein.

Nachdem der Drucker die internen Tests abgeschlossen hat, leuchtet die Kontrolleuchte **Bereit/Daten** auf.

Wenn die Bedienerkonsolenleuchten nach dem Einschalten des Druckers nicht aufleuchten, überprüfen Sie, ob das Netzkabel fest in den Anschluß auf der Rückseite des Druckers und in die Steckdose eingesteckt ist.

Wenn der Drucker eingeschaltet ist, jedoch nicht druckt, wenn Druckaufträge nicht gedruckt werden und die Fehler-Kontrolleuchte konstant leuchtet, überprüfen Sie, ob die Tonerkassette eingesetzt ist.

#### Drucken und Überprüfen der Netzwerk-Konfigurationsseite

- 1 Wenn die Kontrolleuchte **Bereit/Daten** konstant leuchtet, drücken Sie die Taste **Fortfahren**, um eine Seite mit Menüeinstellungen und eine Netzwerk-Konfigurationsseite zu drucken.
- 2 Vergewissern Sie sich, daß auf der Netzwerk-Konfigurationsseite unter der Überschrift "Standard-Netzwerkkarte" als Status "Verbunden" angegeben ist.

Wenn als Status "Nicht verbunden" angegeben ist, führen Sie folgende Schritte durch:

- Vergewissern Sie sich, daß das Ethernet-Kabel an der Rückseite des Druckers fest eingesteckt ist.
- Schließen Sie das Ethernet-Kabel an eine Steckdose an.
- 3 Suchen Sie die IP-Adresse unter der Überschrift "TCP/IP". Wenn die IP-Adresse 0.0.0.0 lautet, warten Sie einige Minuten, und drucken Sie die Netzwerk-Konfigurationsseite erneut.

Wenn als IP-Adresse dann immer noch 0.0.0.0 angegeben ist, fahren Sie mit den Schritten unter ["Zuweisen einer IP-Adresse" auf Seite 66](#page-65-0) fort.

Wenn eine andere IP-Adresse als 0.0.0.0 angegeben ist, fahren Sie mit dem Abschnitt ["Überprüfen der IP-Einstellungen" auf Seite 70](#page-69-0) fort.

#### Überprüfen der IP-Einstellungen

- 1 Lesen Sie den Text unter der Überschrift "TCP/IP" auf der Netzwerk-Konfigurationsseite, um zu überprüfen, ob für IP-Adresse, Netzmaske und Gateway die erwarteten Einstellungen angegeben sind.
- 2 Senden Sie einen Ping-Befehl an den Drucker, und überprüfen Sie, ob er antwortet. Geben Sie beispielsweise an einer Eingabeaufforderung eines Netzwerkcomputers ping gefolgt von der IP-Adresse (z. B. 192.168.0.11) des neuen Druckers ein:

ping xxx.xxx.xxx.xxx

Wenn der Drucker im Netzwerk aktiv ist, erhalten Sie eine Antwort.

#### Einrichten der Warteschlange auf dem Server

- 1 Legen Sie die CD *Treiber und Dienstprogramme* ein, und klicken Sie dann auf **Weiter.**
- 2 Klicken Sie auf **Installiert den Drucker im Netzwerk**, und klicken Sie dann auf **Weiter**.
- 3 Klicken Sie auf **Auf dem Server oder Computer, der den Drucker mit anderen Computern gemeinsam nutzt** und anschließend auf **Weiter**.
- 4 Wählen Sie beide Optionen aus, um die Software und das *Benutzerhandbuch* auf dem Server zu installieren. Klicken Sie anschließend auf **Weiter**.
- 5 Aktivieren Sie das Kontrollkästchen, um den Drucker auf diesem Server freizugeben.
- 6 Erstellen Sie einen Freigabenamen, der für den PCL-Treiber und den PostScript-Treiber verwendet werden soll. Wählen Sie einen aussagekräftigen Namen, damit Benutzer den Drucker bei der Suche nach einem freigegebenen Drucker problemlos finden können.
- 7 Klicken Sie auf **Weiter**.
- 8 Wählen Sie **TCP/IP**, und klicken Sie dann auf **Weiter**.

Wenn in Ihrem Netzwerk auch NetWare verwendet wird, klicken Sie außerdem auf **NetWare-Systeme**.

- 9 Stellen Sie sicher, daß **Lokalen Anschluß für die Druckerverbindung wählen** ausgewählt ist.
- 10 Wählen Sie als Anschlußtyp den Netzwerk-TCP/IP-Anschluß.
- 11 Geben Sie einen Anschlußnamen an. Wählen Sie einen aussagekräftigen Namen, damit Benutzer den Drucker bei der Suche nach einem freigegebenen Drucker problemlos finden können.
- 12 Geben Sie die IP-Adresse des Druckers ein, beispielsweise **192.168.0.11**.
- 13 Klicken Sie auf **Fertigstellen**.
- 14 Drucken Sie eine Testseite, um zu überprüfen, ob die Software ordnungsgemäß installiert wurde.
- 15 Klicken Sie auf **Fertigstellen**.

#### Installieren von Druckertreibern für alle Clients

Wenn Sie Client-Computer mit dem Server verbinden, müssen Sie das Installationsprogramm auf der CD *Treiber und Dienstprogramme* erneut ausführen:

- 1 Wählen Sie **Start** →**Ausführen** →**d:setup.exe** (wobei *d:* für das CD-ROM-Laufwerk steht).
- 2 Klicken Sie auf **Installiert den Drucker im Netzwerk**, und klicken Sie dann auf **Weiter**.
- 3 Klicken Sie auf **Auf einem oder mehreren Client-Computern, die den Drucker nutzen**.
- 4 Klicken Sie auf **Weiter**.
- 5 Geben Sie den Benutzernamen und das Paßwort des Systemverwalters ein.
- 6 Legen Sie fest, welche Client-Computer an den neuen Dell Laserdrucker S2500n-Drucker drucken können sollen.

Suchen Sie die Namen bzw. IP-Adressen der einzelnen Clients, oder geben Sie sie manuell ein. Es können beliebig viele Clients angegeben werden.

- 7 Wenn Sie alle gewünschten Clients hinzugefügt haben, klicken Sie auf **Weiter**.
- 8 Wählen Sie die Software bzw. Dokumentation aus, auf die die Benutzer Zugriff erhalten sollen.
- 9 Wählen Sie den UNC-Anschluß (Universal Network Connection) aus.
- 10 Geben Sie den Anschlußnamen ein: \\Computername\Druckerfreigabename

Den Computernamen können Sie ermitteln, indem Sie mit der rechten Maustaste auf **Arbeitsplatz** klicken und dann auf **Eigenschaften** →**Netzwerkidentifikation**.

11 Klicken Sie auf **Fertigstellen**.

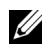

**HINWEIS:** Unter Windows NT kann keine Testseite gedruckt werden.

12 Drucken Sie eine Testseite, um zu überprüfen, ob die Software ordnungsgemäß installiert wurde.

ABSCHNITT 9

## Konfigurieren für den gemeinsam genutzten Druck

[Point-and-Print-Verfahren](#page-88-0) [Peer-to-Peer-Verfahren](#page-89-0)

Sie können Ihren neuen Drucker zur gemeinsamen Nutzung im Netzwerk freigeben, indem Sie die im Lieferumfang des Druckers enthaltene CD *Treiber und Dienstprogramme* (siehe ["Einrichten der Warteschlange auf dem Server" auf Seite 80](#page-79-2)) oder Microsoft Point-and-Print bzw. Peer-to-Peer verwenden. Wenn Sie eines der Microsoft-Verfahren einsetzen, können Sie nicht alle mit der CD *Treiber und Dienstprogramme* installierten Funktionen verwenden (z. B. die Statusüberwachung und andere Druckerdienstprogramme).

Um die gemeinsame Nutzung eines lokal angeschlossenen Druckers innerhalb des Netzwerks zu ermöglichen, müssen Sie den Drucker zunächst freigeben und den freigegebenen Drucker dann auf den Netzwerk-Clients installieren:

- 1 Klicken Sie auf **Start** →**Einstellungen** →**Drucker**.
- 2 Wählen Sie den Dell Laserdrucker S2500.
- 3 Klicken Sie auf **Datei** →**Freigabe**.
- 4 Aktivieren Sie das Kontrollkästchen **Freigegeben als**, und geben Sie dann einen Namen in das Textfeld **Freigabename** ein.
- 5 Klicken Sie auf **Zusätzliche Treiber**, und wählen Sie die Betriebssysteme aller anderen Netzwerk-Clients aus, die an den Drucker drucken.
- 6 Klicken Sie auf **OK**.

Wenn Dateien fehlen, werden Sie aufgefordert, die Betriebssystem-CD des Servers einzulegen.

Prüfen Sie folgendes, um sich zu vergewissern, ob der Drucker erfolgreich zur gemeinsamen Nutzung freigegeben wurde:

- Überprüfen Sie, ob das Druckerobjekt im Druckerordner anzeigt, daß der Drucker zur gemeinsamen Nutzung freigegeben wurde. Bei Windows 2000 wird beispielsweise eine Hand unter dem Druckersymbol angezeigt.
- Durchsuchen Sie die Netzwerkumgebung. Suchen Sie den Host-Namen des Servers und den Freigabenamen, den Sie dem Drucker zugewiesen haben.

Wenn der Drucker zur gemeinsamen Nutzung freigegeben wurde, können Sie den Drucker mit dem Point-and-Print-Verfahren oder dem Peer-to-Peer-Verfahren auf den Netzwerk-Clients installieren.

## <span id="page-88-0"></span>Point-and-Print-Verfahren

Dieses Verfahren nutzt die Systemressourcen in der Regel optimal. Änderungen an den Treibern und die Verarbeitung von Druckaufträgen werden auf dem Server ausgeführt. Dies ermöglicht eine schnellere Rückkehr der Netzwerk-Clients zum jeweiligen Programm.

Wenn Sie das Point-and-Print-Verfahren verwenden, wird ein Teil der Treiberinformationen vom Server auf den Client kopiert. Die Informationen genügen, um einen Druckauftrag an den Drucker zu senden.

- 1 Doppelklicken Sie auf dem Windows-Desktop des Client-Computers auf **Netzwerkumgebung**.
- 2 Suchen Sie den Host-Namen des Servers, und doppelklicken Sie darauf.
- 3 Klicken Sie mit der rechten Maustaste auf den Namen des zur gemeinsamen Nutzung freigegebenen Druckers, und klicken Sie dann auf **Installieren**.

Warten Sie, während die Treiberinformationen vom Server auf den Client kopiert werden und das neue Druckerobjekt dem Druckerordner hinzugefügt wird. Die hierfür benötigte Zeit hängt vom Datenverkehr im Netzwerk und anderen Faktoren ab.

- 4 Schließen Sie die Netzwerkumgebung.
- 5 Drucken Sie eine Testseite, um die Installation des Druckers zu überprüfen.
- 6 Klicken Sie auf **Start** →**Einstellungen** →**Drucker**.
- 7 Wählen Sie den neu installierten Drucker aus.
- 8 Klicken Sie auf **Datei** →**Eigenschaften**.
- 9 Klicken Sie auf der Registerkarte **Allgemein** auf **Testseite drucken**.

Wird die Testseite fehlerfrei gedruckt, ist die Installation des Druckers abgeschlossen.

### <span id="page-89-0"></span>Peer-to-Peer-Verfahren

Wenn Sie das Peer-to-Peer-Verfahren verwenden, wird der Druckertreiber auf jedem Client-Computer vollständig installiert. Die Änderungen an den Treibern werden weiterhin von den Netzwerk-Clients gesteuert. Der Client-Computer verarbeitet die Druckaufträge.

- 1 Klicken Sie auf **Start** →**Einstellungen** →**Drucker**.
- 2 Klicken Sie auf **Neuer Drucker**, um den Assistenten für die Druckerinstallation zu starten.
- 3 Klicken Sie auf **Netzwerk-Druckserver**.
- 4 Wählen Sie den Netzwerkdrucker aus der Liste der zur gemeinsamen Nutzung freigegebenen Drucker aus. Wenn der Drucker nicht in der Liste aufgeführt ist, geben Sie den entsprechenden Pfad in das Textfeld ein.

Beispiel:

\\<Host-Name des Servers>\<Name des freigegebenen Druckers>

Der Host-Name des Servers ist der Name des Server-Computers im Netzwerk. Der Name des zur gemeinsamen Nutzung freigegebenen Druckers ist der während der Serverinstallation zugewiesene Name.

5 Klicken Sie auf **OK**.

Wenn der Drucker neu ist, werden Sie möglicherweise aufgefordert, einen Druckertreiber zu installieren. Wenn kein Systemtreiber zur Verfügung steht, müssen Sie einen Pfad zu vorhandenen Treibern eingeben.

- 6 Entscheiden Sie, ob der Drucker als Standarddrucker für den Client gelten soll, und klicken Sie dann auf **Fertigstellen**.
- 7 Drucken Sie eine Testseite, um die Installation des Druckers zu überprüfen:
	- a Klicken Sie auf **Start** →**Einstellungen** →**Drucker**.
	- b Wählen Sie den neu installierten Drucker aus.
	- c Klicken Sie auf **Datei** →**Eigenschaften**.
	- d Klicken Sie auf der Registerkarte **Allgemein** auf **Testseite drucken**.

Wird die Testseite fehlerfrei gedruckt, ist die Installation des Druckers abgeschlossen.

# 10

ABSCHNITT 10

## Konfigurieren der Papierfächer

[Dell Workgroup-Laserdrucker S2500](#page-91-0) [Dell Workgroup-Laserdrucker S2500n](#page-93-0)

## <span id="page-91-0"></span>Dell Workgroup-Laserdrucker S2500

- 1 Starten Sie das Dell Dienstprogramm zur Einrichtung eines lokalen Druckers: Kicken Sie auf **Start** →**Programme** →**Dell Drucker** →**Dell Laserdrucker S2500** →**Dell Dienstprogramm zur Einrichtung eines lokalen Druckers**.
- 2 Wählen Sie den Dell Laserdrucker S2500.
- 3 Klicken Sie auf **OK**.
- 4 Klicken Sie in der linken Spalte auf **Papier**.
- 5 Wechseln Sie in der rechten Spalte zum Abschnitt **Fach 1**. Geben Sie das Format und die Sorte des Druckmediums an, das Sie in Fach 1 eingelegt haben.
- 6 Wechseln Sie in der rechten Spalte zum Abschnitt **Fach 2**. Geben Sie das Format und die Sorte des Druckmediums an, das Sie in Fach 2 eingelegt haben.
- 7 Klicken Sie in der Menüleiste auf **Aktionen** →**Einstellungen anwenden**.
- 8 Schließen Sie das Dienstprogramm.
- **HINWEIS:** Wenn Sie Papier eines anderen Formats oder einer anderen Sorte in eines der Fächer einlegen, konfigurieren Sie das Fach mit dem Dienstprogramm zur Einrichtung eines lokalen Druckers neu.

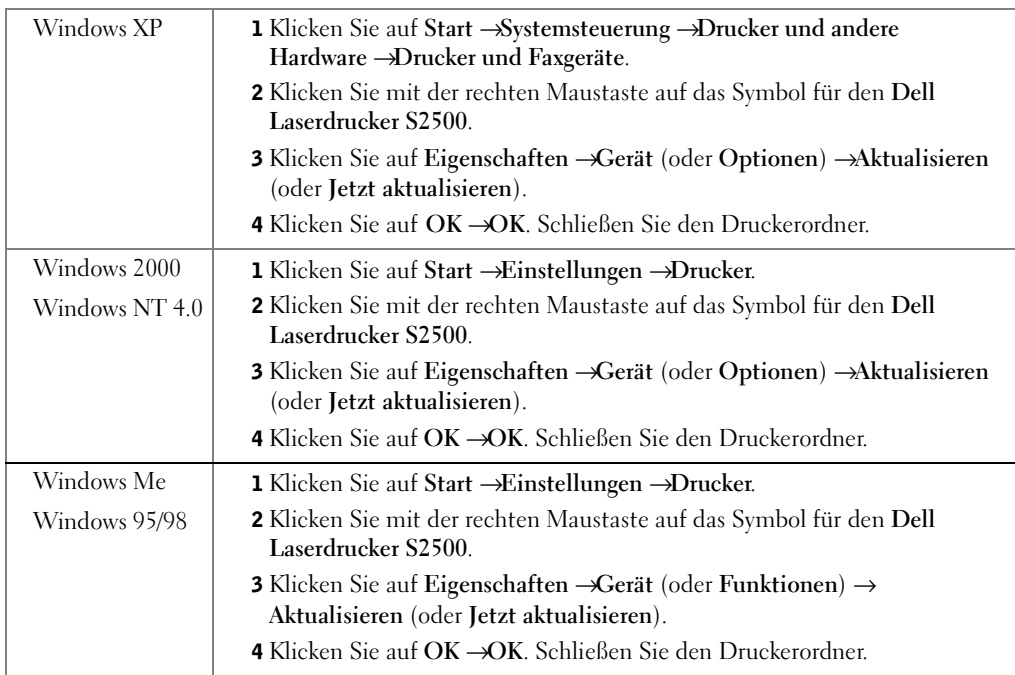

9 Aktualisieren Sie den Treiber gemäß den Anweisungen in der Tabelle.

Wenn die Option **Aktualisieren** nicht verfügbar ist, gehen Sie wie folgt vor:

- a Klicken Sie in der Liste **Verfügbare Optionen** auf **250-Blatt-Fach** oder **500-Blatt-Fach**.
- b Klicken Sie auf **Hinzufügen**.
- c Klicken Sie auf **OK**, und schließen Sie den Druckerordner.

Wenn die Option **Jetzt aktualisieren** nicht verfügbar ist, gehen Sie wie folgt vor:

- a Suchen Sie in der Liste der Optionen das 250-Blatt- oder 500-Blatt-Fach.
- b Ändern Sie die Einstellung von **Nicht installiert** in **Installiert**.
- c Klicken Sie auf **OK**, und schließen Sie den Druckerordner.

## <span id="page-93-0"></span>Dell Workgroup-Laserdrucker S2500n

Die Papiersorte und das Papierformat für den Drucker S2500n werden über das Dell Web-Tool zur Druckerkonfiguration eingestellt.

Gehen Sie folgendermaßen vor, um die Papiersorte und das Papierformat für den Drucker S2500n zu ändern:

- 1 Geben Sie die IP-Adresse des Netzwerkdruckers in den Web-Browser ein.
- $\mathscr{U}_1$  HINWEIS: Wenn Ihnen die IP-Adresse des Druckers nicht bekannt ist, können Sie diese Adresse ermitteln, indem Sie eine Netzwerk-Konfigurationsseite drucken.
- 2 Wenn die Seite mit dem Druckerstatus angezeigt wird, wählen Sie in der linke Spalte die Option **Druckereinstellungen**.
- 3 Wählen Sie auf der Seite **Druckereinstellungen** die Option **Menü Papier**.
- 4 Wählen Sie **PAPIERFORMAT**.
- 5 Wählen Sie hier das Papierformat für das in jedes Fach eingelegte Papier aus.
- 6 Klicken Sie auf **Senden**.
- 7 Wählen Sie in der linken Spalte die Option **Druckereinstellungen**.
- 8 Wählen Sie auf der Seite **Druckereinstellungen** die Option **Menü Papier**.
- 9 Wählen Sie **PAPIERSORTE**.
- 10 Wählen Sie hier die Papiersorte für das in jedes Fach eingelegte Papier aus.
- 11 Klicken Sie auf **Senden**.

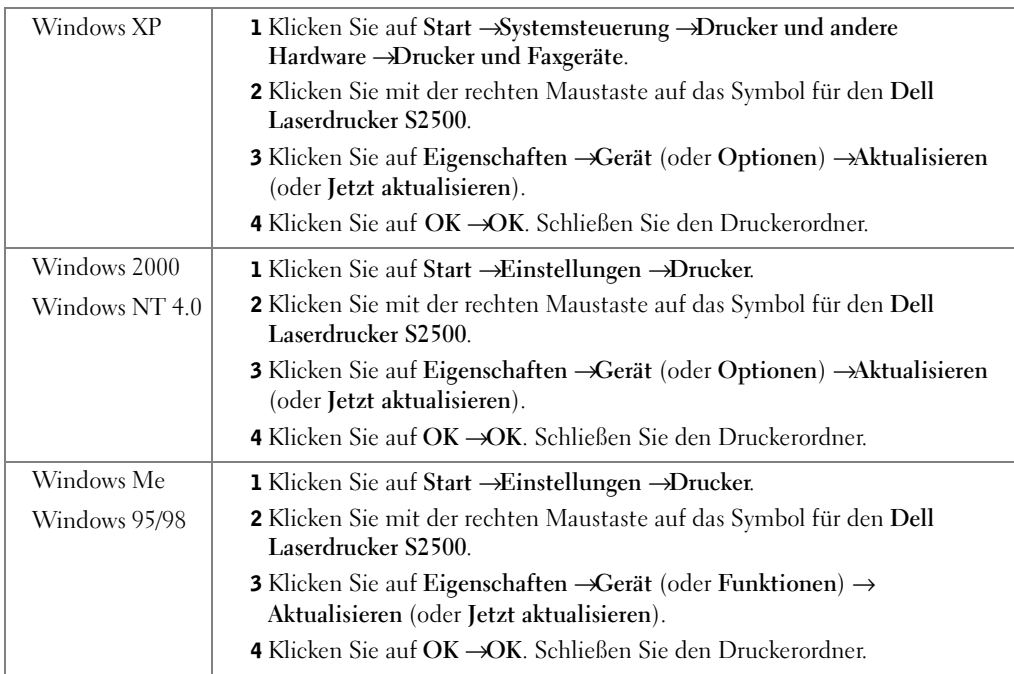

12 Aktualisieren Sie den Treiber gemäß den Anweisungen in der Tabelle.

Wenn die Option **Aktualisieren** nicht verfügbar ist, gehen Sie wie folgt vor:

- a Klicken Sie in der Liste **Verfügbare Optionen** auf **250-Blatt-Fach** oder **500-Blatt-Fach**.
- b Klicken Sie auf **Hinzufügen**.
- c Klicken Sie auf **OK**, und schließen Sie den Druckerordner.

Wenn die Option **Jetzt aktualisieren** nicht verfügbar ist, gehen Sie wie folgt vor:

- a Suchen Sie in der Liste der Optionen das 250-Blatt- oder 500-Blatt-Fach.
- b Ändern Sie die Einstellung von **Nicht installiert** in **Installiert**.
- c Klicken Sie auf **OK**, und schließen Sie den Druckerordner.

11

ABSCHNITT 11

# Überprüfen der Druckerkonfiguration

[Drucken einer Seite mit Menüeinstellungen](#page-97-0)

## <span id="page-97-0"></span>Drucken einer Seite mit Menüeinstellungen

Drucken Sie eine Seite mit Menüeinstellungen, um eine Liste der aktuellen Druckereinstellungen zu erhalten.

1 Wenn die Kontrolleuchte **Bereit/Daten** konstant leuchtet, drücken Sie die Taste **Fortfahren**, um die Seite zu drucken.

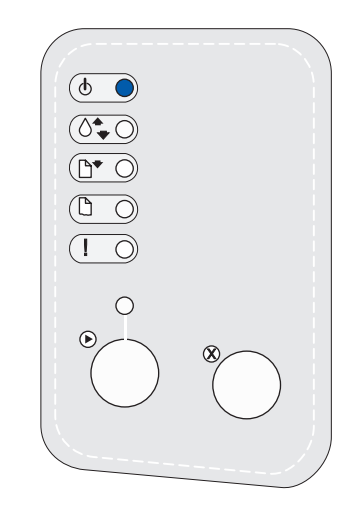

- 2 Führen Sie mit Hilfe der Seite mit den Menüeinstellungen folgende Aufgaben durch:
	- Uberprüfen Sie, ob die von Ihnen installierten Optionen unter "Install. Optionen" aufgeführt sind.

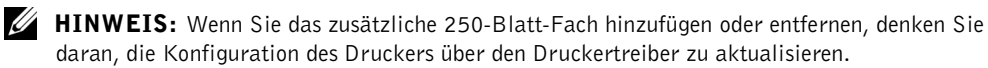

Wenn eine installierte Option nicht auf der Seite mit den Menüeinstellungen aufgeführt ist, schalten Sie den Drucker aus, ziehen Sie den Netzstecker, und installieren Sie die Option erneut.

• Überprüfen Sie, ob unter "Druckerinformationen" die richtige Angabe zur Speicherkapazität gemacht wird. Überprüfen Sie, ob die Papierfächer für die eingelegten Papierformate und -sorten konfiguriert sind.

Tips zum erfolgreichen Drucken, Beispiele gängiger Signalfolgen der Bedienerkonsolenleuchten, Methoden zur Verbesserung der Druckqualität, Lösungen für Druckprobleme und Anweisungen zum Austauschen von Verbrauchsmaterialien finden Sie im Dell Workgroup-Laserdrucker S2500 *Benutzerhandbuch* auf der CD *Treiber und Dienstprogramme* (**Start** →**Programme** →**Dell Drucker** →**Dell Laserdrucker S2500** →**Benutzerhandbuch**).

3 Aktualisieren Sie den Treiber gemäß den Anweisungen in der Tabelle. Wenn der Drucker in ein Netzwerk eingebunden ist, muß der Treiber für jeden Client aktualisiert werden.

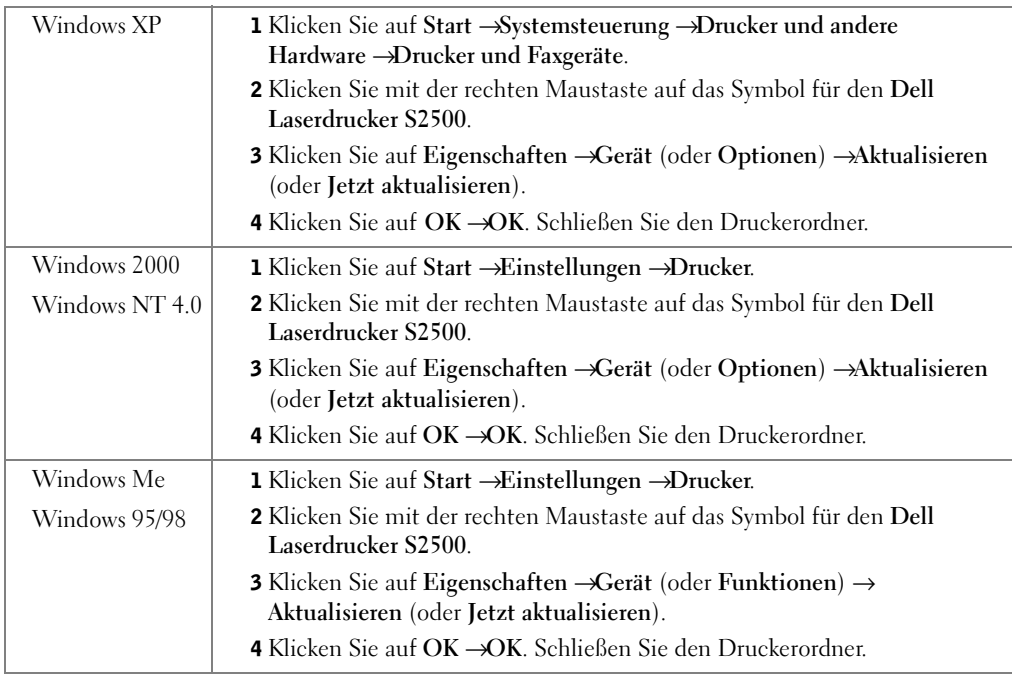

Wenn die Option **Aktualisieren** nicht verfügbar ist, gehen Sie wie folgt vor:

- a Klicken Sie in der Liste **Verfügbare Optionen** auf **250-Blatt-Fach** oder **500-Blatt-Fach**.
- b Klicken Sie auf **Hinzufügen**.
- c Klicken Sie auf **OK**, und schließen Sie den Druckerordner.

Wenn die Option **Jetzt aktualisieren** nicht verfügbar ist, gehen Sie wie folgt vor:

- a Suchen Sie in der Liste der Optionen das 250-Blatt- oder 500-Blatt-Fach.
- b Ändern Sie die Einstellung von **Nicht installiert** in **Installiert**.
- c Klicken Sie auf **OK**, und schließen Sie den Druckerordner.

### Wiederherstellen der Werksvorgaben

Sie können die Druckereinstellungen oder -werte über die Menüs ändern, die über die Seite mit den Druckerkonfigurationseinstellungen, die PJL-Befehle oder das Dienstprogramm zur Einrichtung eines lokalen Druckers verfügbar sind. Weitere Informationen finden Sie im Abschnitt "Die Druckermenüs" im *Benutzerhandbuch*.

#### Empfohlene Methode

Stellen Sie die Werksvorgaben über den Menüeintrag **Werksvorgaben wiederherstellen** im Menü **Dienstprogramme** wieder her. Weitere Informationen finden Sie im Abschnitt "Die Druckermenüs" im *Benutzerhandbuch*.

#### Alternative Methode

So stellen Sie die ursprünglichen Druckereinstellungen (Werksvorgaben) wieder her:

- 1 Drucken Sie eine Seite mit den Konfigurationseinstellungen für den Drucker. Weitere Informationen finden Sie im Abschnitt "Die Druckermenüs" im *Benutzerhandbuch*.
- 2 Schalten Sie den Drucker aus.
- 3 Öffnen Sie die obere vordere Abdeckung des Druckers.
- 4 Drücken Sie gleichzeitig die Tasten **Fortfahren** und **Abbrechen** während Sie den Drucker einschalten. Die Kontrolleuchten am Drucker leuchten nacheinander auf.
- 5 Wenn die Fehler-Kontrolleuchte leuchtet und die anderen Leuchten nicht mehr nacheinander aufleuchten, lassen Sie die Tasten **Fortfahren** und **Abbrechen** wieder los.
- 6 Schließen Sie die obere vordere Abdeckung des Druckers.

Die Werksvorgaben wurden wiederhergestellt.

Um zum Hauptmenü zurückzukehren, halten Sie die Taste **Abbrechen** gedrückt, bis alle Kontrolleuchten nacheinander leuchten. Schalten Sie den Drucker aus, um das Menü zu verlassen.

# 12

ABSCHNITT 12

# Anhang

[Kontaktaufnahme mit Dell](#page-101-0) [Dell™ Software-Lizenzvereinbarung](#page-112-0) <span id="page-101-0"></span>Um Dell elektronisch zu kontaktieren, können Sie folgende Websites aufrufen:

- **www.dell.com**
- **support.dell.com** (Technischer Support)
- **premiersupport.dell.com** (Technischer Support für Kunden aus dem Bildungsbereich, der Regierung, dem Gesundheitswesen und von mittleren und großen Unternehmen)

Die speziellen Web-Adressen für die verschiedenen Länder finden Sie in dem entsprechenden Landesabschnitt in der Tabelle unten.

HINWEIS: Die gebührenfreien Nummern gelten in den entsprechenden aufgeführten Ländern.

Wenn Sie Kontakt mit Dell aufnehmen müssen, verwenden Sie die E-Mail-Adressen, Telefonnummern und Codes aus der folgenden Tabelle. Im Zweifelsfall ist Ihnen die nationale oder internationale Auskunft gerne behilflich.

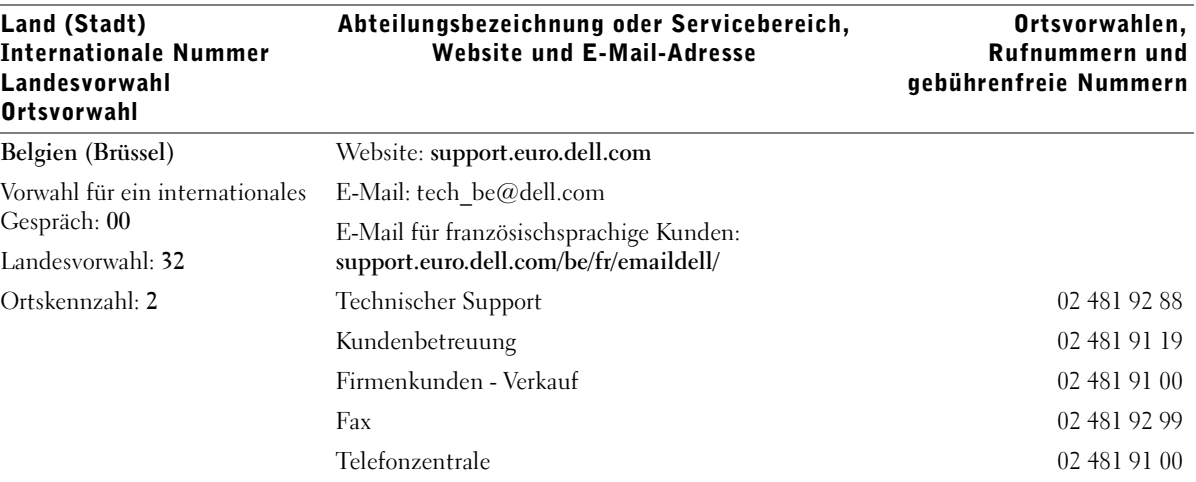

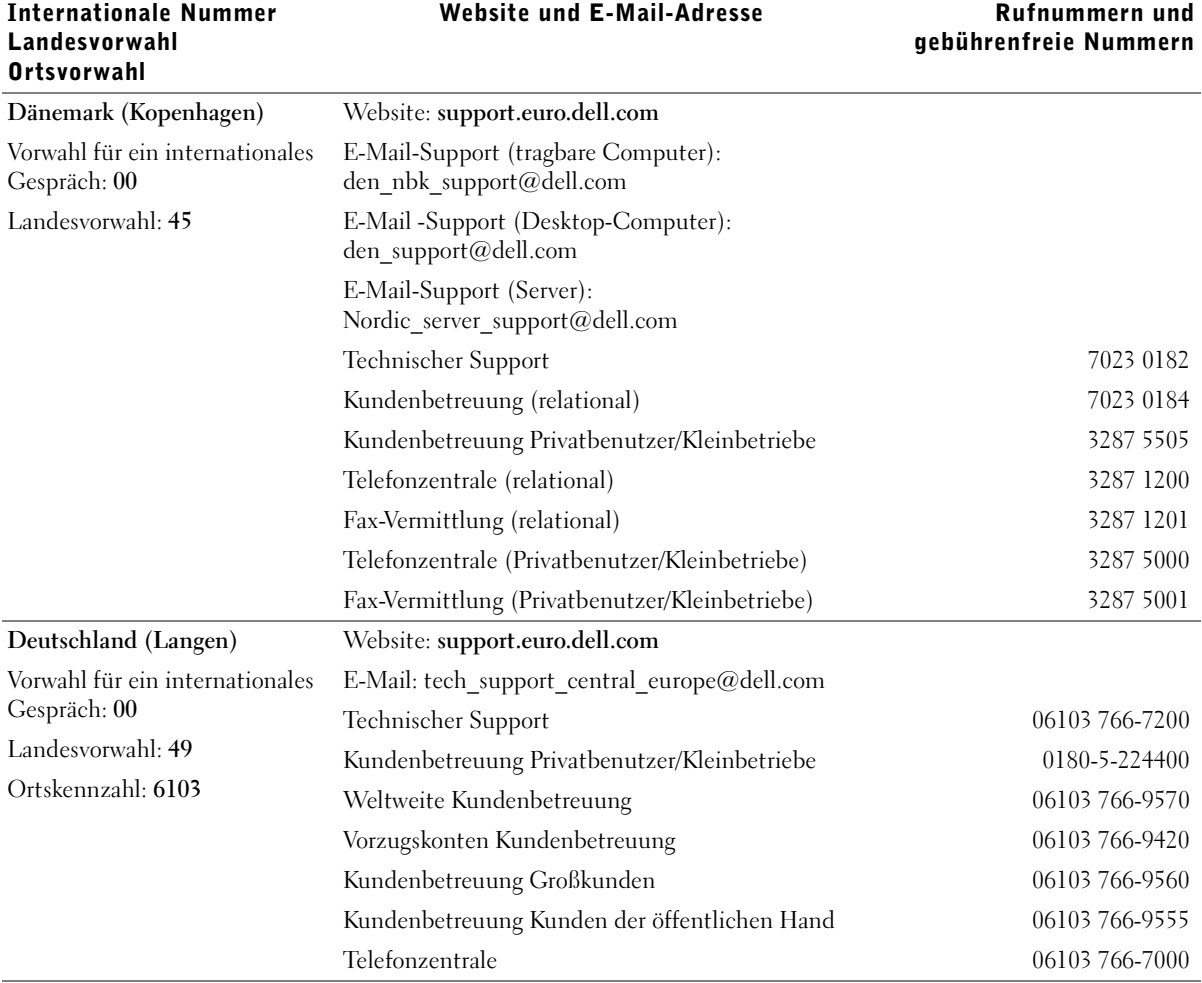

Abteilungsbezeichnung oder Servicebereich,

Land (Stadt)

Ortsvorwahlen,

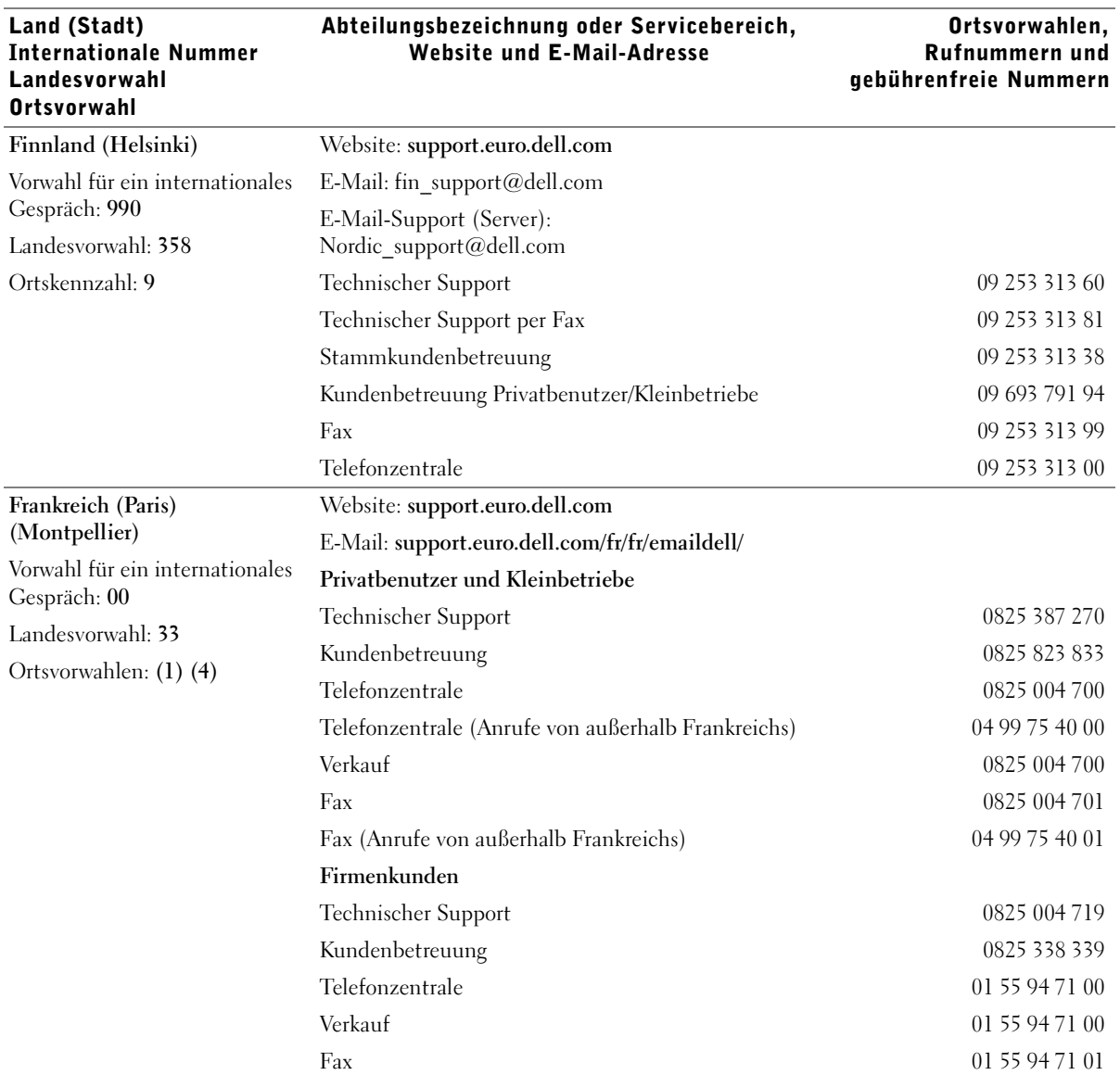

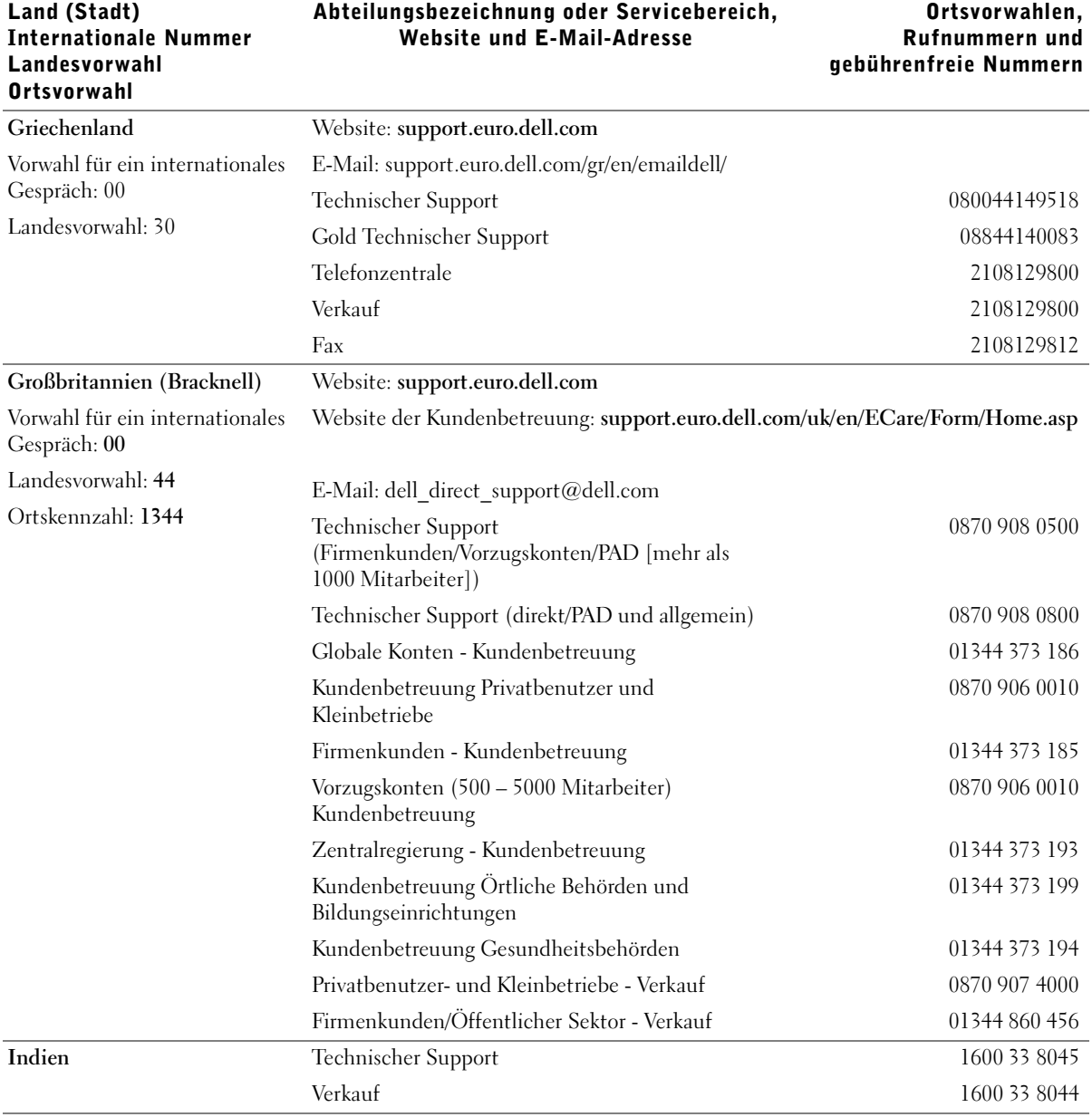

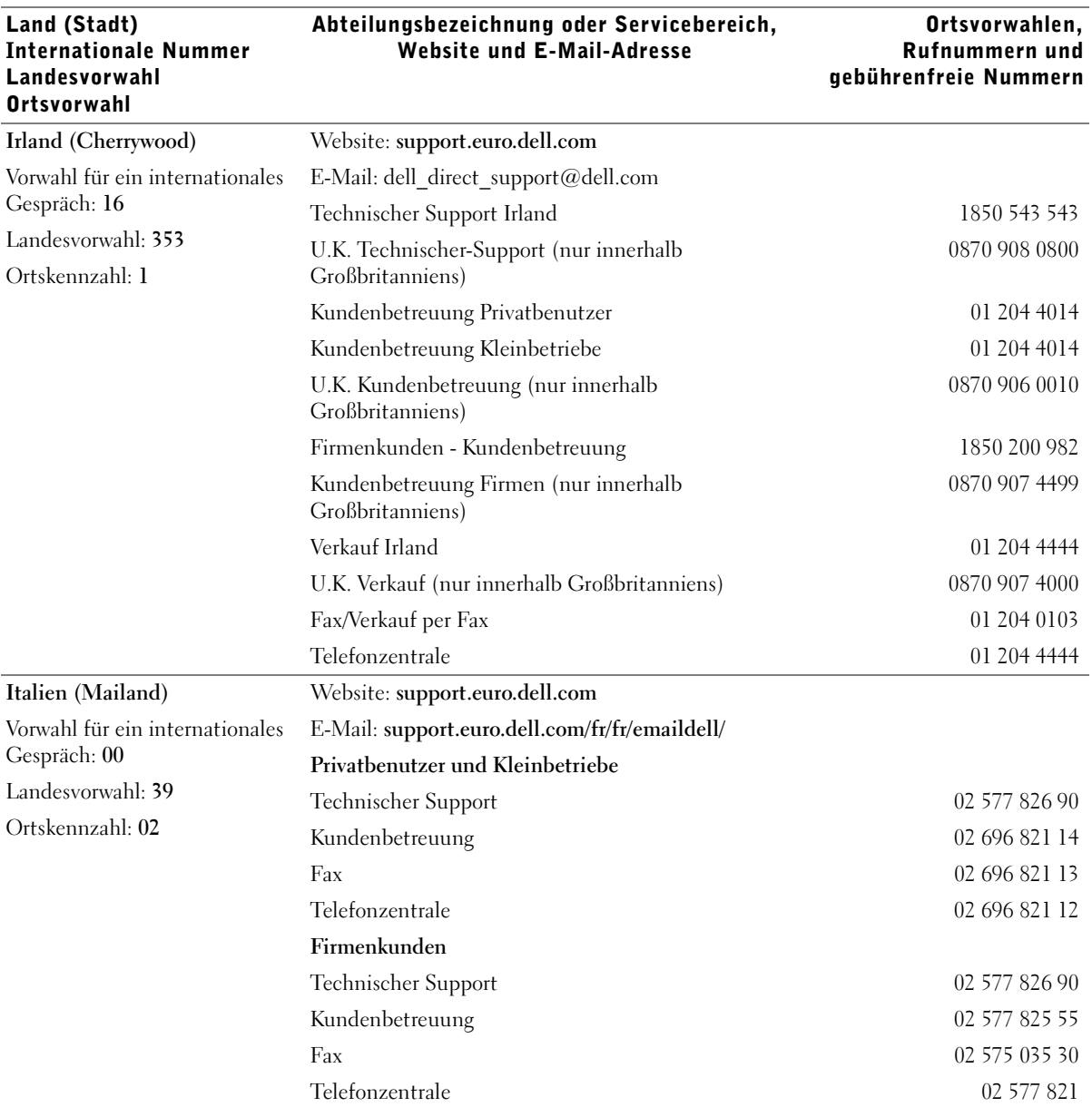

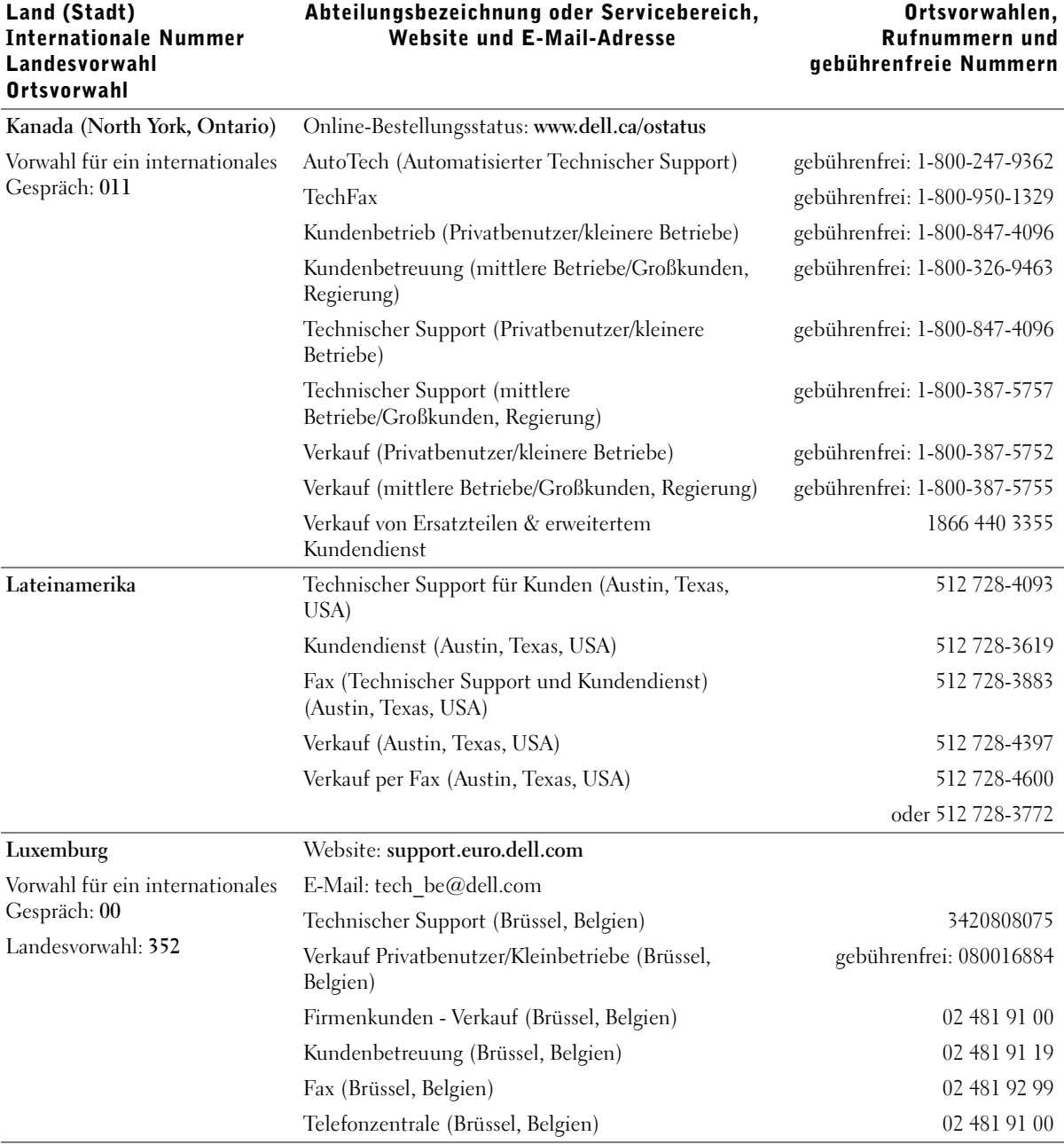

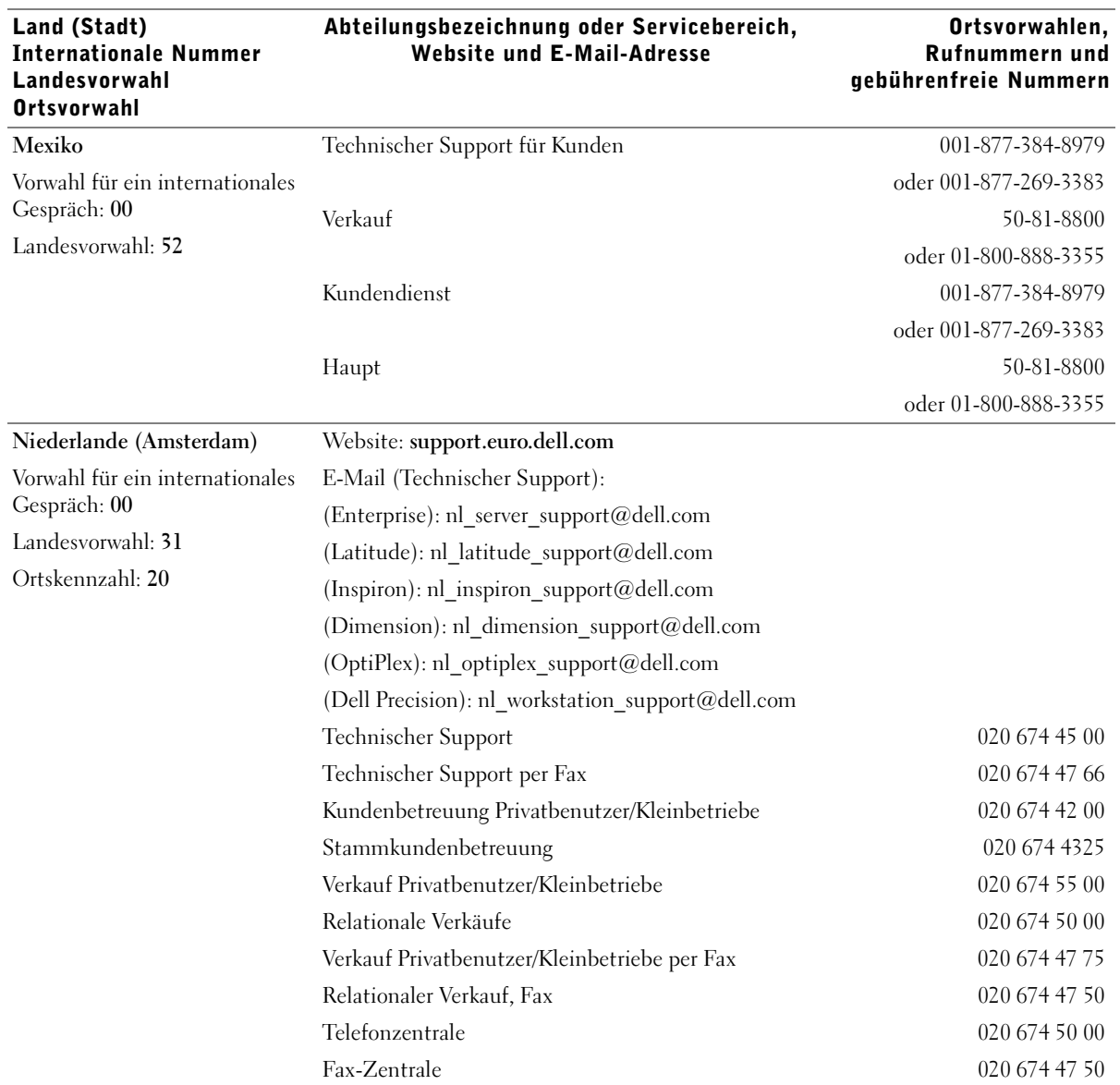
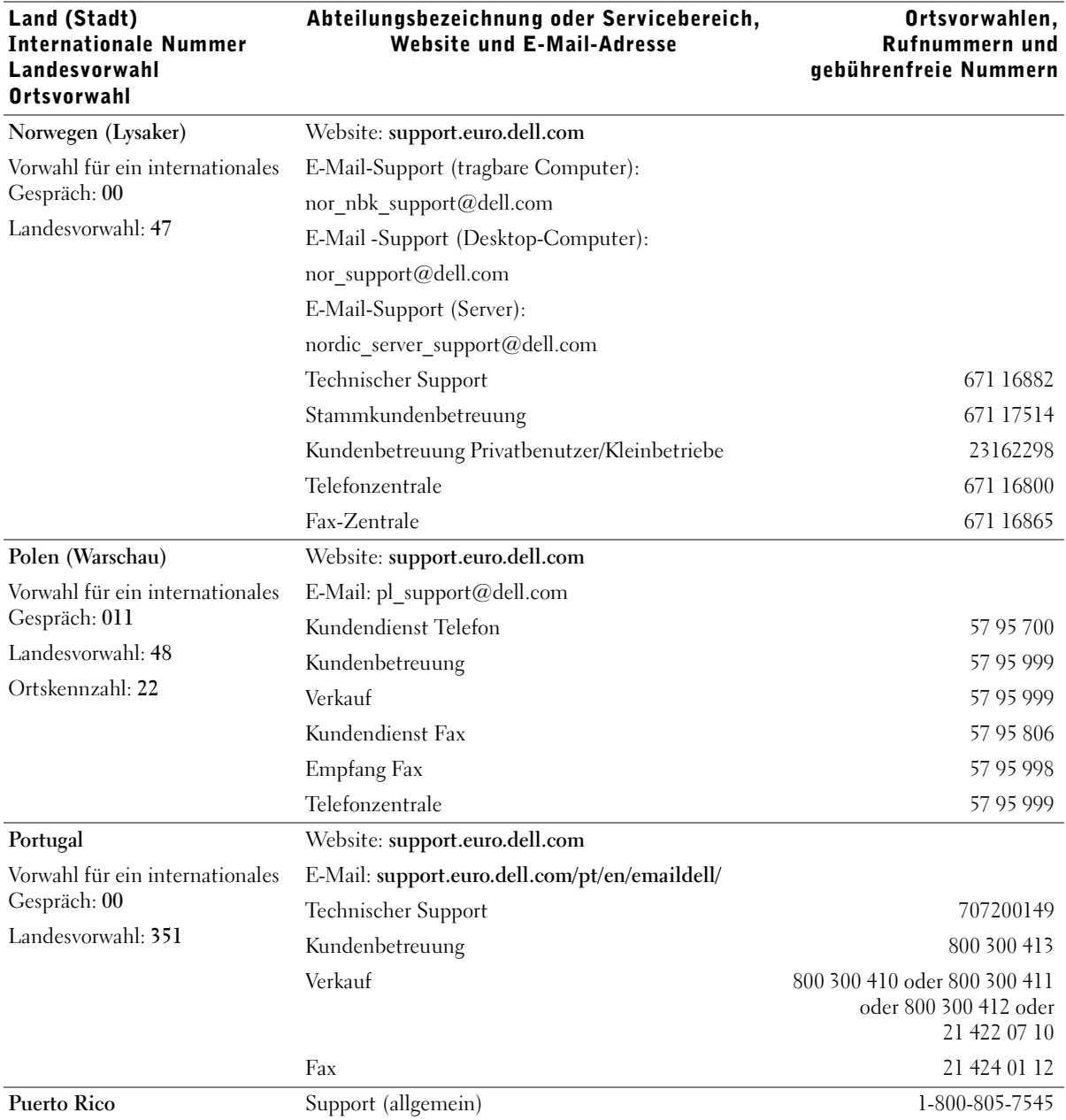

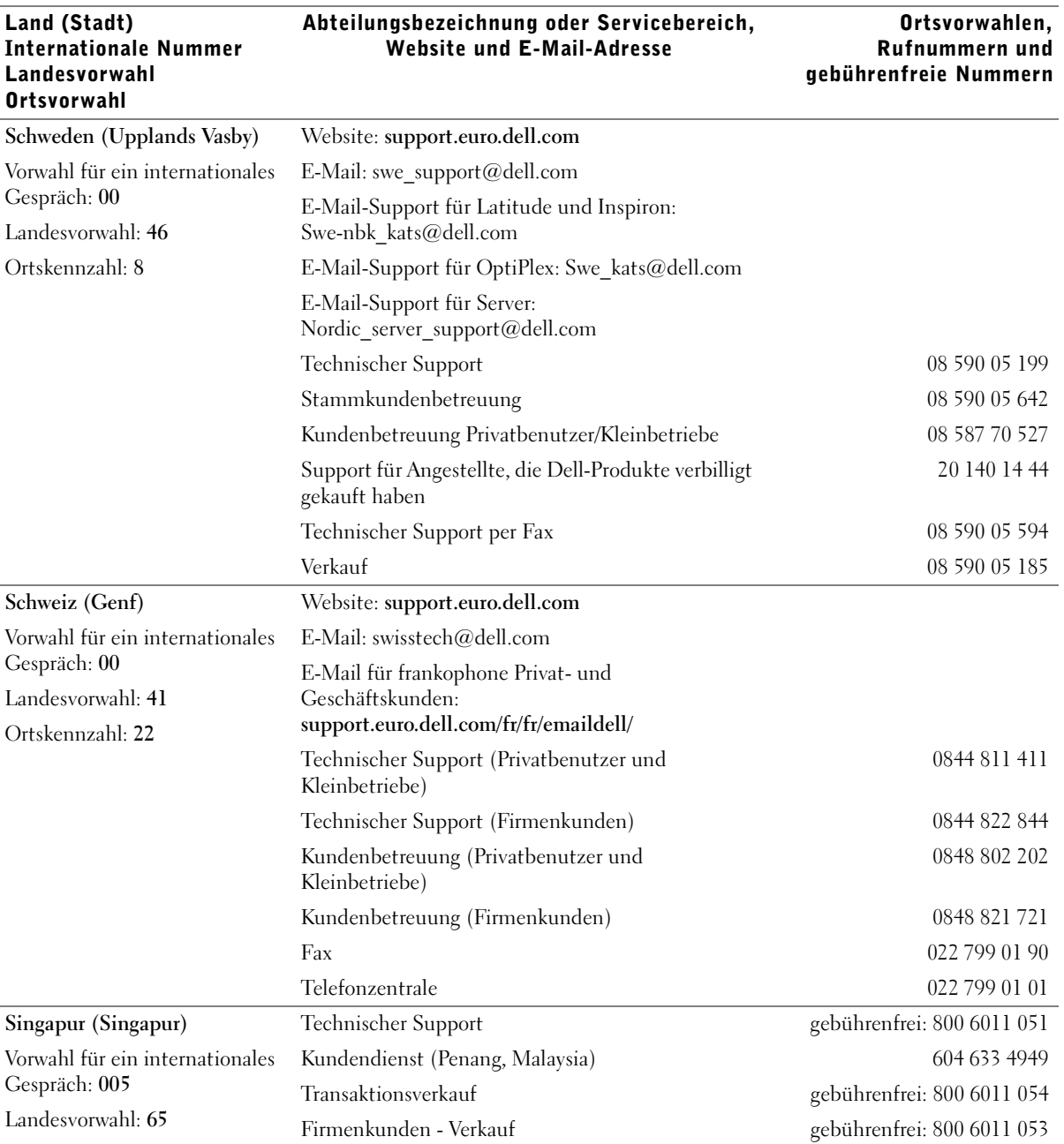

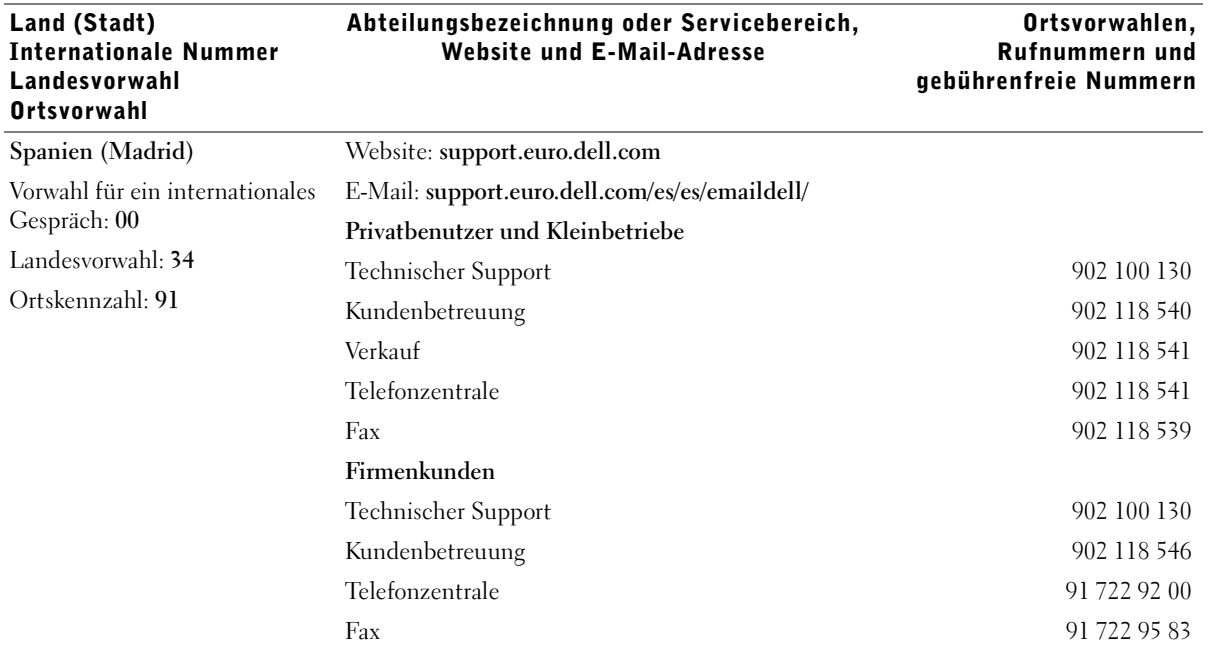

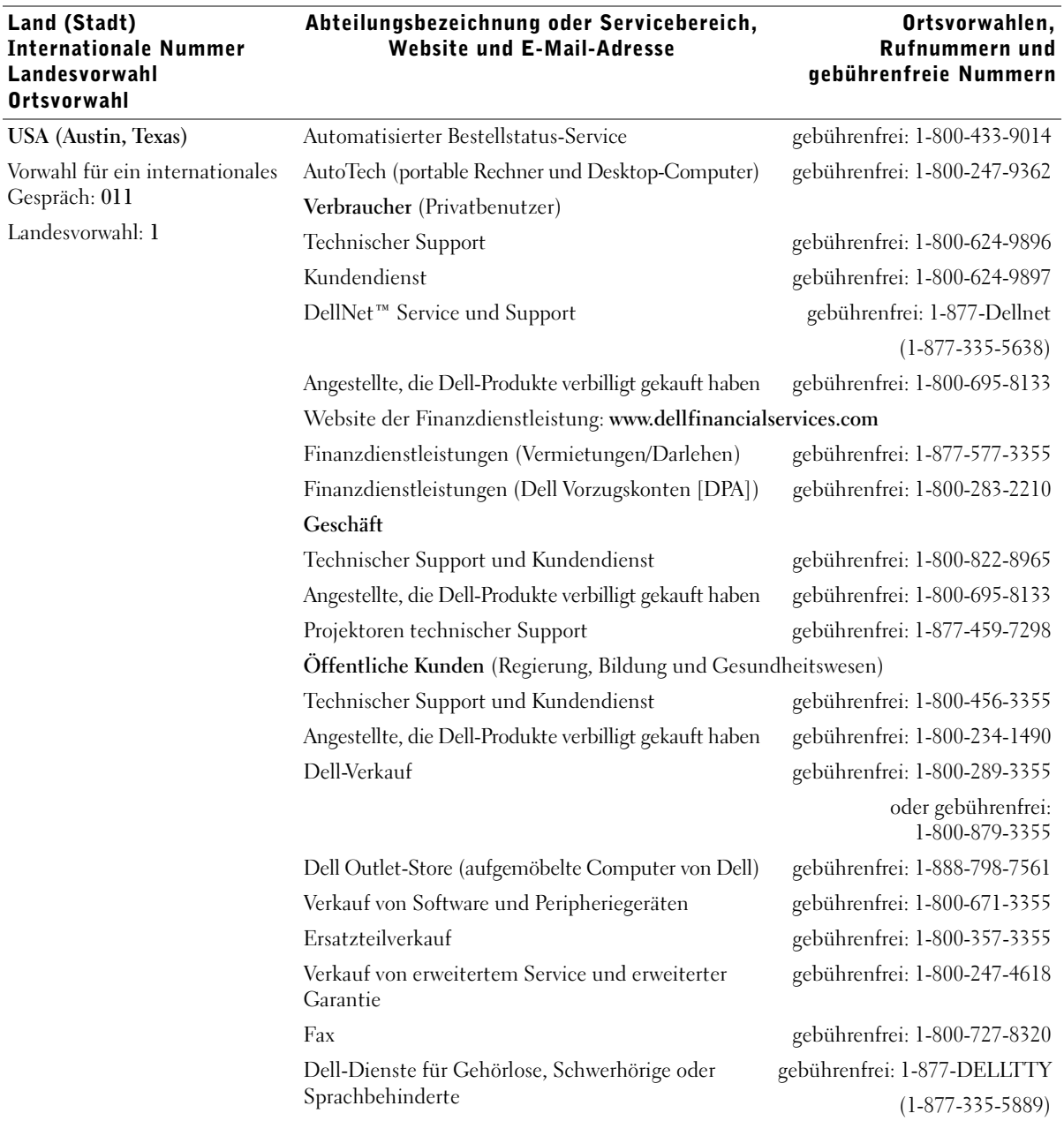

# Dell™ Software-Lizenzvereinbarung

Dies ist ein rechtsgültiger Vertrag zwischen Ihnen, dem Benutzer, und Dell Products, L.P ("Dell"). Dieser Vertrag umfasst jegliche Software, die mit dem Dell-Produkt geliefert wird, für die keine separate Lizenzvereinbarung zwischen Ihnen und dem Besitzer oder Hersteller der Software besteht (zusammenfassend "Software" genannt). Beim Öffnen oder Brechen des Siegels des Softwarepakets, beim Installieren oder Herunterladen der Software oder bei der Verwendung der Software, die auf Ihren Computer heruntergeladen wurde oder vorinstalliert ist, erklären Sie sich einver-standen, durch die Bestimmungen dieses Vertrags gebunden zu sein. Falls Sie diesen Bestimmungen nicht zustimmen, geben Sie sofort alle Software-produkte (Disketten, Handbücher und Verpackung) zurück und löschen Sie alle heruntergeladene oder vorinstallierte Software.

Sie können eine Kopie der Software nur auf einem einzelnen Computer verwenden. Wenn Sie mehrere Lizenzen für die Software besitzen, können Sie soviel Kopien verwenden, wie Sie Lizenzen besitzen. "Verwenden" bedeutet das Laden der Software in einem Zwischenspeicher oder der Festplatte des Computers. Die Installation auf einem Netzwerk-Server zur Ausführung auf anderen Computern ist keine "Verwendung", es sei denn, Sie haben eine separate Lizenz für jeden Computer, auf dem die Software ausgeführt wird. Stellen Sie sicher, dass die Anzahl der Personen, die die installierte Software auf einem Netzwerk-Server verwendet, die Anzahl Ihrer Lizenzen nicht überschreitet. Wenn die Anzahl der Benutzer der installierten Software auf einem Netzwerk-Server die Anzahl der Lizenzen überschreitet, müssen Sie zusätzliche Lizenzen erwerben, bis die Anzahl der Lizenzen mit der Anzahl der Benutzer übereinstimmt, die die Software verwenden. Wenn Sie ein kommerzieller Kunde von Dell oder einer Tochtergesellschaft von Dell sind, bewilligen Sie hiermit Dell oder einem von Dell ausgewählten Agenten das Recht, eine Prüfung Ihrer Verwendung der Software zu den normalen Geschäftsstunden durchzuführen. Sie stimmen mit einer solchen Prüfung überein und Sie liefern Dell alle relevanten Daten in Bezug auf Ihre Verwendung der Software. Die Prüfung ist beschränkt auf die Bestätigung Ihrer Konformität mit den Bestimmungen dieses Vertrags.

Die Software ist durch US-amerikanische Urheberrechtsgesetze und internationale Verträge geschützt. Sie können eine Kopie der Software nur für Sicherungskopien oder zur Archivierung herstellen oder sie auf eine einzige Festplatte übertragen, vorausgesetzt, Sie behalten das Original nur für Sicherungskopien oder zur Archivierung. Sie sind nicht berechtigt, die Software und die dazugehörigen Handbücher zu kopieren, zu verleihen oder zu verleasen; Sie können jedoch die Software und das gesamte dazugehörige Material auf einer dauerhaften Basis übertragen, wenn Sie keine Kopien zurück behalten und der Empfänger mit den Bestimmungen dieses Vertrags zustimmt. Jegliche Übertragung muss die neueste Aktualisierung und die früheren Versionen beinhalten. Sie sind nicht dazu berechtigt, die Software zurückzuentwickeln, zu dekompilieren oder zu disassemblieren. Wenn das Paket, das Sie mit Ihrem Computer erhalten haben, CDs, 3.5"- und/oder 5.25"- Disketten enthält, dürfen Sie diese Disketten nur für Ihren Computer verwenden. Sie dürfen die Disketten nicht auf einem anderen Computer oder Netzwerk verwenden oder sie an einen anderen Benutzer verleihen, vermieten, verleasen oder übertragen, wenn es nicht durch diesen Vertrag erlaubt ist.

# Beschränkte Gewährleistung

Dell garantiert, dass die Software-Disketten unter normalem Gebrauch für neunzig (90) Tage nach dem Empfang frei von Material- und Herstellungs-fehlern sind. Diese Garantie beschränkt sich auf Sie und ist nicht übertragbar. Alle stillschweigenden Garantien sind beschränkt auf neunzig (90) Tage ab dem Empfang der Software. In einigen Rechtssprechungsbereichen sind keine Beschränkungen von stillschweigenden Garantien zulässig; deshalb ist die oben aufgeführte Beschränkung möglicherweise für Sie nicht anwendbar. Die gesamte Haftung von Dell und seinen Lieferanten und Ihr exklusives Rechtsmittel sind (a) Rückzahlung des bezahlten Preises für die Software oder (b) ein Austausch jeder Diskette, die diese Garantie nicht erfüllt und auf Ihre Kosten und Ihr Risiko mit einer Genehmigungs-nummer an Dell zurückgeschickt wurde. Diese beschränkte Gewährleistung ist ungültig, wenn eine Diskette durch einen Unfall, falsche Behandlung oder Anwendung oder durch eine Serviceleistung oder Modifikation erfolgte, die nicht von Dell durchgeführt wurde. Jede ausgetauschte Diskette besitzt eine Garantie für die verbleibende Originalgarantiezeit oder dreißig (30) Tage, je nachdem, was länger ist.

Dell garantiert nicht, dass die Funktionen der Software Ihren Anforderungen entspricht oder dass der Betrieb der Software unterbrechungsfrei oder fehlerfrei sein wird. Sie übernehmen die Verantwortung für die Auswahl der Software, um Ihre geplanten Ergebnisse zu erhalten und um diese Ergebnisse mit Hilfe dieser Software zu verwenden. DELL UND SEINE LIEFERANTEN LEHNEN ALLE ANDEREN AUSDRÜCKLICHEN ODER STILLSCHWEIGENDEN GARANTIEN FÜR DIE SOFTWARE UND DAS DAZUGEHÖRIGE SCHRIFTLICHE MATERIAL AB, EINSCHLIESSLICH, JEDOCH NICHT BEGRENZT AUF, JEGLICHE STILLSCHWEIGENDEN GARANTIEN UND BESTIMMUNGEN FÜR HANDELSÜBLICHE QUALITÄT UND TAUGLICHKEIT FÜR EINEN BESTIMMTEN ZWECK. Diese beschränkte Gewährleistung gibt Ihnen besondere legale Rechte; dies kann sich jedoch von Gerichtsbarkeit zu Gerichtsbarkeit unterscheiden.

AUF KEINEN FALL SOLLEN DELL ODER SEINE LIEFERANTEN HAFTBAR FÜR JEGLICHE SCHÄDEN SEIN (EINSCHLIESSLICH, JEDOCH NICHT BESCHRÄNKT AUF, GESCHÄFTLICHE VERDIENSTVERLUSTE, GESCHÄFTSUNTERBRECHUNG, VERLUST VON GESCHÄFTSINFORMATIONEN ODER ANDERE FINANZIELLE VERLUSTE), DIE AUS DER VERWENDUNG ODER NICHTANWENDBARKEIT DER SOFTWARE ENTSTEHEN, AUCH WENN AUF DIE MÖGLICHKEITEN SOLCHER SCHÄDEN HINGEWIESEN WURDE. In einigen Rechtsprechungsbereichen ist kein Ausschluss oder keine Beschränkung der Haftung für beiläufig entstandene oder Folgeschäden zulässig; deshalb ist die oben aufgeführte Beschränkung möglicherweise für Sie nicht anwendbar.

# Beschränkte Rechte in den USA

Die Software und die Dokumentation sind gemäß 48 C.F.R. 2.101 als "kommerzielle Gegenstände" definiert und beinhalten gemäß der Definition von 48 C.F.R. 12.212 "Kommerzielle Computersoftware-Dokumentation". Entsprechend 48 C.F.R. 12.212 und 48 C.F.R. 227.7202-1 bis 227.7202-4 erwerben alle Endbenutzer in den USA die Software und die Dokumentation nur unter den oben erwähnten Rechten. Unternehmer/Hersteller ist Dell Products, L.P., One Dell Way, Round Rock, Texas 78682.

# Allgemein

Diese Lizenz gilt bis zur Beendigung. Sie wird beendet gemäß den oben erwähnten Bedingungen oder wenn diese Bedingungen nicht erfüllt werden. Es wird vereinbart, dass nach der Beendigung die Software und alles dazugehörige Material und alle Kopien davon vernichtet werden. Dieser Vertrag unterliegt den Gesetzen des Bundesstaats Texas. Jede Klausel dieses Vertrags ist gesondert zu betrachten. Wenn eine Klausel nicht durchsetzbar ist, wird die Durchsetzbarkeit der anderen Klauseln, Bestimmungen oder Bedingungen dieses Vertrags nicht beeinflusst. Dieser Vertrag ist verbindlich für Nachfolger und Abtretungsempfänger. Dell und Sie vereinbaren, auf das Recht auf eine Gerichtsverhandlung in Bezug auf die Software in diesem Vertrag zu verzichten, sofern dies gesetzlich möglich ist. Da dieser Verzicht in einigen Rechtssprechungsbereichen nicht gültig ist, kann er möglicher-weise nicht für Sie anwendbar sein. Sie bestätigen, dass Sie diesen Vertrag gelesen und verstanden haben, dass Sie durch die Bestimmungen an den Vertrag gebunden sind und dass dies eine vollständige und exklusive Darlegung des Vertrags zwischen Ihnen und Dell in Bezug auf die Software ist.

# Index

## A

[Anbringen einer](#page-19-0)  Schablone, 20 Anschließen des Druckers [Direkt an das Netzwerk \(keine](#page-63-0)  Warteschlange), 64 [Direkt an das Netzwerk](#page-80-0)  (Warteschlange), 81 [Ethernet-Kabel, 65,](#page-64-0) [82](#page-81-0) [Lokal, 72](#page-71-0) [Netzkabel, 45,](#page-44-0) [73](#page-72-0) [Parallelkabel, 44,](#page-43-0) [72](#page-71-1) [USB-Kabel, 44,](#page-43-0) [72](#page-71-1) [Aufstellen des Druckers, 18](#page-17-0) [Auspacken, Drucker, 12](#page-11-0)

#### B

Bestellen von [Verbrauchsmaterial, 2](#page-1-0)

# D

[Deinstallieren von](#page-47-0)  [Software, 48,](#page-47-0) [62](#page-61-0) Dienstprogramm zur [Druckserver-Einrichtung](#page-61-1)  (TCP/IP), Verwenden, 62 Dienstprogramm zur [Einrichtung eines lokalen](#page-46-0)  Druckers, Verwenden, 47, [61](#page-60-0) Drucken [Lokal, 43](#page-42-0) [Netzwerk, 43](#page-42-1) [Netzwerk-](#page-65-0)[Konfigurationsseite, 66,](#page-65-0)  [83](#page-82-0) [Ohne Warteschlange, 64](#page-63-1) [Seite mit](#page-65-0)  [Menüeinstellungen, 66,](#page-65-0)  [83,](#page-82-0) [98](#page-97-0) [Verwenden eines USB- oder](#page-71-0)  Parallelkabels, 72 [Warteschlange, 64](#page-63-2) Drucken ohne [Warteschlange, 64](#page-63-1)

Drucker [Aufstellen, 18](#page-17-0) [Auspacken, 12](#page-11-0) [Einschalten, 45,](#page-44-1) [73](#page-72-1) [Papierstütze, 19](#page-18-0) [Speicher, 21](#page-20-0)

[Druckersoftware-](#page-47-0)Deinstallation, [Verwenden, 48,](#page-47-0) [62](#page-61-0)

[Druckerstatusfenster,](#page-45-0)  [Verwenden, 46,](#page-45-0) [61](#page-60-1)

### E

Einlegen von Papier [Standard- und zusätzliche](#page-34-0)  Fächer, 35 [Einschalten des Druckers, 45,](#page-44-1)  [73](#page-72-1)

Einsetzen [Tonerkassette, 32](#page-31-0)

[Ethernet-Kabel,](#page-64-0)  [Anschließen, 65,](#page-64-0) [82](#page-81-0)

#### F

[Fächer, Einlegen von](#page-34-0)  Papier, 35

#### G

[Gemeinsam genutzter](#page-86-0)  Druck, 87 [Auf einem Server, 80,](#page-79-0) [84](#page-83-0) [Peer-to-Peer, 90](#page-89-0) [Point-and-Print, 89](#page-88-0)

#### I

Installieren [Druckertreiber, 49](#page-48-0) [Für alle Clients, 80,](#page-79-1) [85](#page-84-0)

[Im Netzwerk, 71](#page-70-0) [Verwenden von Linux, 79](#page-78-0) [Verwenden von Novell](#page-79-2)  NetWare, 80 [Verwenden von](#page-50-0)  [Windows 2000, 51,](#page-50-0)  [74](#page-73-0) [Verwenden von](#page-55-0)  [Windows 95, 56,](#page-55-0) [78](#page-77-0) [Verwenden von](#page-53-0)  [Windows 98, 54,](#page-53-0) [77](#page-76-0) [Verwenden von](#page-51-0)  [Windows Me, 52,](#page-51-0) [75](#page-74-0) [Verwenden von](#page-52-0)  [Windows NT, 53,](#page-52-0) [76](#page-75-0) [Verwenden von](#page-49-0)  [Windows XP, 50,](#page-49-0) [74](#page-73-1) [Optionale Speicherkarten, 21](#page-20-0) Zusätzliche [Papierzuführung, 15](#page-14-0) IP-Adresse Manuell einrichten Verwenden des [Dienstprogramms zur](#page-65-1)  Druckserver-Einrichtung (TCP/IP), 66 [Verwenden von](#page-67-0)  BOOTP, 68 [Verwenden von RARP-](#page-68-0)Server und Telnet, 69 [Verwenden von statischem](#page-69-0)  ARP-Eintrag und Telnet, 70 [Überprüfen, 70,](#page-69-1) [84](#page-83-1)

# L

[Linux, Treiber, 79](#page-78-0)

[Lokaler Druck, 44](#page-43-1)

# N

[Netzwerk, Anschließen, 64,](#page-63-0)  [81](#page-80-0) [Netzwerkdruck, 59](#page-58-0) [Novell NetWare,](#page-79-2)  Verwenden, 80

# P

[Papierstütze, 19](#page-18-0) [Parallelkabel,](#page-43-0)  [Anschließen, 44,](#page-43-0) [72](#page-71-2)

## S

[Schablone, Anbringen, 20](#page-19-0) [Seite mit Menüeinstellungen,](#page-97-0)  Drucken, 98 Server [Gemeinsam genutzter](#page-79-0)  Druck, 80 [Server, Lokaler Anschluß, 72](#page-71-0) [Sicherheitshinweis, 5](#page-4-0)

Software-Anwendungen [Deinstallation, 48,](#page-47-0) [62](#page-61-0) Dienstprogramm zur [Druckserver-Einrichtung](#page-61-1)  (TCP/IP), 62 [Dienstprogramm zur](#page-46-0)  [Einrichtung eines lokalen](#page-46-0)  [Druckers, 47,](#page-46-0) [61](#page-60-0)

[Druckerstatus, 46,](#page-45-0) [61](#page-60-1)

[Statusüberwachung, 46,](#page-45-1) [60](#page-59-0) [Statusüberwachungs-](#page-59-1)Center, 60 [Toner-Nachbestellung, 47,](#page-46-1) [61](#page-60-2) [Treiberprofil-Manager, 48,](#page-47-1) [63](#page-62-0)

[Speicherkarten,](#page-20-0)  Installieren, 21

[Statusüberwachung,](#page-45-1)  [Verwenden, 46,](#page-45-1) [60](#page-59-0)

[Statusüberwachungs-Center,](#page-59-1)  Verwenden, 60

## T

[Toner, Bestellen, 2](#page-1-0) Tonerkassette [Einsetzen, 32](#page-31-0) Toner-

[Nachbestellungsfenster,](#page-46-1)  [Verwenden, 47,](#page-46-1) [61](#page-60-2)

[Treiber, Installieren, 49](#page-48-0)

[Treiberprofil-Manager,](#page-47-1)  [Verwenden, 48,](#page-47-1) [63](#page-62-0)

#### U

[USB-Kabel, Anschließen, 44,](#page-43-0)  [72](#page-71-1)

#### V

[Verbrauchsmaterial,](#page-1-0)  [Bestellen, 2](#page-1-0)

## W

[Warteschlange, Drucken, 64](#page-63-2) [Web-Server, Verwenden, 63](#page-62-1) Web-Tool zur [Druckerkonfiguration,](#page-62-1)  Verwenden, 63 [Windows 95, Treiber, 56](#page-55-0) [Windows 98, Treiber, 77](#page-76-0) [Windows Me, Treiber, 75](#page-74-0) [Windows NT, Treiber, 76](#page-75-0)

# Z

[Zusätzliche Papierzuführung,](#page-14-0)  Installieren, 15

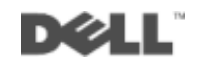